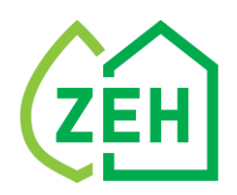

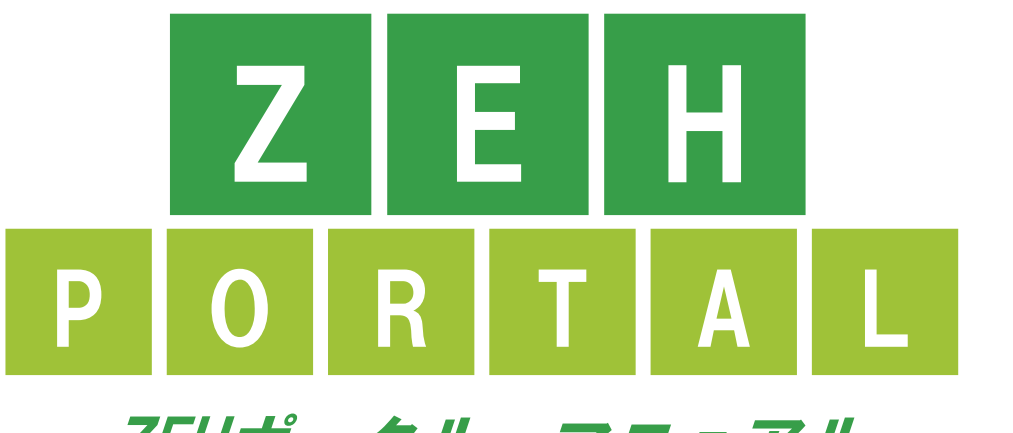

## ZEHポータル・マニュアル Ver.1.2.4

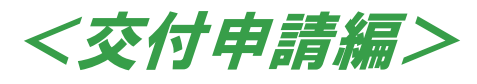

# **個人申請者向け**

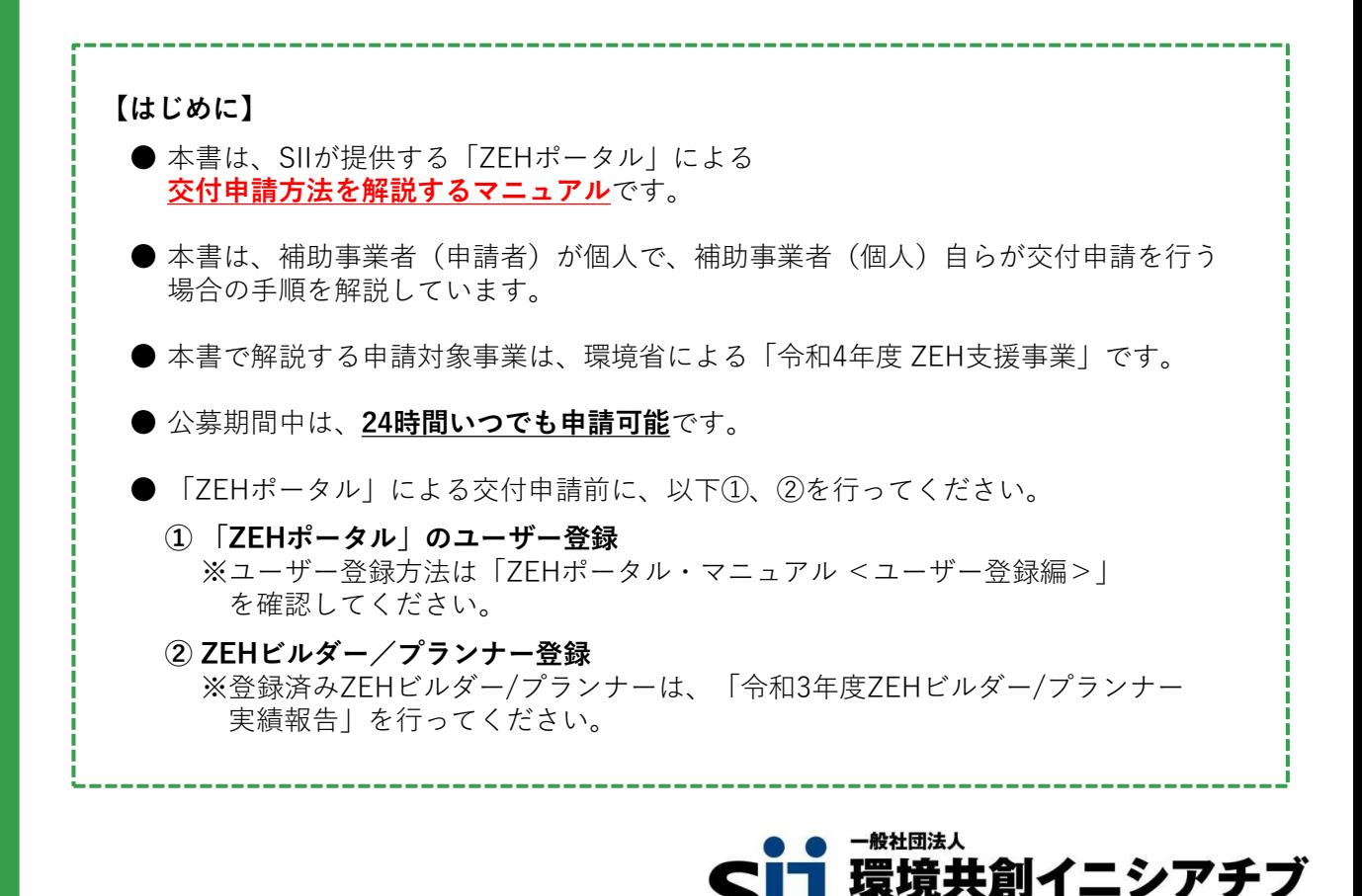

**Innovation Initiative** 

## 目次

## **Chapter 1 留意事項 P.3**

- 1. ZEHポータルの利用範囲
- 2. 本書の解説範囲
- 3. タイムアウトに関する注意点
- 4. 選択肢の入力
- 5. 本マニュアルの画像
- 6. 推奨環境
- 7. ZEHポータル画面の基本説明

## **Chapter 2 交付申請の流れ P.12**

- 1. 交付申請の流れ
- 2. 申請手順
- 3. 一時保存
- 4. 編集

## **Chapter 3 交付申請の入力手引 P.20**

- 1. 交付申請
- 2. 事業概要
- 3. 都市部狭小地の概要
- 4. 蓄電システム明細
- 5. CLT (直交集成板) 明細
- 6. 地中熱ヒートポンプ・システム明細
- 7. PVTシステム明細
- 8. 液体集熱式太陽熱利用システム明細
- 9. 交付申請額算出表
- 10.リース情報
- 11.必要提出書類
- 12.誓約書

## **Chapter 4 申請後の交付申請内容の確認 P.58**

- 1. 交付申請の内容確認
- 2. 申請状況の確認

## **Chapter 5 申請内容に不備がある場合 P.62**

- 1. 不備の通知
- 2. 不備内容の確認と修正

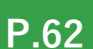

## **Chapter 6 SIIからの審査結果の通知 P.68**

- 1. 審査結果の通知
- 2. お知らせ一覧の確認
- 3. 事務取扱説明書の取得

# **Chapter 7 よくあるご質問・問い合わせ先 P.73**

- 1. よくあるご質問
- 2. 問い合わせ先

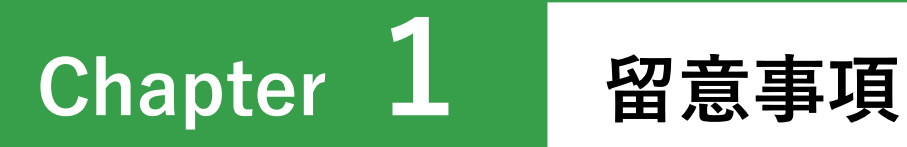

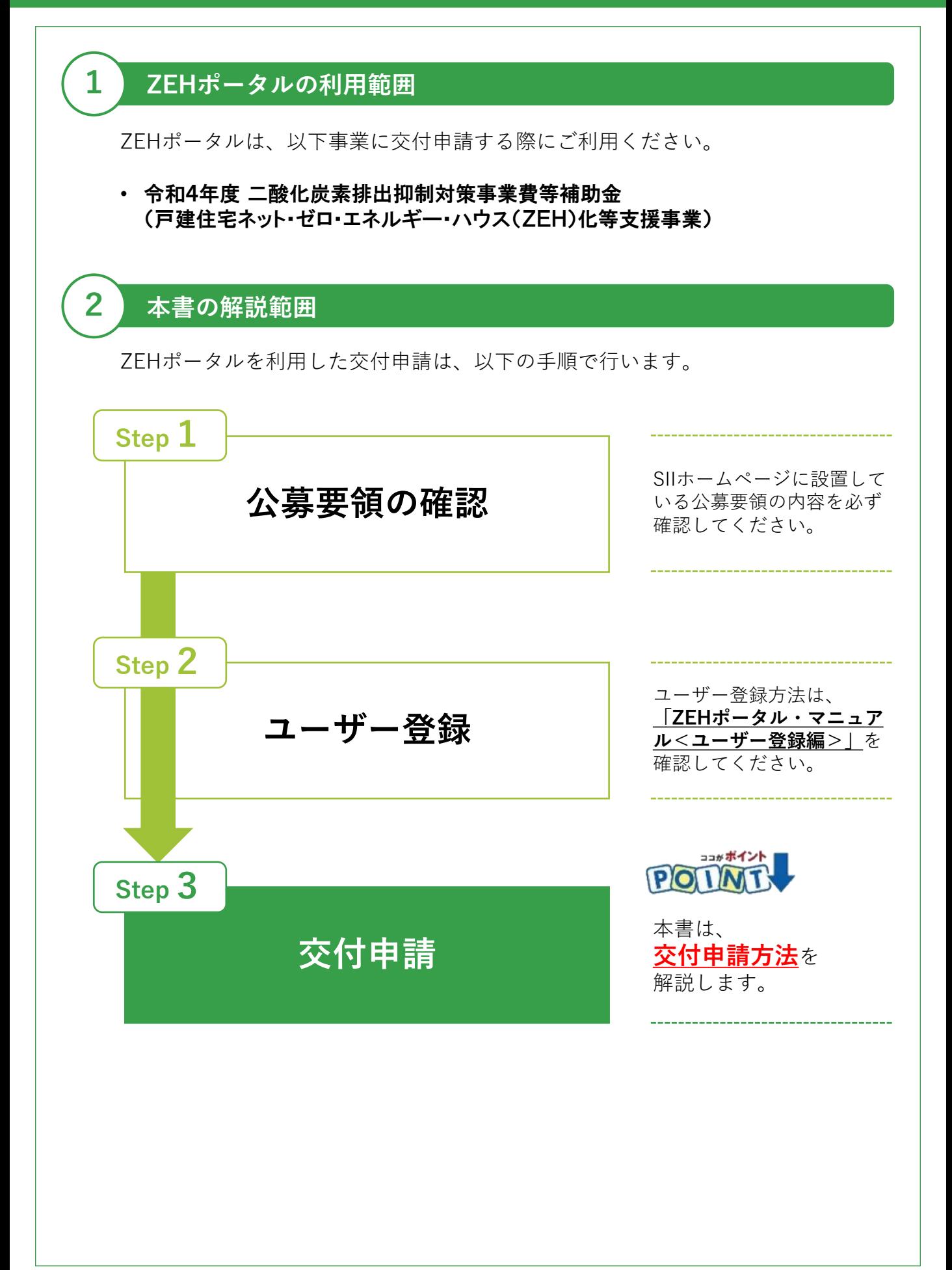

# **3 タイムアウトに関する注意点**

が付いたものは必須項目であり、これらを全て入力するまで「登録完了」 **必須**ができません。入力途中で「一時保存」が可能ですので、こまめに保存すること をお勧めします。 1時間以上ポータルサイトを操作せずにいると、セキュリティ上、自動でタイム

アウトし、エラーが表示されます。入力途中でタイムアウトした場合、再入力と なりますので注意してください。

また6回以上ログインに失敗すると、アカウントロックがかかり、ログインがで きなくなります。7回目に正しい情報を入力しても、エラーが表示されます。ア カウントロックは1時間で解除されるので、1時間以上経ってから正しい情報で ログインしなおしてください。

## **4 選択肢の入力**

申請入力を行う際、選択肢から該当するものを選ぶ項目があります。 また、選択内容によっては、新たに入力項目が追加されることがあるため、 入力項目は飛ばさずに全て入力してください。

## **5 本マニュアルの画像**

本マニュアルに掲載された入力画面等の画像は、使用するPC環境により文字の配置 等が実際の画面と若干異なる場合があります。

## **6 推奨環境**

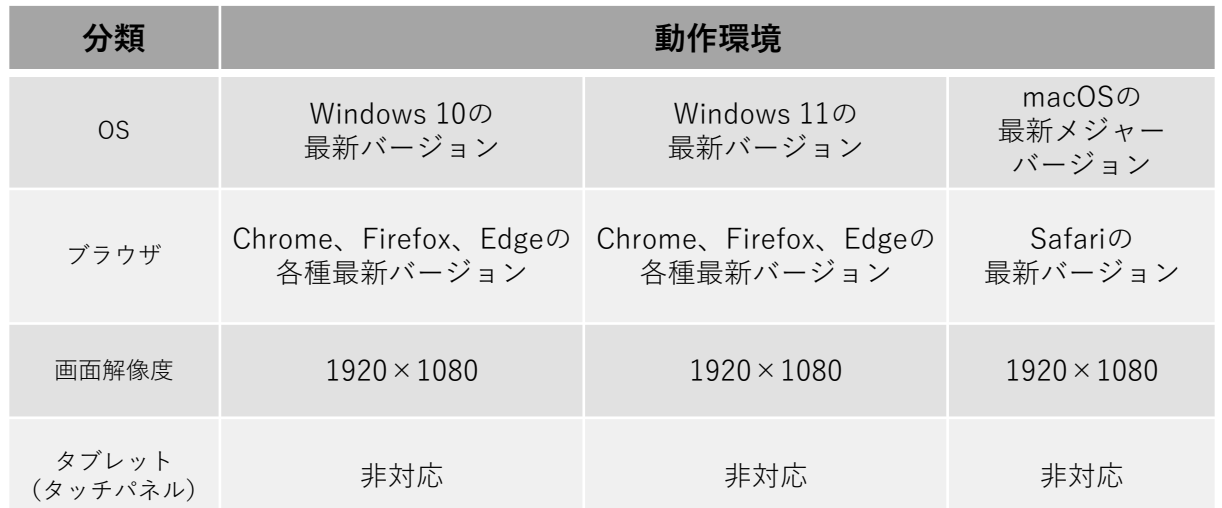

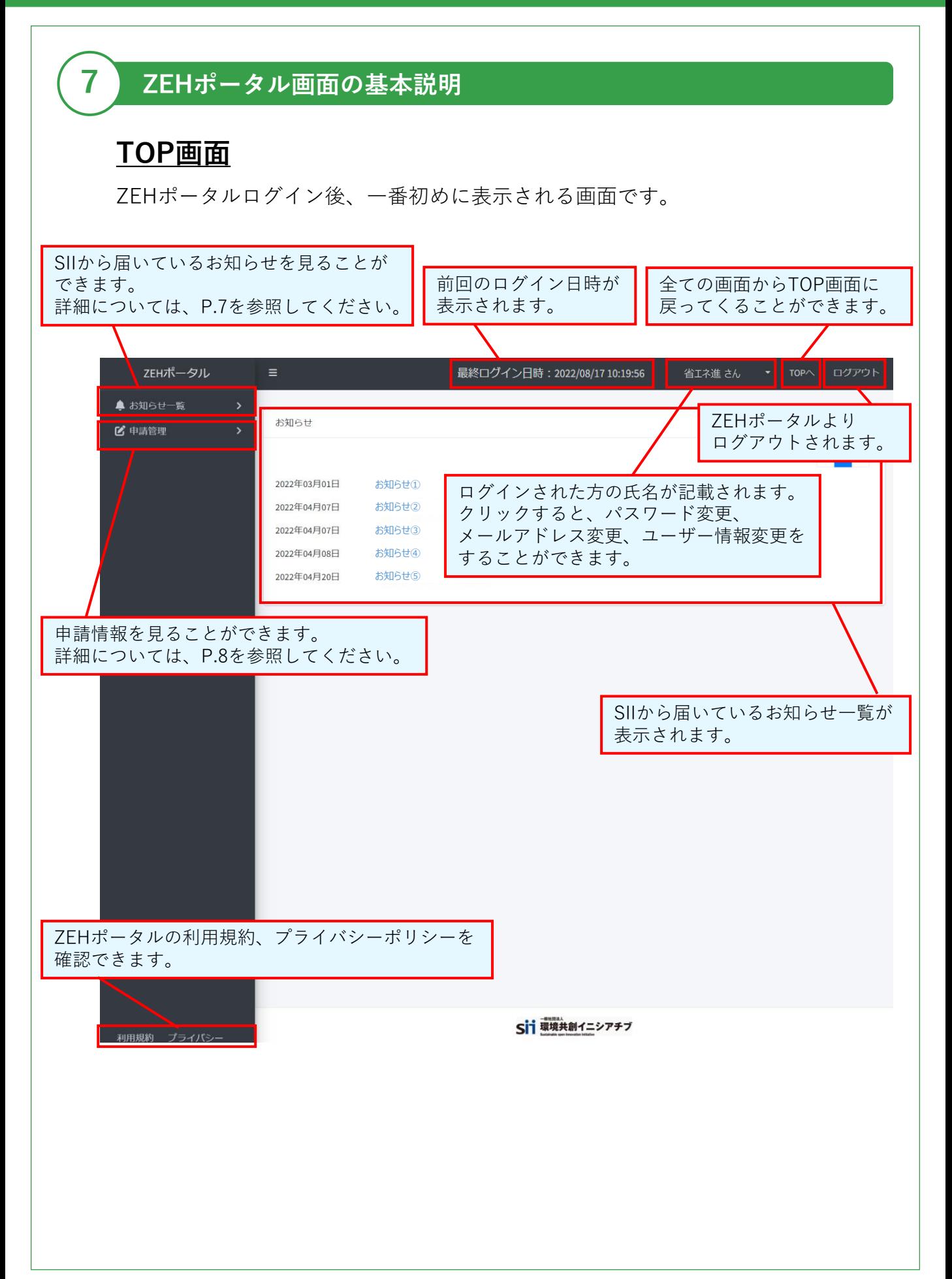

# **お知らせ一覧画面**

TOP画面でサイドバー(左側紺色部分)の「お知らせ一覧」をクリックした際に、 表示される画面です。

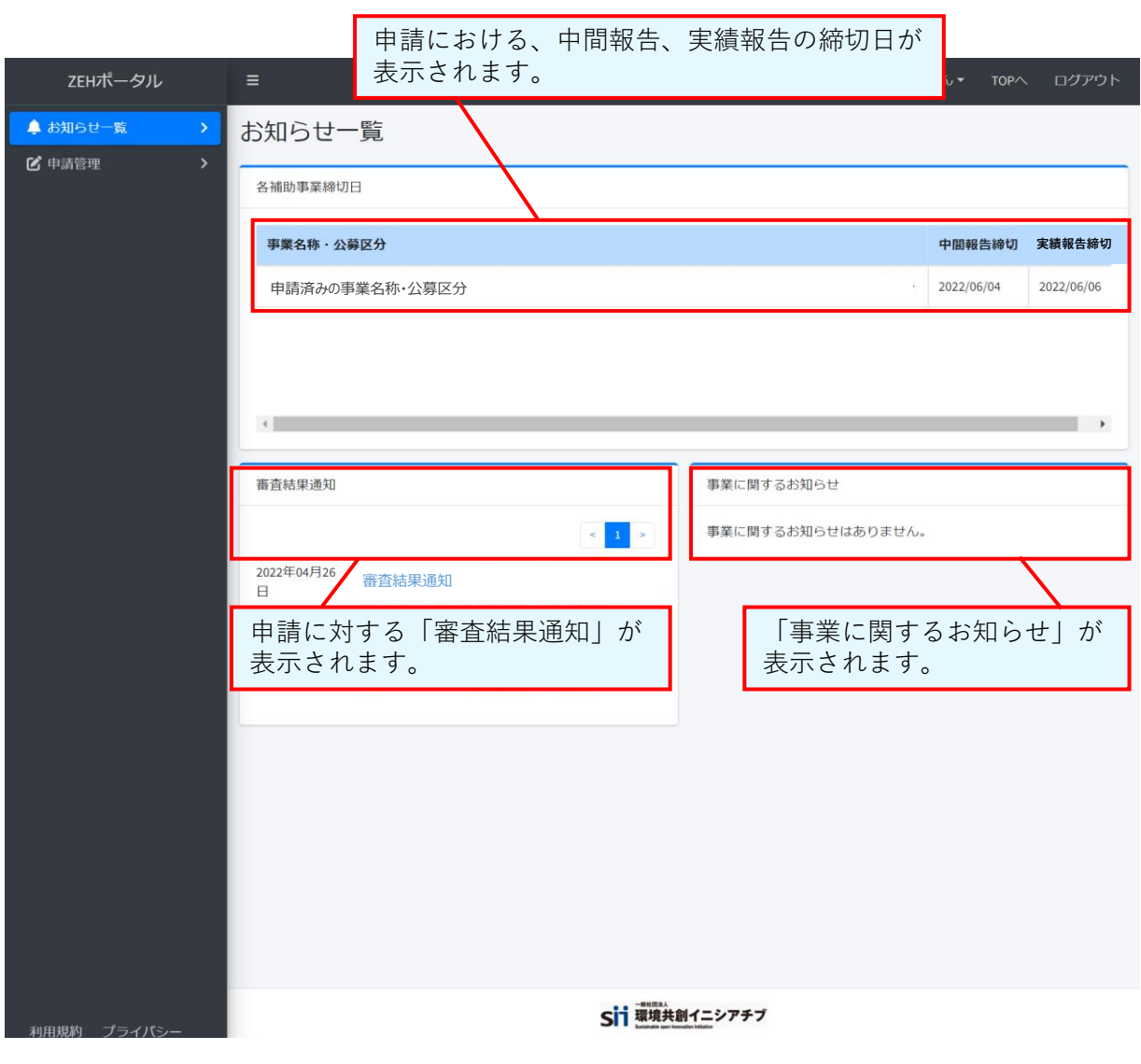

# **申請管理画面(1)**

TOP画面でサイドバー(左側紺色部分)の「申請管理」をクリックした際に、 表示される画面です。

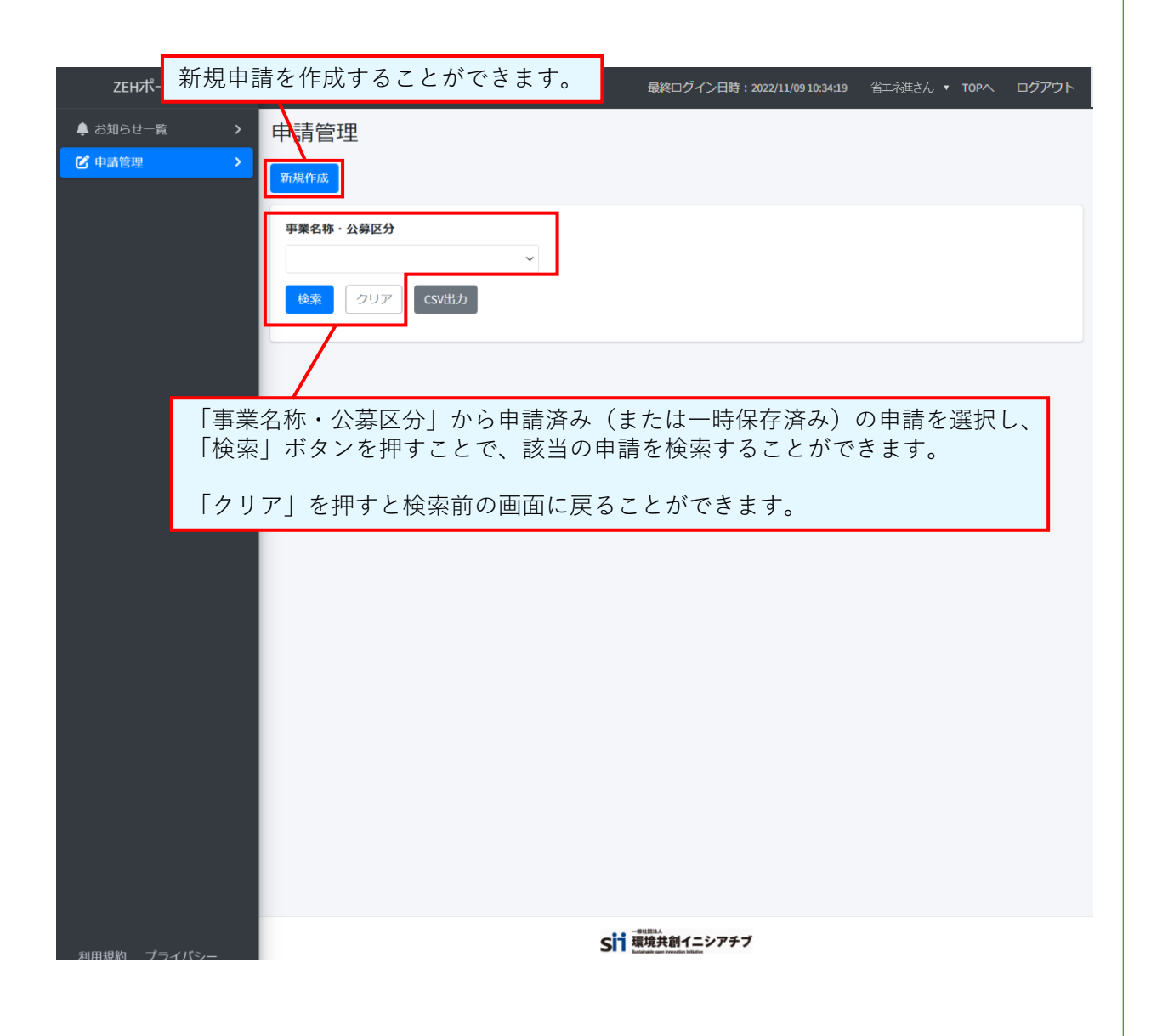

# **申請管理画面(2)**

「申請管理画面(1)」で申請の検索を行った際に、表示される画面です。

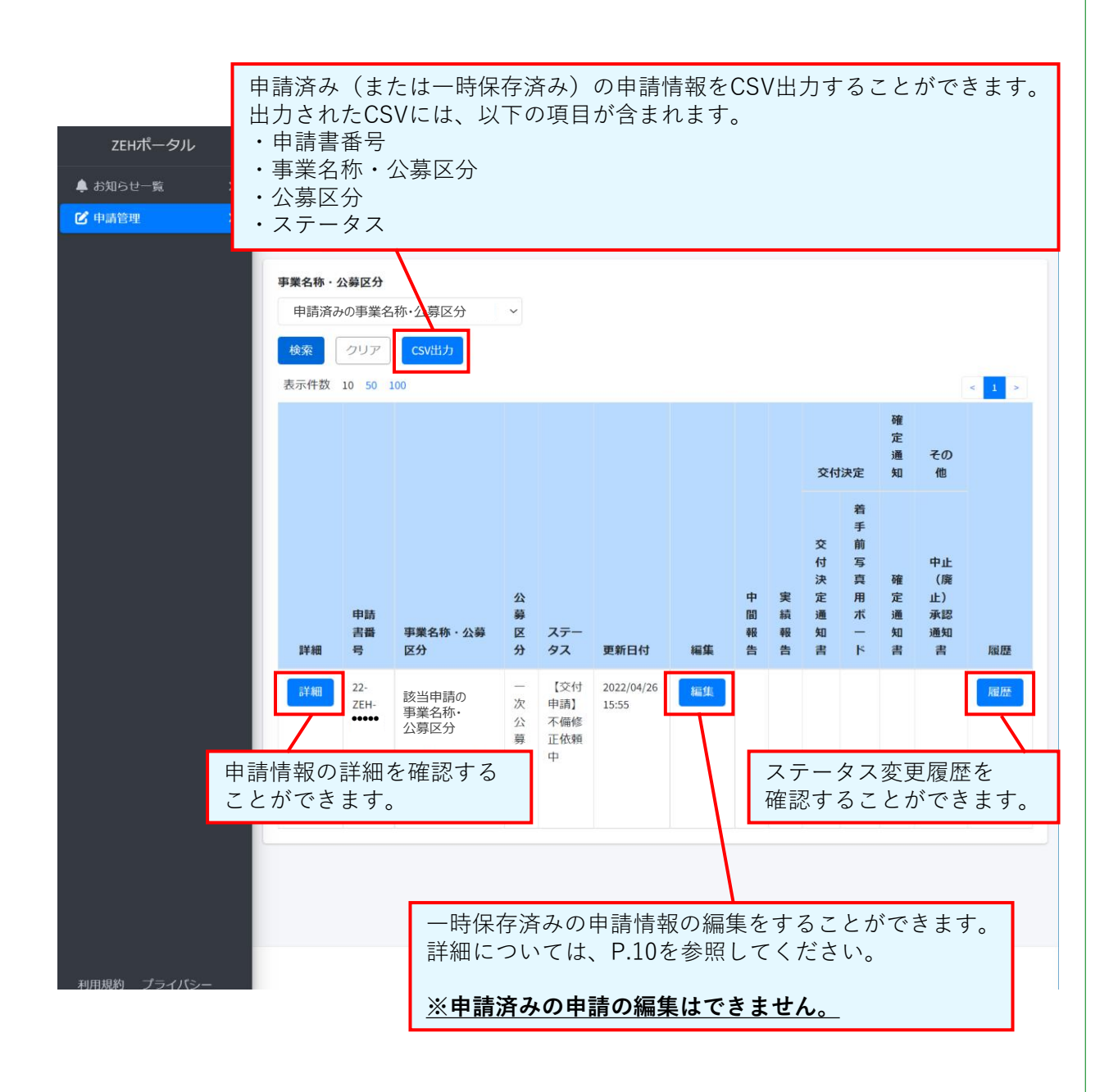

# **申請管理画面(3)**

「申請管理画面(2)」で「編集」ボタンを押した際に、表示される画面です。

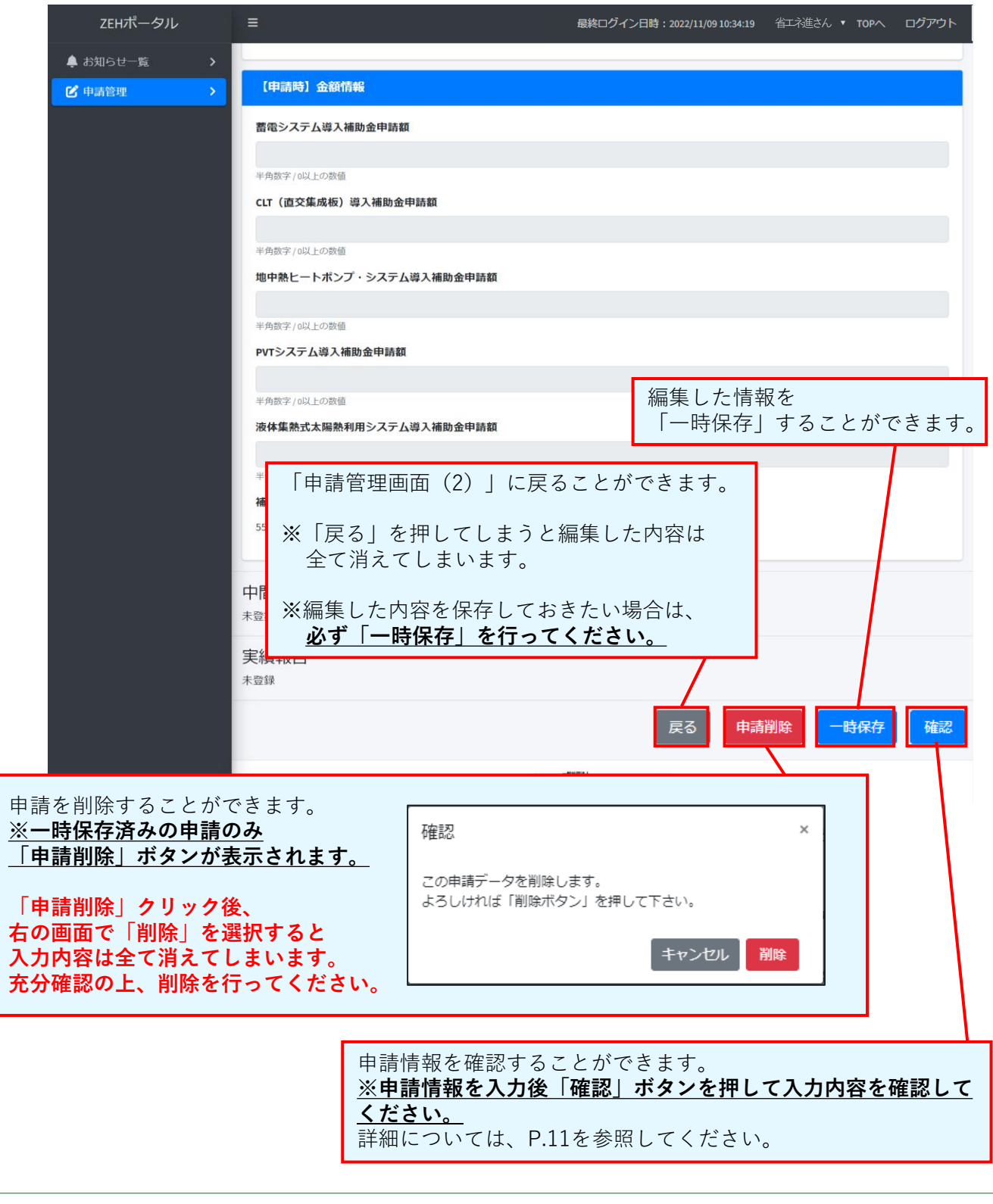

# **申請管理画面(4)**

「申請管理画面(3)」で「確認」ボタンを押した際に、表示される画面です。

※申請前の最終確認画面となります。 ※申請内容をよく確認してください。

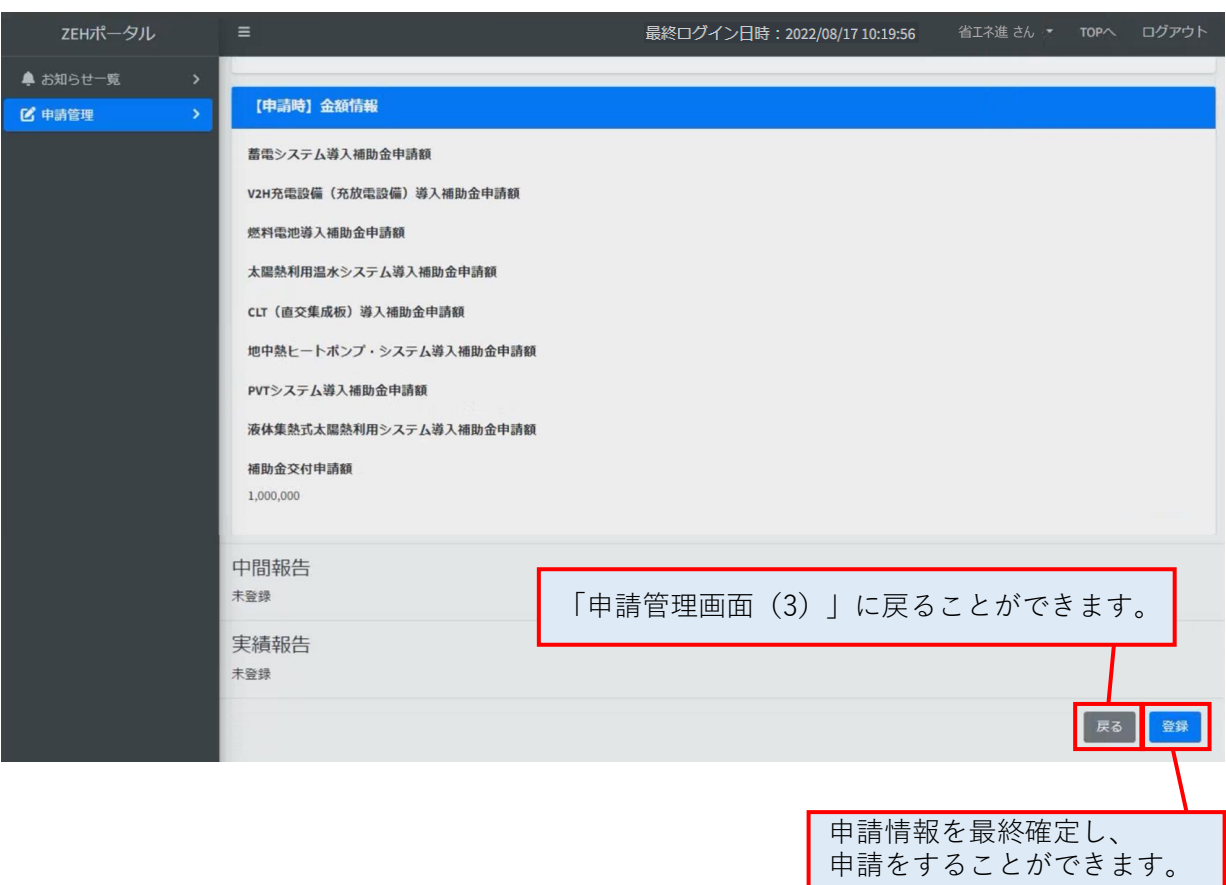

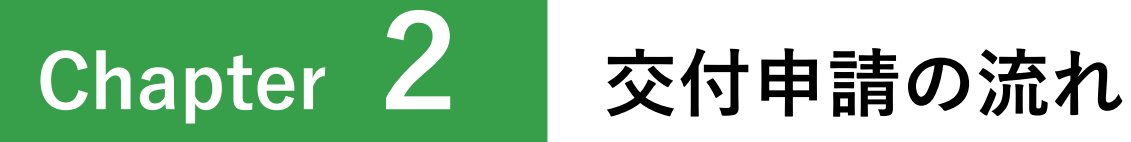

12

# **交付申請の流れ**

**1**

申請方法により、手順が異なります。 **以下A・B・Cから当てはまる申請方法を選択**し、手順に従い交付申請を 行います。

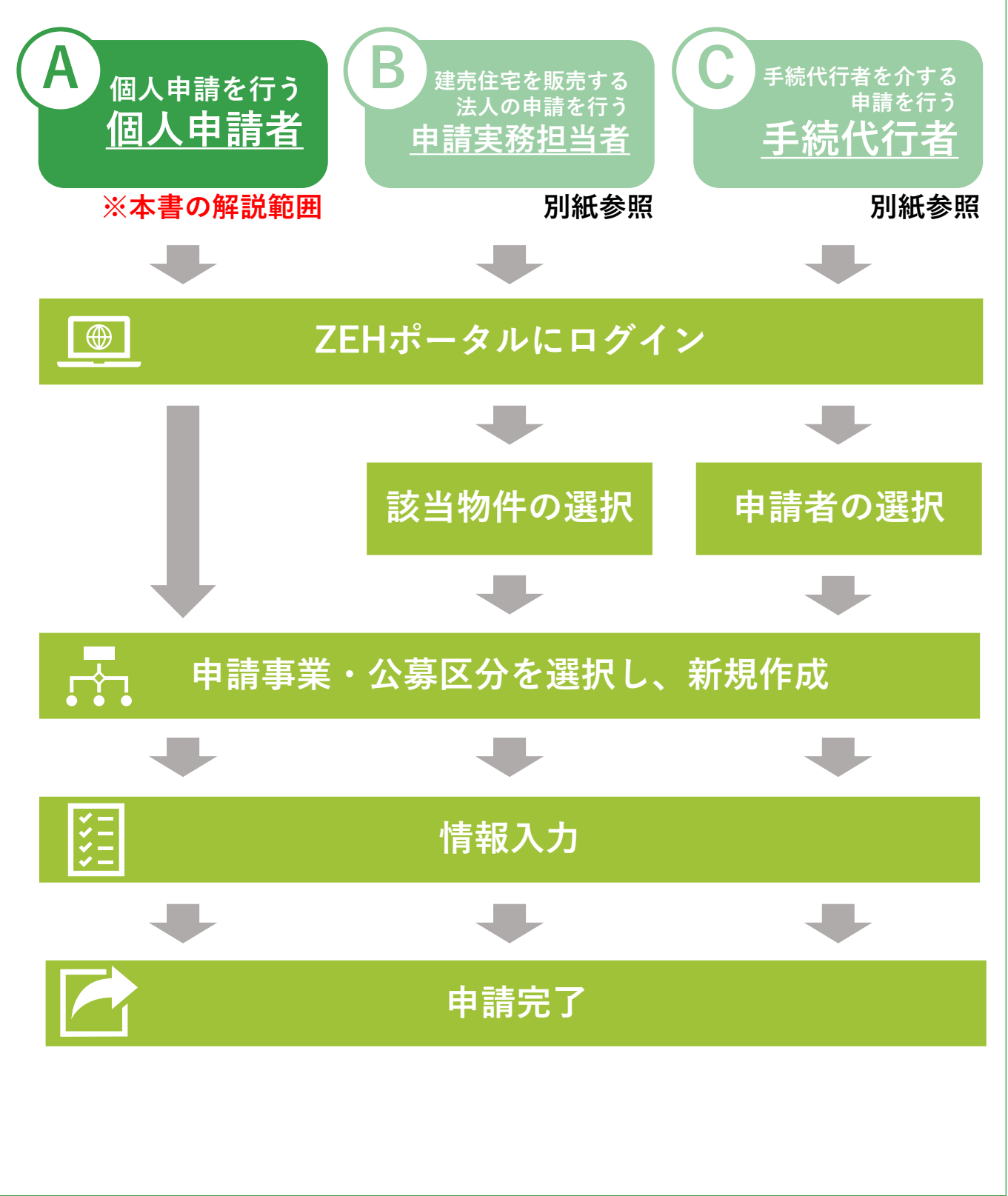

# **2 申請手順**

(1)ZEHポータル(https://kodatezeh.sii.or.jp/)にアクセスし、 ログインID、パスワードを入力して、「ログイン」をクリックします。

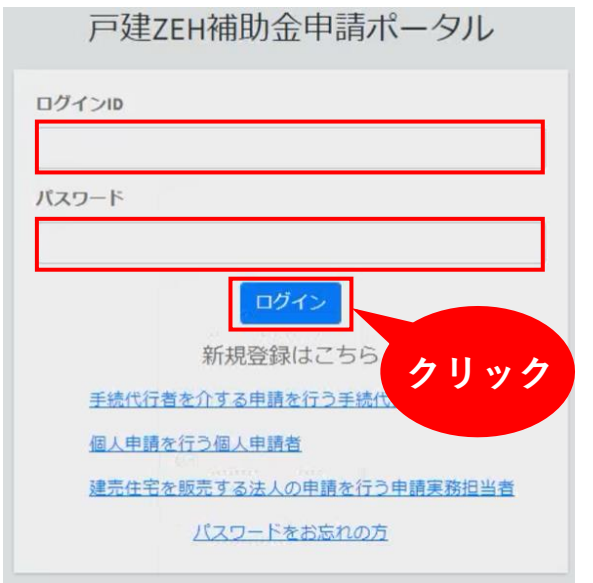

## **(注)ログインID、パスワードを忘れてしまった方は、 P.75を参照してください。**

(2)「申請管理」から「新規作成」をクリックします。

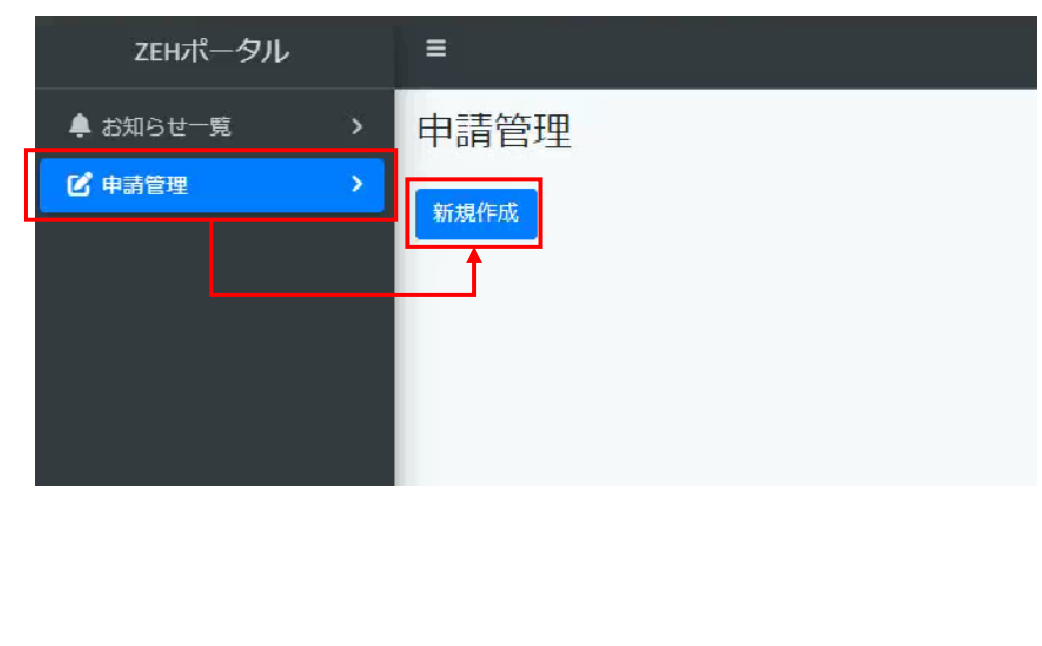

(3)申請する「事業名称と公募区分」を選択し、「作成」をクリックします。

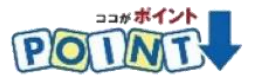

- **(注)申請事業の選択間違いがないよう、注意してください。**
- **(注)申請事業の選択を間違えた場合は、一時保存のうえP.10を参照しながら 申請を削除してください。**
- **(注)申請削除後は、改めて正しい事業を選択し、再度申請を行ってください。**

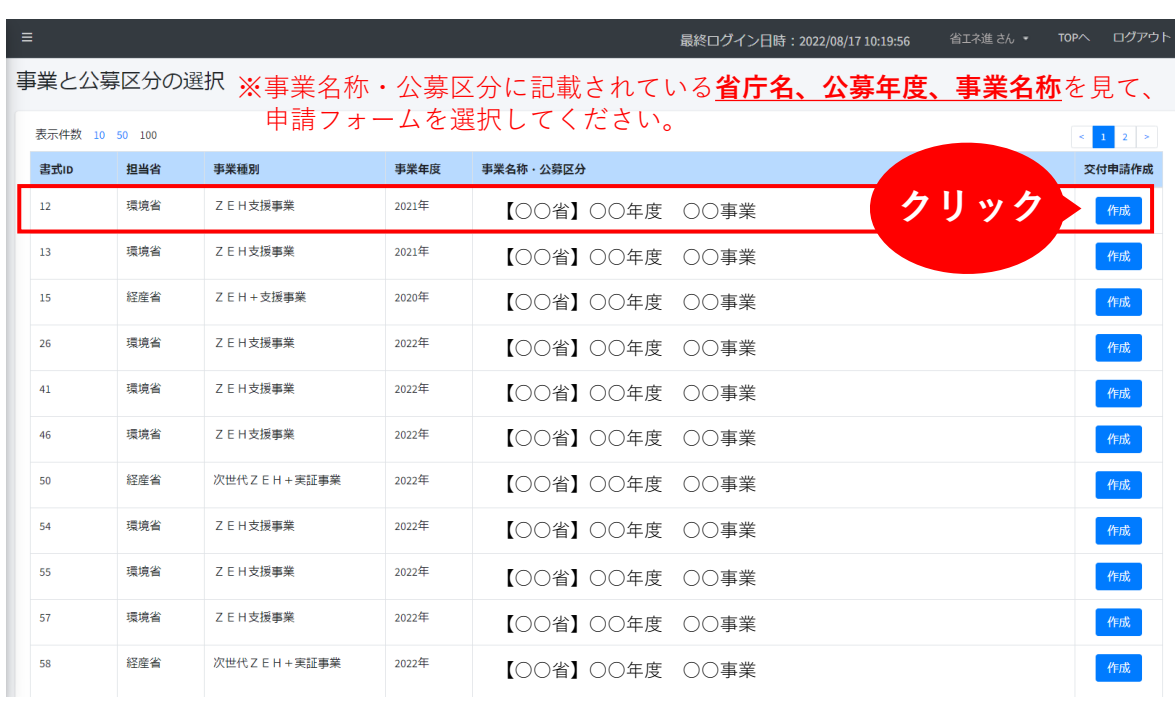

(4)**入力手引(P.20~57)を参照**し、申請フォームに必要事項を入力します。

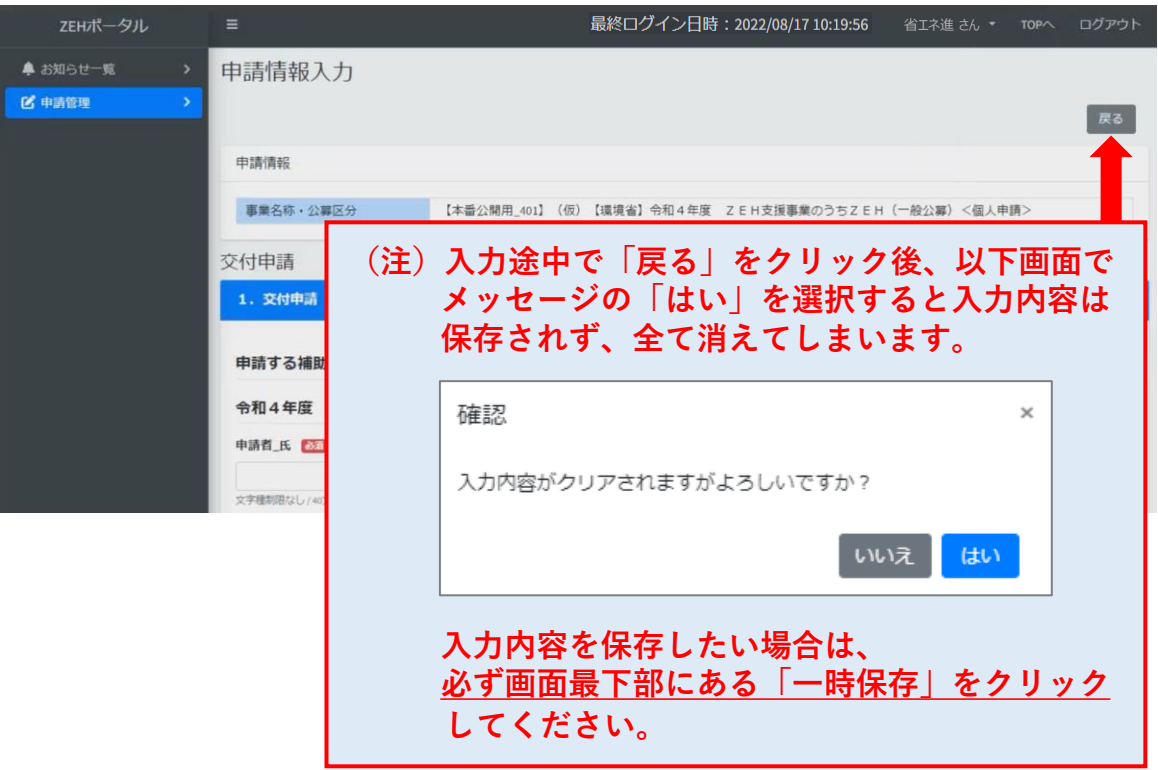

(5)必要事項の入力が完了後、「確認」をクリックします。

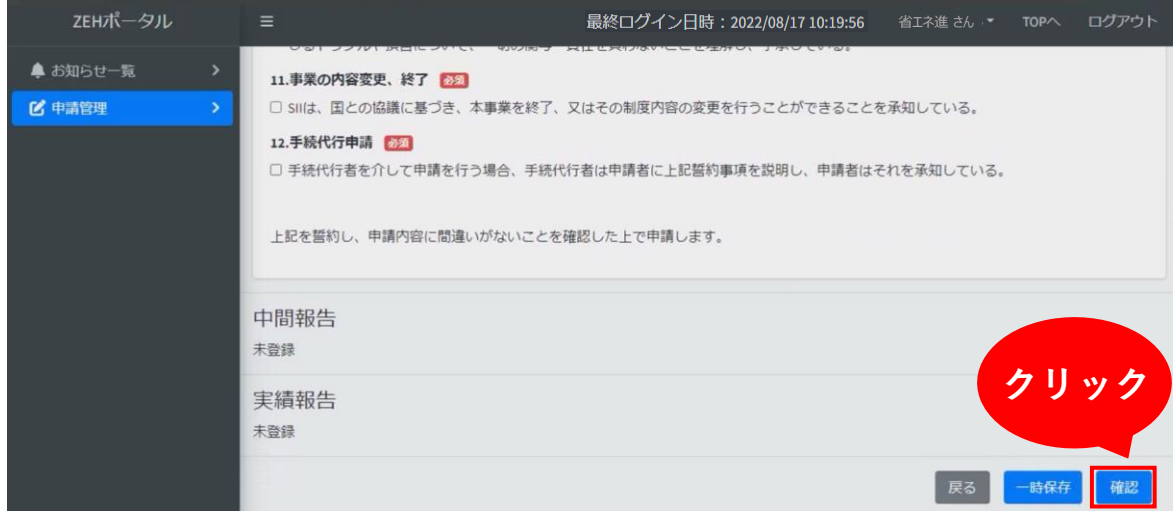

(6)入力内容を再度確認し、「申請」をクリックします。

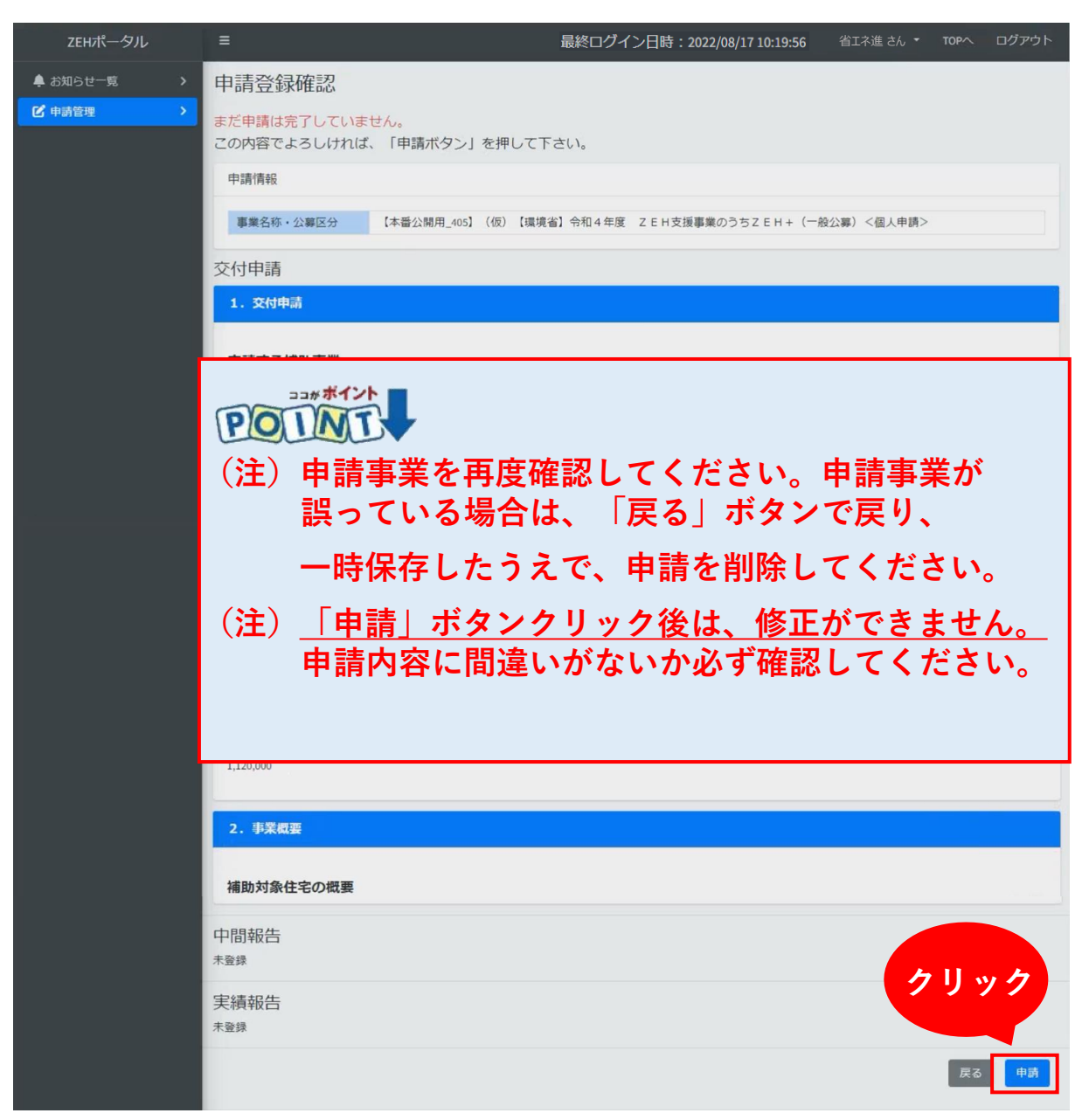

※「申請完了 交付申請を提出しました」と表示されているか必ず確認してください。

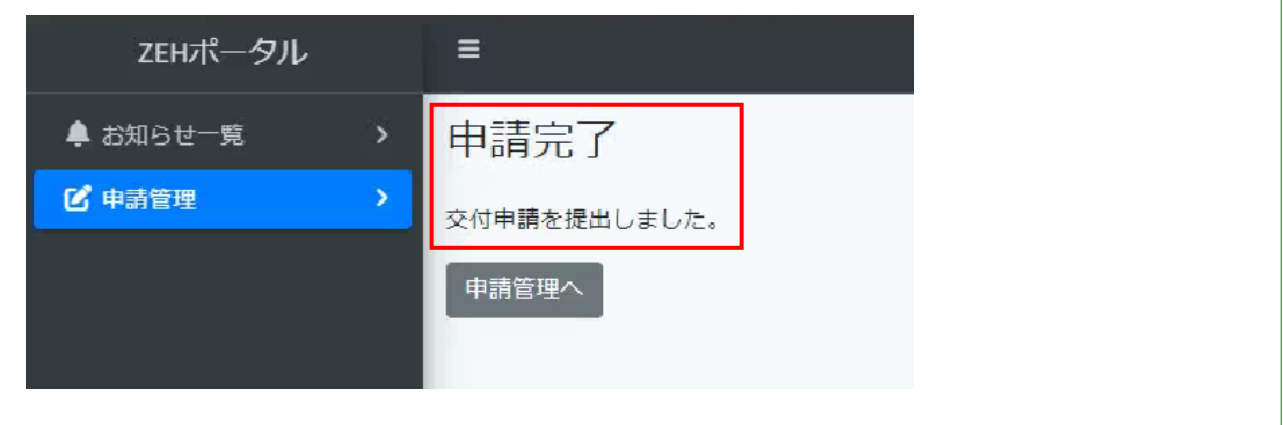

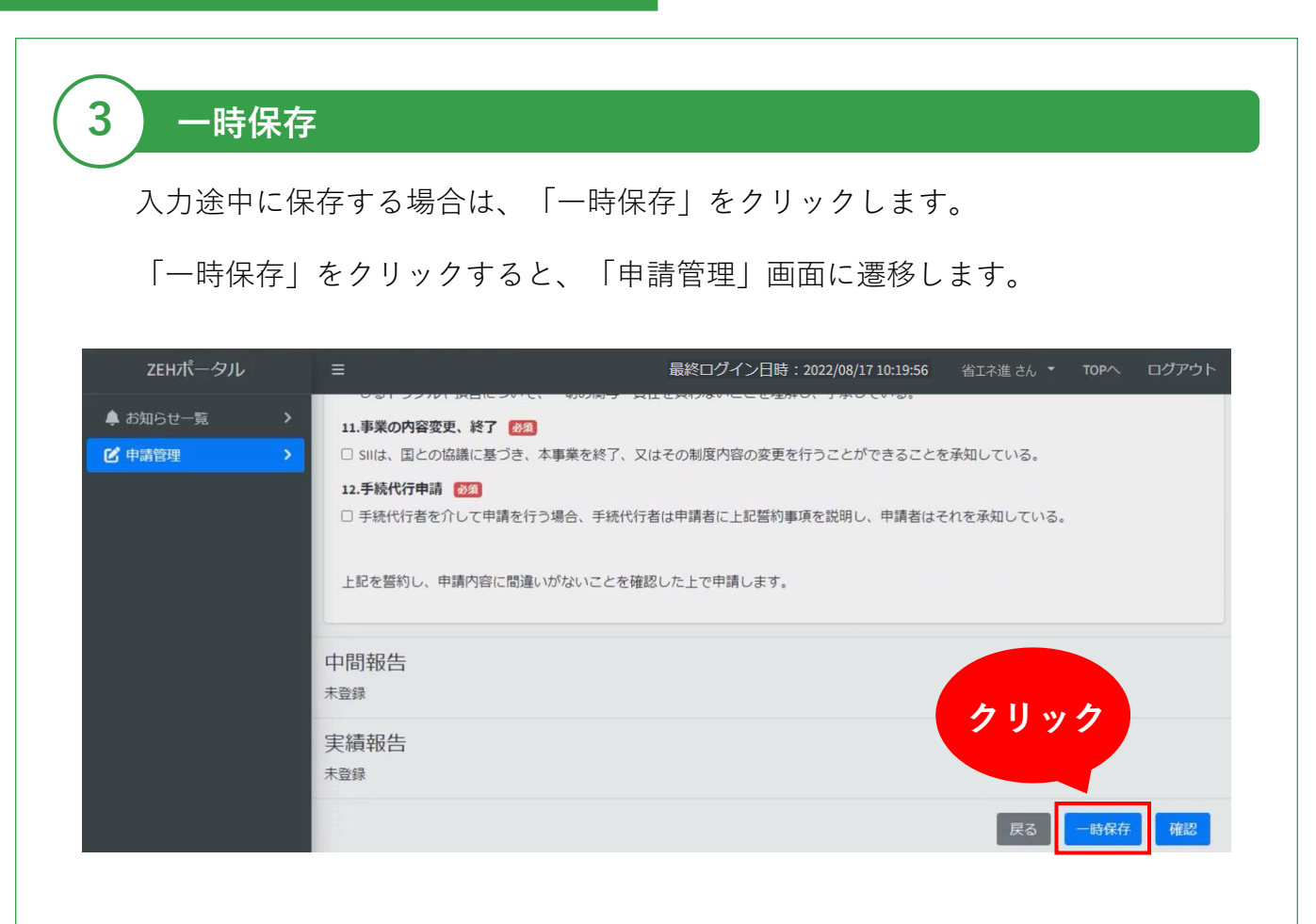

**4 編集**

(1)申請管理画面では、交付申請書の作成以外に、申請済みの交付申請の確認や 一時保存している交付申請の編集ができます。

TOP画面より「申請管理」をクリックすると、申請管理画面が表示されます。

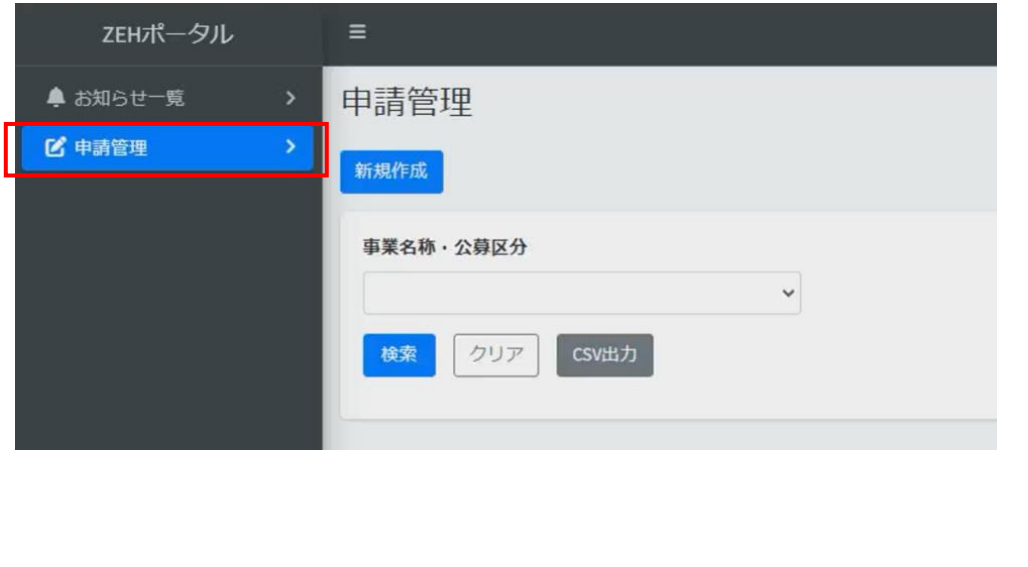

- (2)「申請管理」をクリックし、「事業名称・公募区分」のプルダウンから 対象の補助事業を選択し、「検索」をクリックします。 交付申請済みまたは一時保存中の申請が表示されます。
- ※事業名称・公募区分を選択しないで「検索」を押しても対象は表示されません。 必ず事業名称・公募区分を選択して「検索」をクリックしてください。

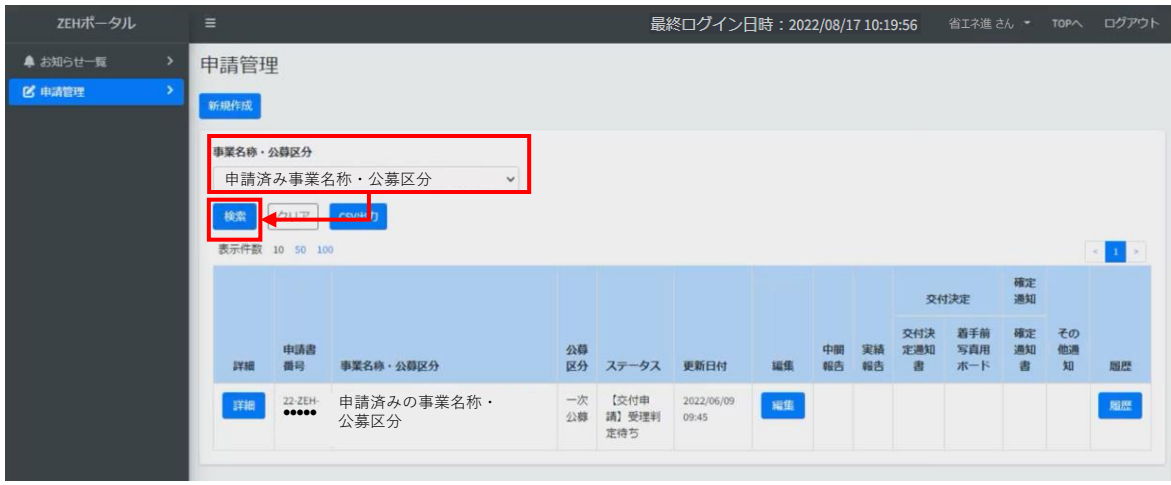

(3)一時保存中の交付申請は、「編集」をクリックすると、再入力が可能です。

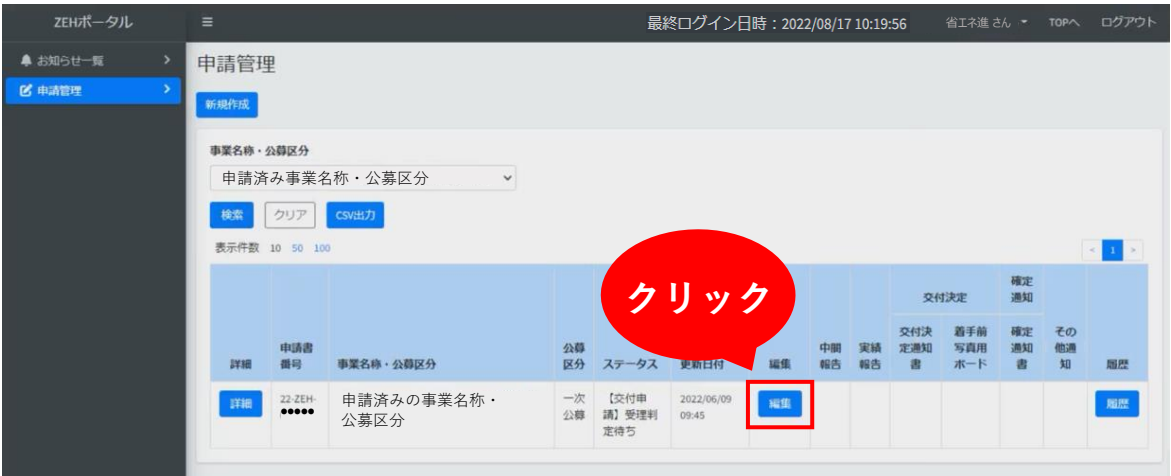

# **Chapter 3 交付申請の入力手引**

※ 本章では、以下を共通事項として記載しています。

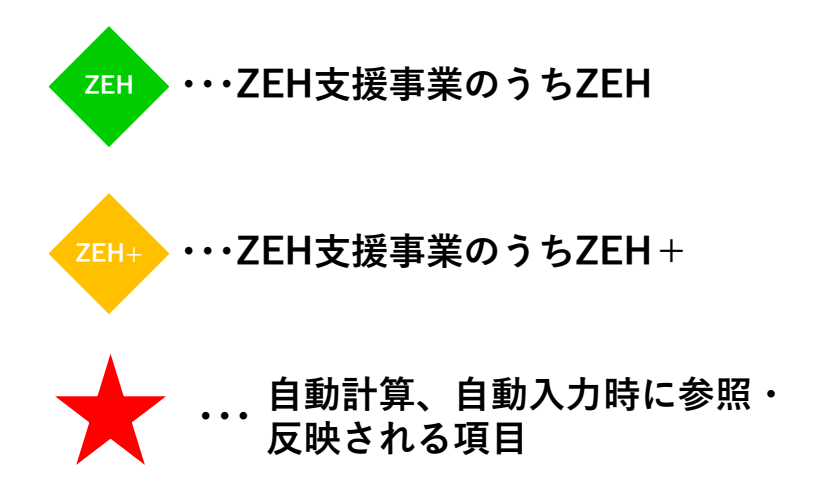

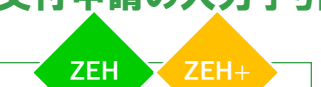

# **1 交付申請**

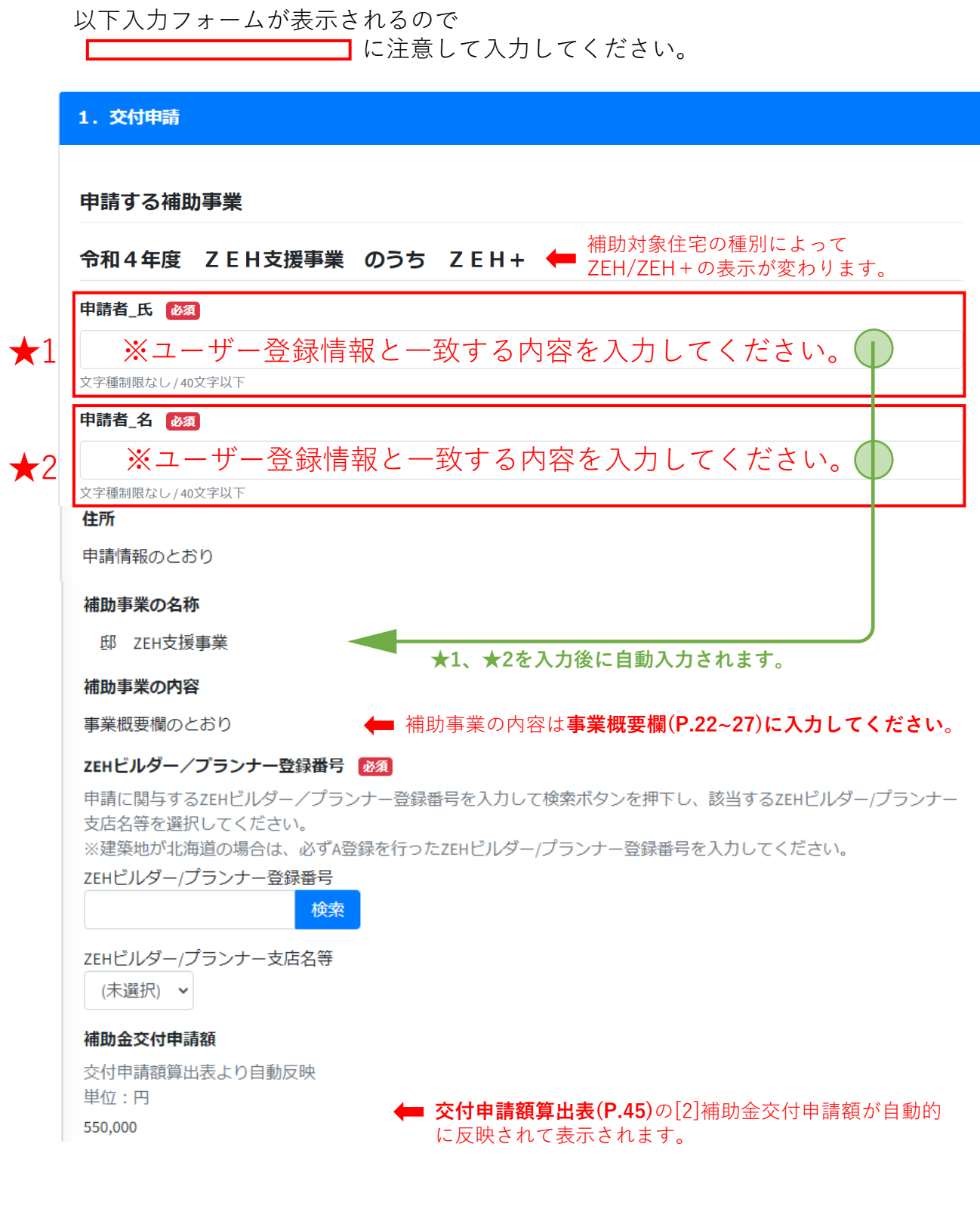

## ZEHポータル・マニュアル<交付申請編> マンディング マイト 交付申請の入力手引

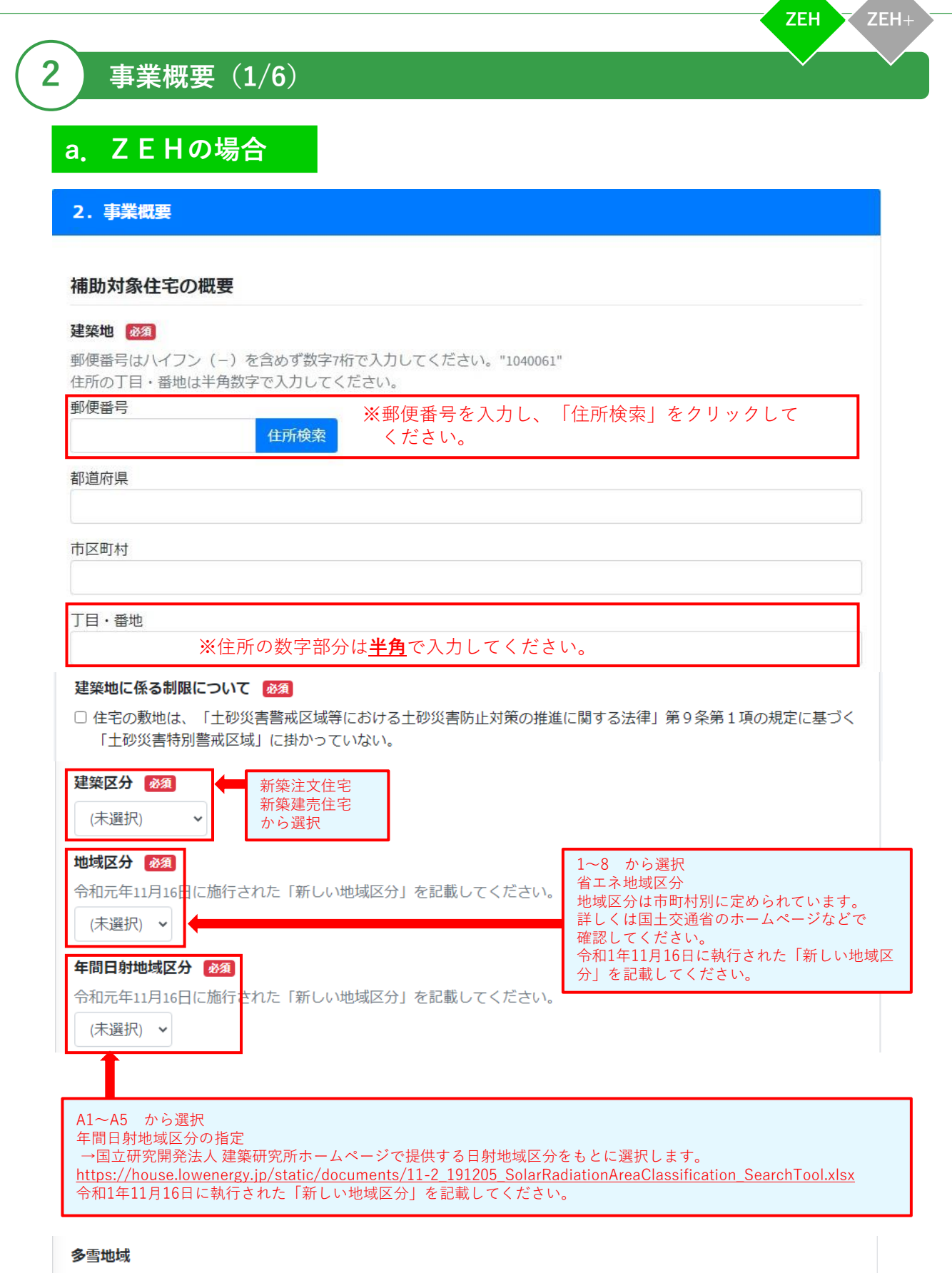

□ 多雪地域

**2**

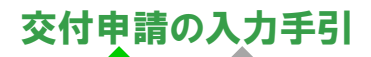

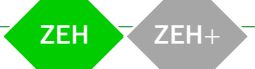

# **事業概要(2/6)**

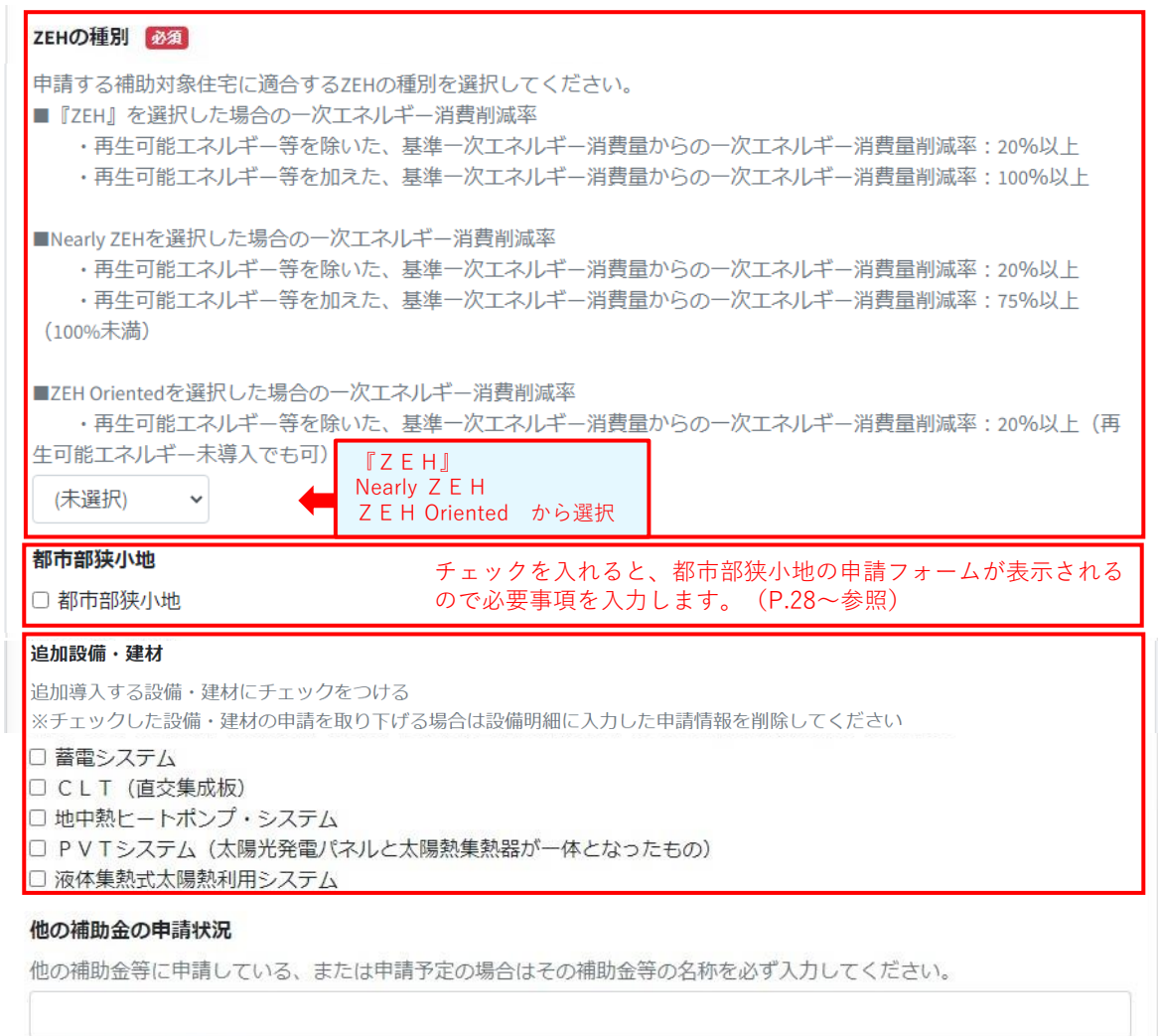

文字種制限なし / 文字数制限なし

リース情報

チェックを入れると、リース情報の申請フォームが表示されるの □ リースを利用するシステムあり で必要事項を入力します。(P.46~参照)

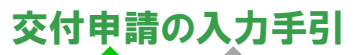

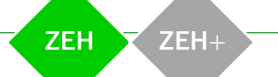

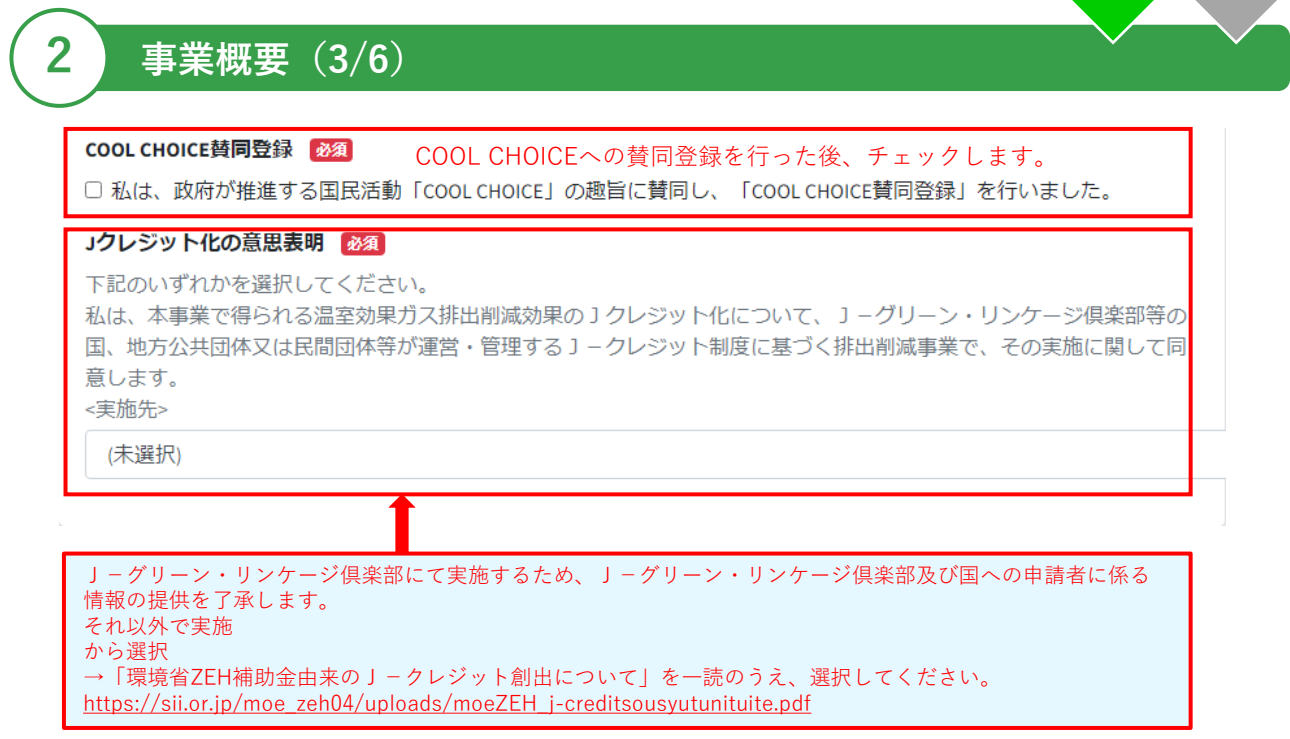

## ZEHポータル・マニュアル<交付申請編> くちゃん ついり あいの 交付申請の入力手引

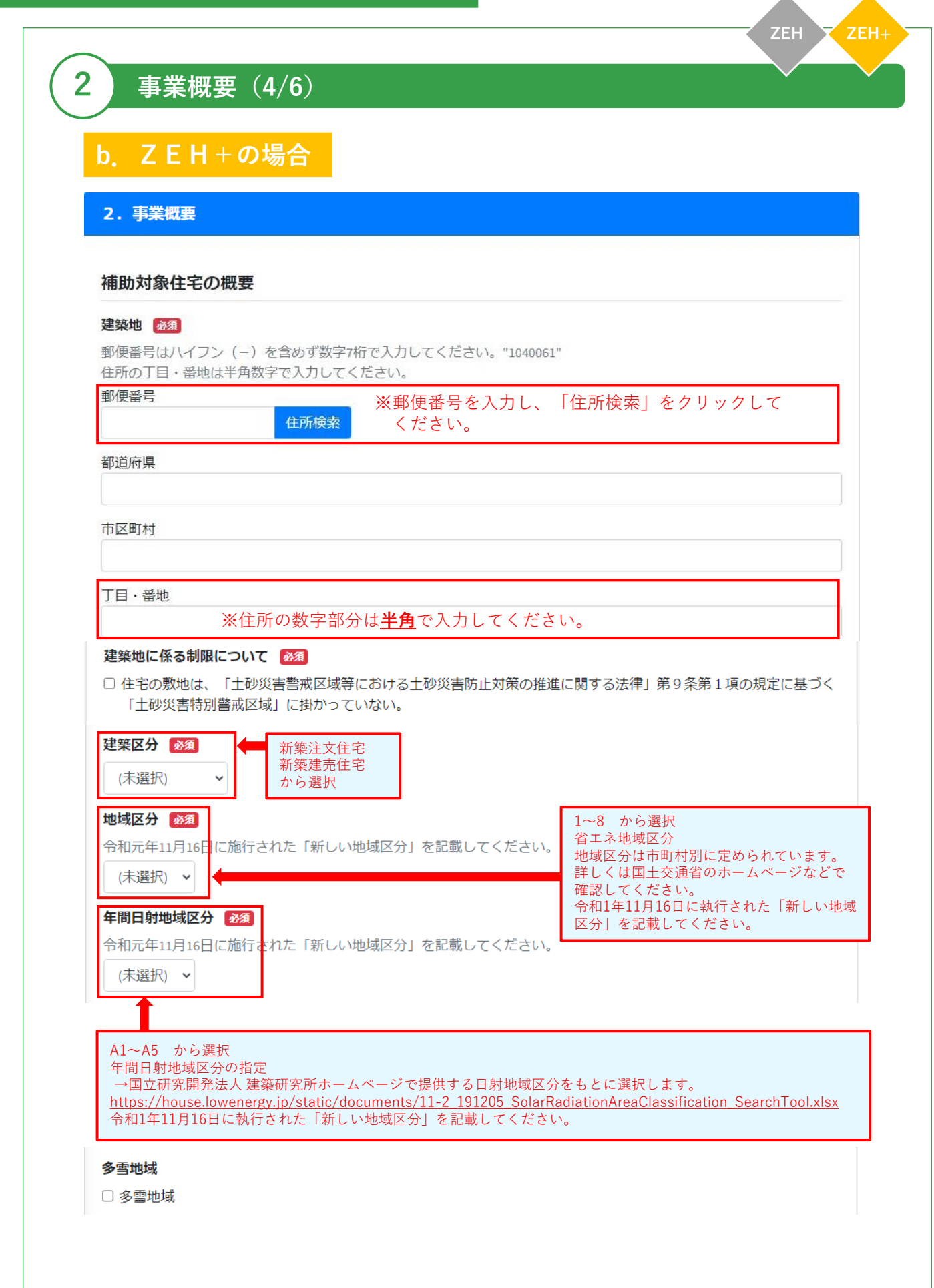

**ZEH ZEH+ 2 事業概要(5/6)** 『ZEH+』 Nearly ZEH+ から選択 ※ 地域区分8を選択した場合は、②+③のみ選択可能です。 有 無 から選択有 無 から選択 有 無 から選択 追加設備・建材がある場合 チェックを入れると、それぞれの申請フォームが表示されるので 必要事項を入力します。(P.31~参照)

チェックを入れると、リース情報の申請フォームが表示されるの で必要事項を入力します。(P.46~参照)

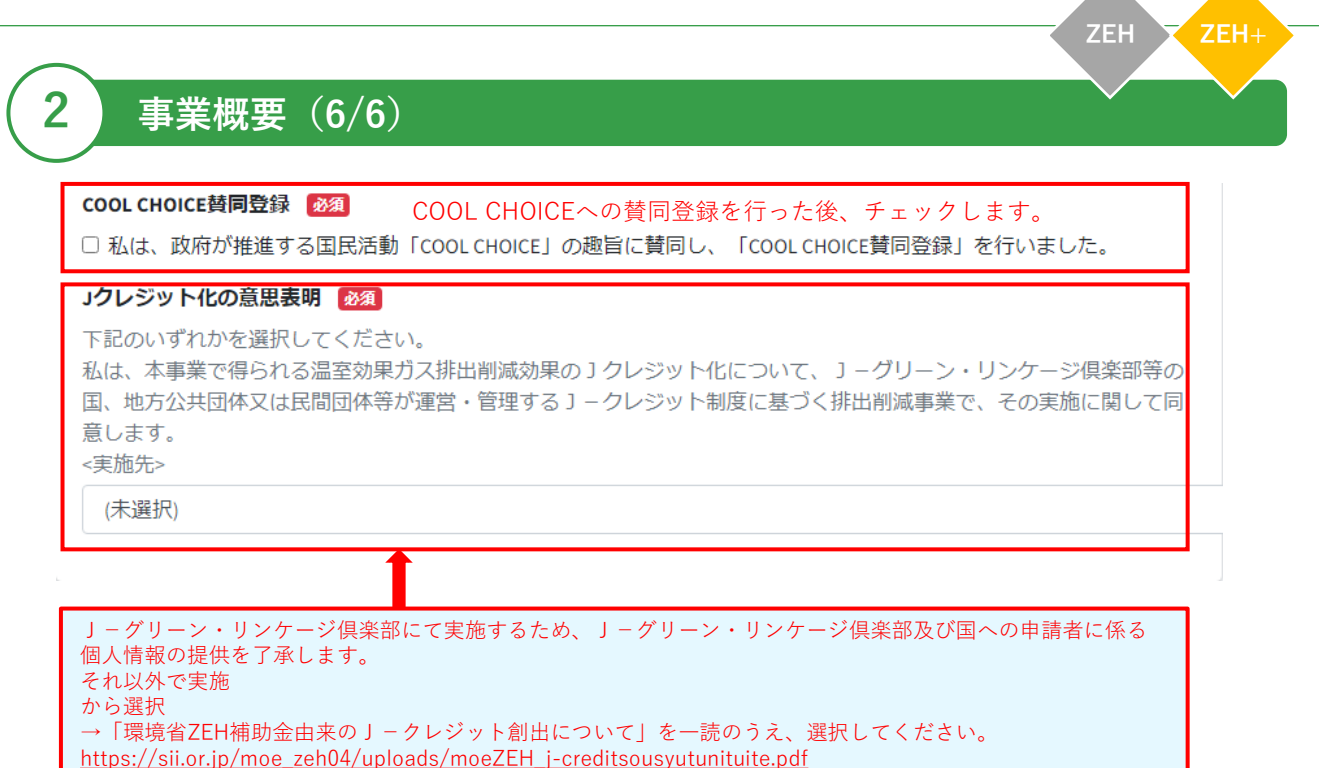

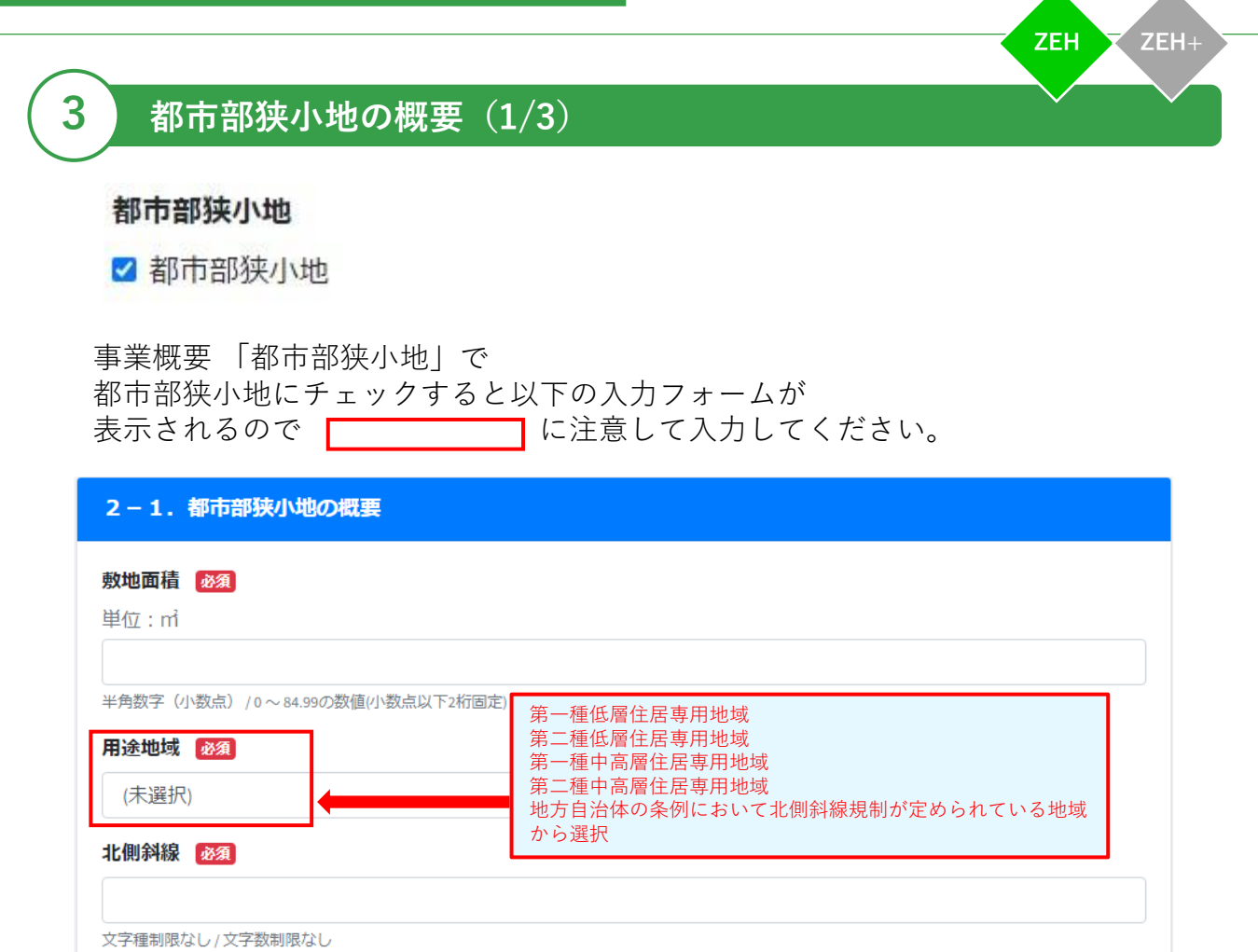

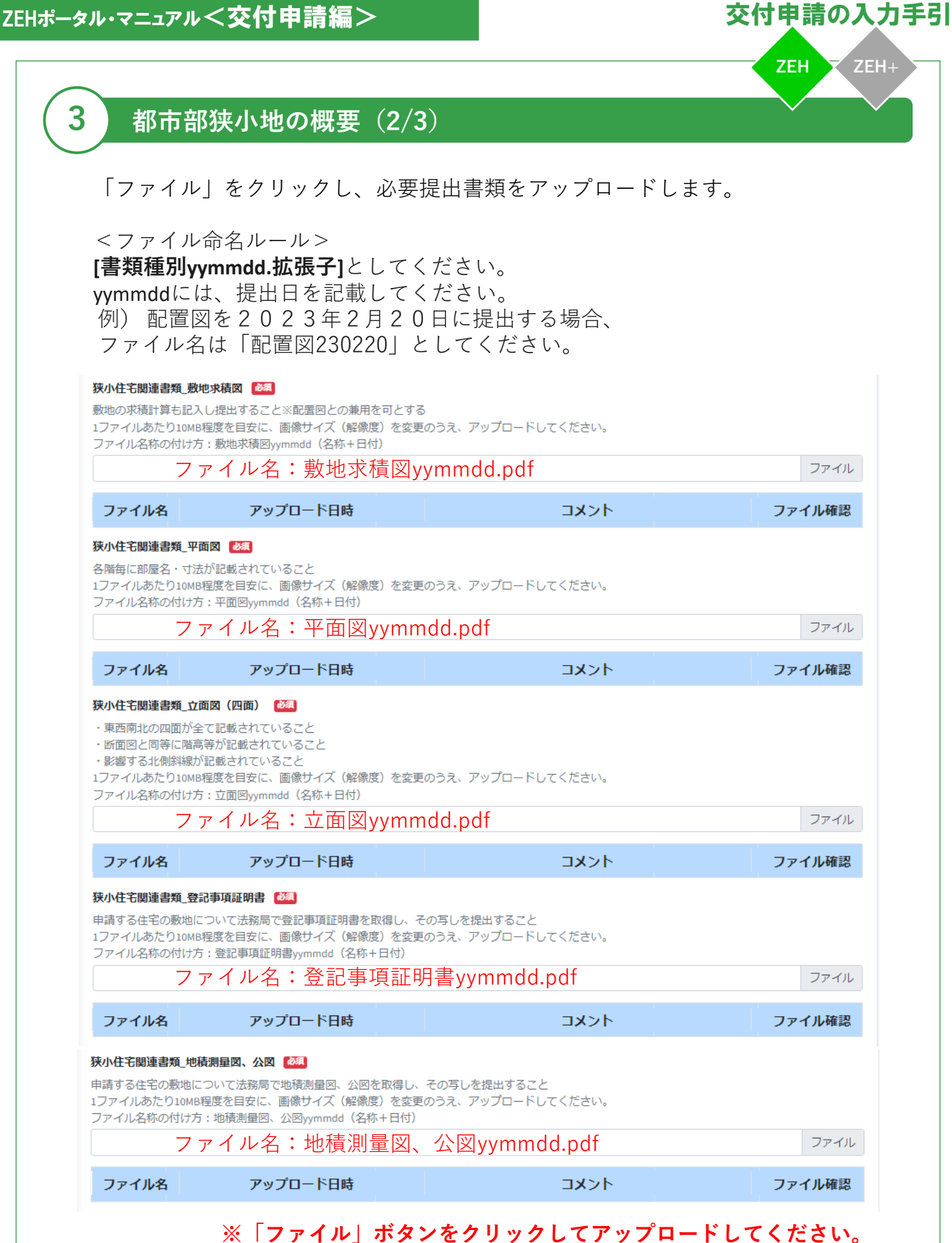

**3 都市部狭小地の概要(3/3)**

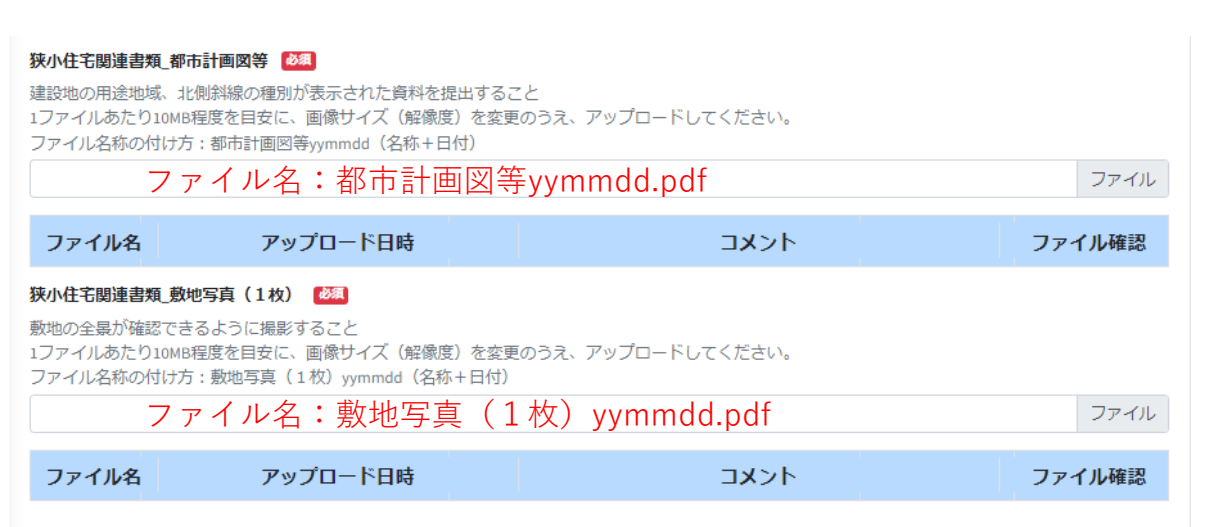

**※「ファイル」ボタンをクリックしてアップロードしてください。**

**ZEH ZEH+**

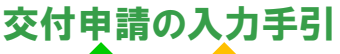

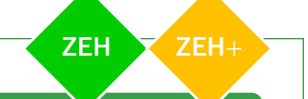

## **蓄電システム明細(1/2) 4**

■ 蓄電システム

事業概要「追加設備・建材」で蓄電システムにチェックを入れると 以下入力フォームが表示されるので

## 2-2. 蓄電システム明細

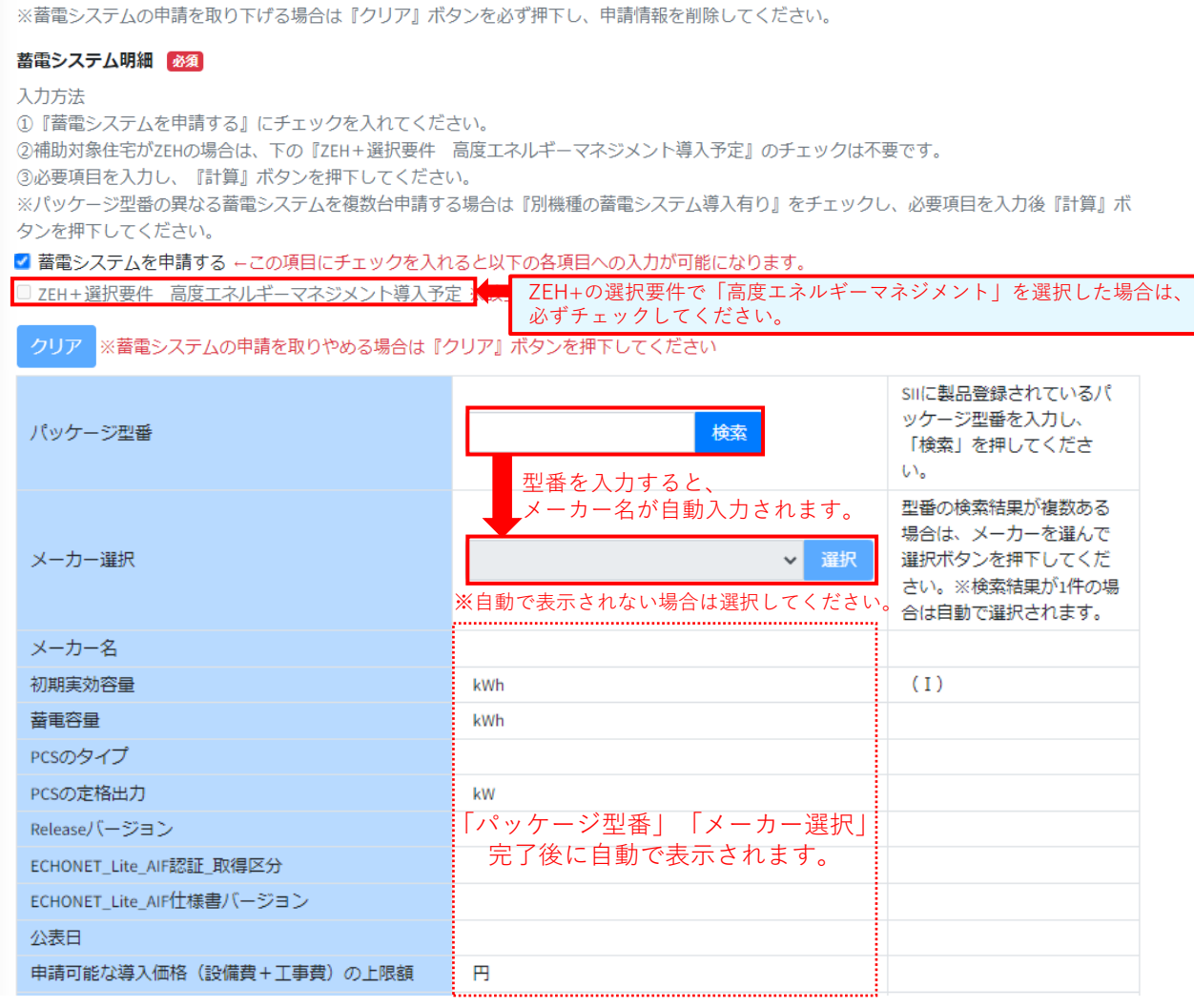

※令和4年度における導入価格の上限額が表示されます。

**4**

**ZEH ZEH+**

# **蓄電システム明細(2/2)**

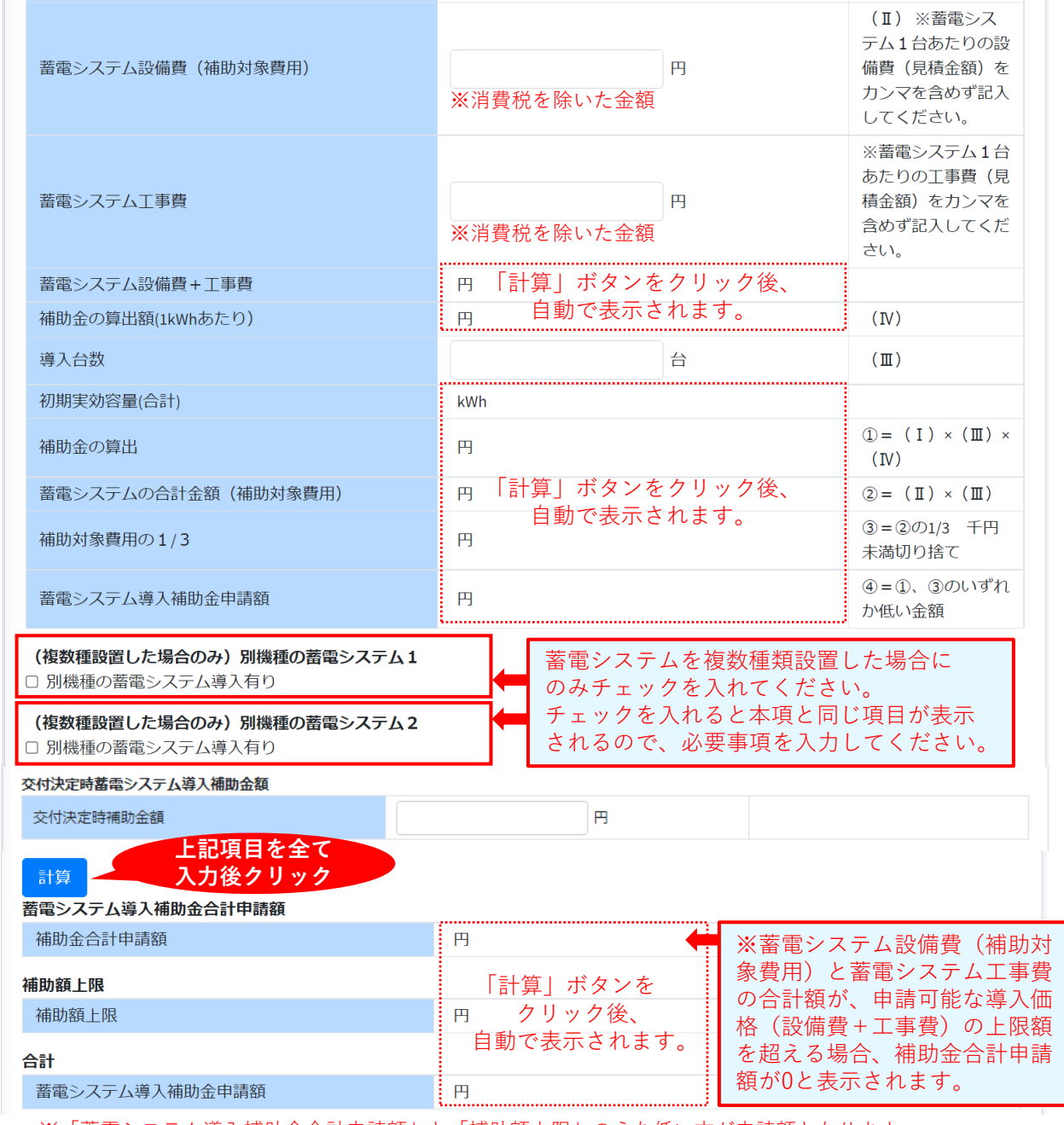

※「蓄電システム導入補助金合計申請額」と「補助額上限」のうち低い方が申請額となります。

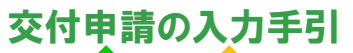

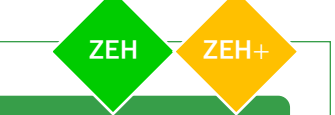

### **CLT(直交集成板)明細(1/2) 5**

## 追加設備・建材

該当するものにチェックをつける ※チェックした設備・建材の導入を取りやめる場合は設備明細に入力した申請情報を削除してください □ 蓄電システム

■ CLT (直交集成板)

- □ 地中熱ヒートポンプ・システム
- □ PVTシステム (太陽光発電パネルと太陽熱集熱器が一体となったもの)
- □ 液体集熱式太陽熱利用システム

事業概要 「追加設備・建材」で CLT(直交集成板)にチェックすると以下の入力フォームが 表示されるので

## 2-3. CLT (直交集成板) 明細

※CLTの申請を取り下げる場合は入力した申請情報を削除してください。

## 導入する建材・設備情報

使用する部位 必須

□壁

口床 □ 屋根

メーカー名 (工場名) 必須

文字種制限なし / 文字数制限なし

使用量 必須

単位: mi ※単位面積当たりの当該CLTの使用量が0.1m2/m2以上であること

半角数字 (小数点) /0以上の数値(小数点以下2桁固定)

## CLT (直交集成板) 導入補助金申請額 88

90万円をカンマを含めず入力してください。 単位:円

補助金申請額は地域区分・建物規模に依らず一律で **900000** と入力してください。 半角数字 / 900000 ~ 900000の数値

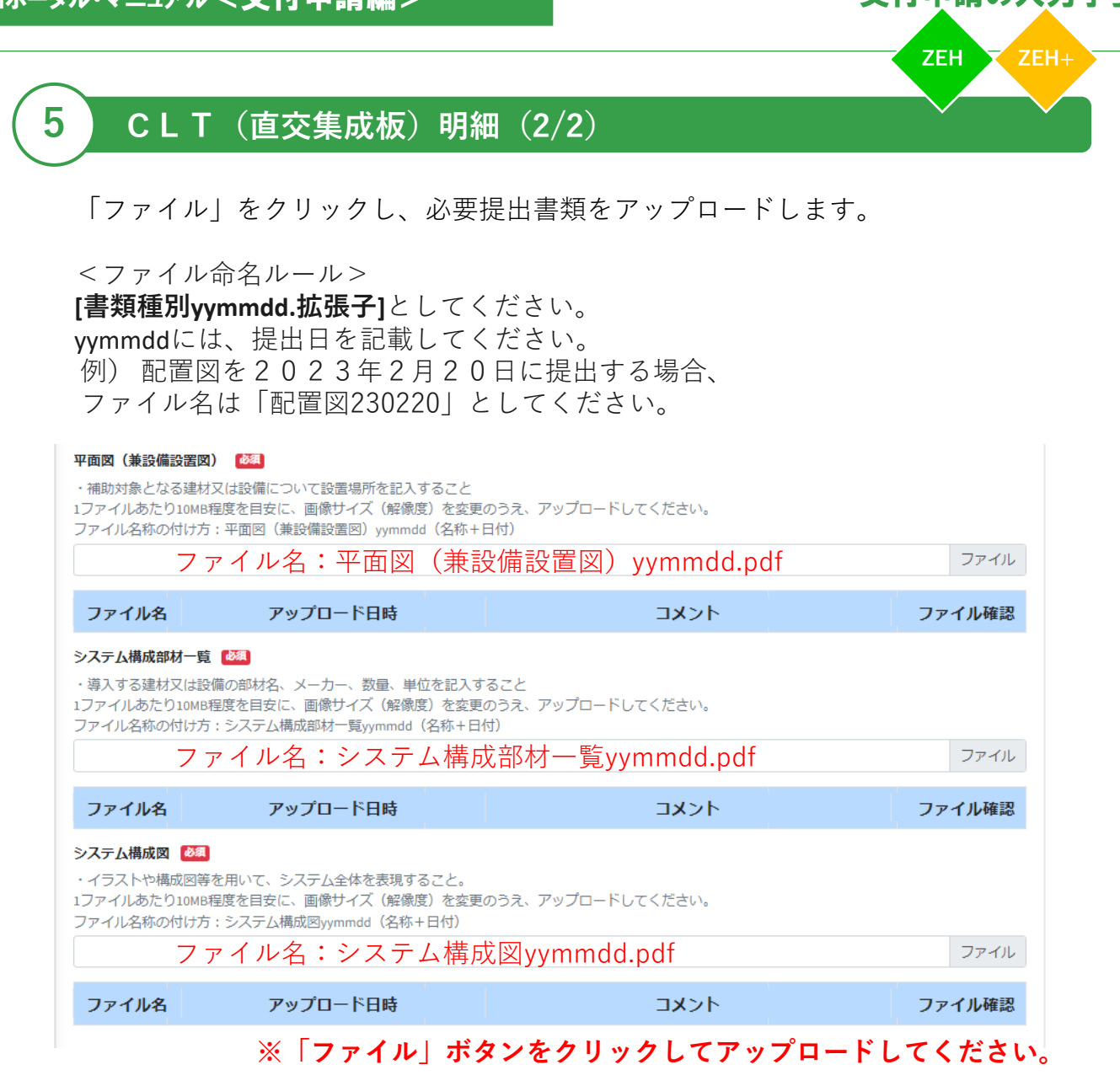

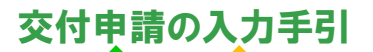

**ZEH ZEH+**

## **地中熱ヒートポンプ・システム明細(1/4)**

## 追加設備・建材

**6**

該当するものにチェックをつける ※チェックした設備・建材の導入を取りやめる場合は設備明細に入力した申請情報を削除してください □ 蓄電システム □ CLT (直交集成板) ■地中熱ヒートポンプ・システム □ PVTシステム (太陽光発電パネルと太陽熱集熱器が一体となったもの) □ 液体集熱式太陽熱利用システム

事業概要 「追加設備・建材」で 地中熱ヒートポンプ・システムにチェックすると以下の入力フォームが 表示されるので | ニュー に注意して入力してください。

## 2-4. 地中熱ヒートポンプ・システム明細

※地中熱ヒートポンプ・システムの申請を取り下げる場合は入力した申請情報を削除してください。

## 導入する建材・設備情報

熱交換器

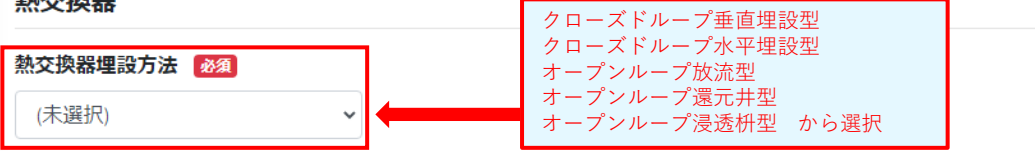

## **※選択した熱交換器埋設方法によって入力項目が異なります。 その他の選択肢については、入力をしないでください。**

## **a. 熱交換器埋設方法で【垂直埋設型】を選択した場合**

※垂直埋設型を選択した場合に入力してください。

 $\checkmark$ 

(未選択)

垂直埋設型の工法・名称

## 採熱深度

※垂直埋設型を選択した場合に入力してください。 **単位:m** 

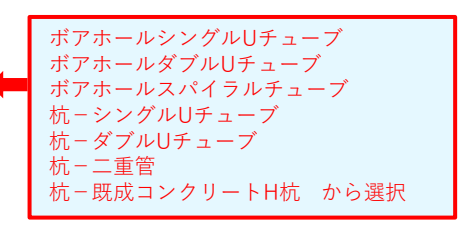

半角数字 (小数点) /0以上の数値(小数点以下2桁固定)

## 垂直埋設型の地中熱交換器の総長

※垂直埋設型を選択した場合に入力してください。 単位:m

半角数字 (小数点) /0以上の数値(小数点以下2桁固定)
# **地中熱ヒートポンプ・システム明細(2/4)**

# **b. 熱交換器埋設方法で【水平埋設型】を選択した場合**

らせん状 蛇行 コイル状

シート型 から選択

#### 水平埋設型の工法・名称

※水平埋設型を選択した場合に入力してください

(未選択) >

**6**

#### 水平埋設型の地中熱交換器の総長

※水平埋設型を選択した場合に入力してください。 単位:m

半角数字 (小数点) / 0以上の数値(小数点以下2桁固定)

#### 施設面積

※水平埋設型を選択した場合に入力してください。 単位: $m<sup>2</sup>$ 

半角数字 (小数点) /0以上の数値(小数点以下2桁固定)

# **c. 熱交換器埋設方法で【放流型】【還元井型】【浸透枡型】 のいずれかを選択した場合**

#### 放流型、還元井型、浸透枡型の工法・名称

※放流型,還元井型,浸透枡型のいずれかを選択した場合に入力してください。

文字種制限なし/文字数制限なし

#### 揚水深度

※放流型,還元井型,浸透枡型のいずれかを選択した場合に入力してください。 単位:m

半角数字 (小数点) / 0以上の数値(小数点以下2桁固定)

#### 還元深度

※放流型,還元井型,浸透枡型のいずれかを選択した場合に入力してください。 単位:m

半角数字 (小数点) / 0以上の数値(小数点以下2桁固定)

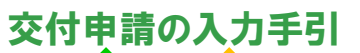

# $\frac{1}{2}$ 地中熱ヒートポンプ・システム明細 (3/4)

# **a, b, c 共通の入力項目**

## 熱源機

**6**

定格能力 (暖房)

単位: kW

半角英数記号 / 文字数制限なし

消費電力 (暖房)

単位: W

半角数字 / 0以上の数値

#### 暖房時COP

半角英数記号 / 文字数制限なし

## 地中熱ヒートポンプ・システム導入補助金申請額

90万円をカンマを含めず入力してください。 単位:円

補助金申請額は埋設方法に依らず一律で **900000** と入力してください。

半角数字 / 900000 ~ 900000の数値

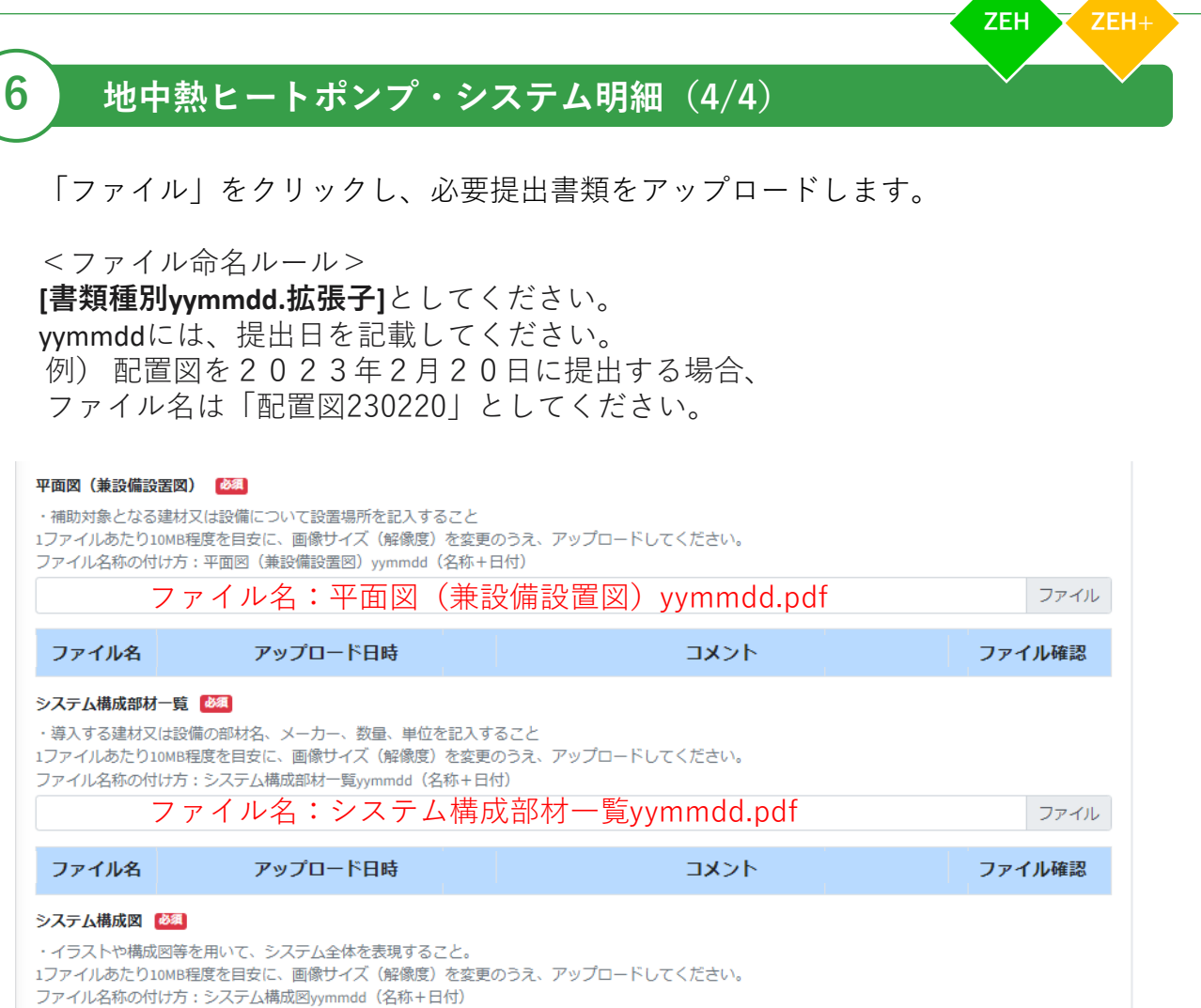

ファイル名:システム構成図yymmdd.pdf

アップロード日時

ファイル名

コメント

ファイル確認

ファイル

# **※「ファイル」ボタンをクリックしてアップロードしてください。**

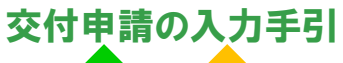

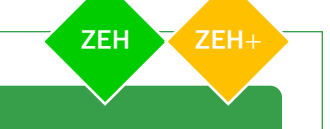

# **PVTシステム明細(1/3)**

#### 追加設備·建材

**7**

該当するものにチェックをつける ※チェックした設備・建材の導入を取りやめる場合は設備明細に入力した申請情報を削除してください □ 蓄電システム □ CLT (直交集成板) □ 地中熱ヒートポンプ・システム ■ PVTシステム (太陽光発電パネルと太陽熱集熱器が一体となったもの) □ 液体集熱式太陽熱利用システム 事業概要 「追加設備・建材」で PVTシステムにチェックすると以下の入力フォームが

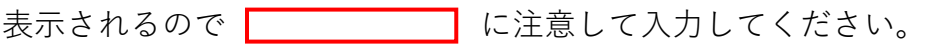

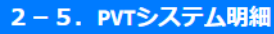

※PVTシステムの申請を取り下げる場合は入力した申請情報を削除してください。

空気集熱式

液体集熱式 から選択

導入する建材・設備情報

メーカー名 必須

文字種制限なし / 文字数制限なし

優良ソーラーシステム認証番号

文字種制限なし / 文字数制限なし

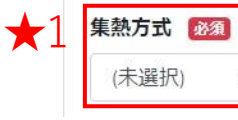

**選択内容により「PVTシステム導入補助金申請額(★3)」が異なります。**

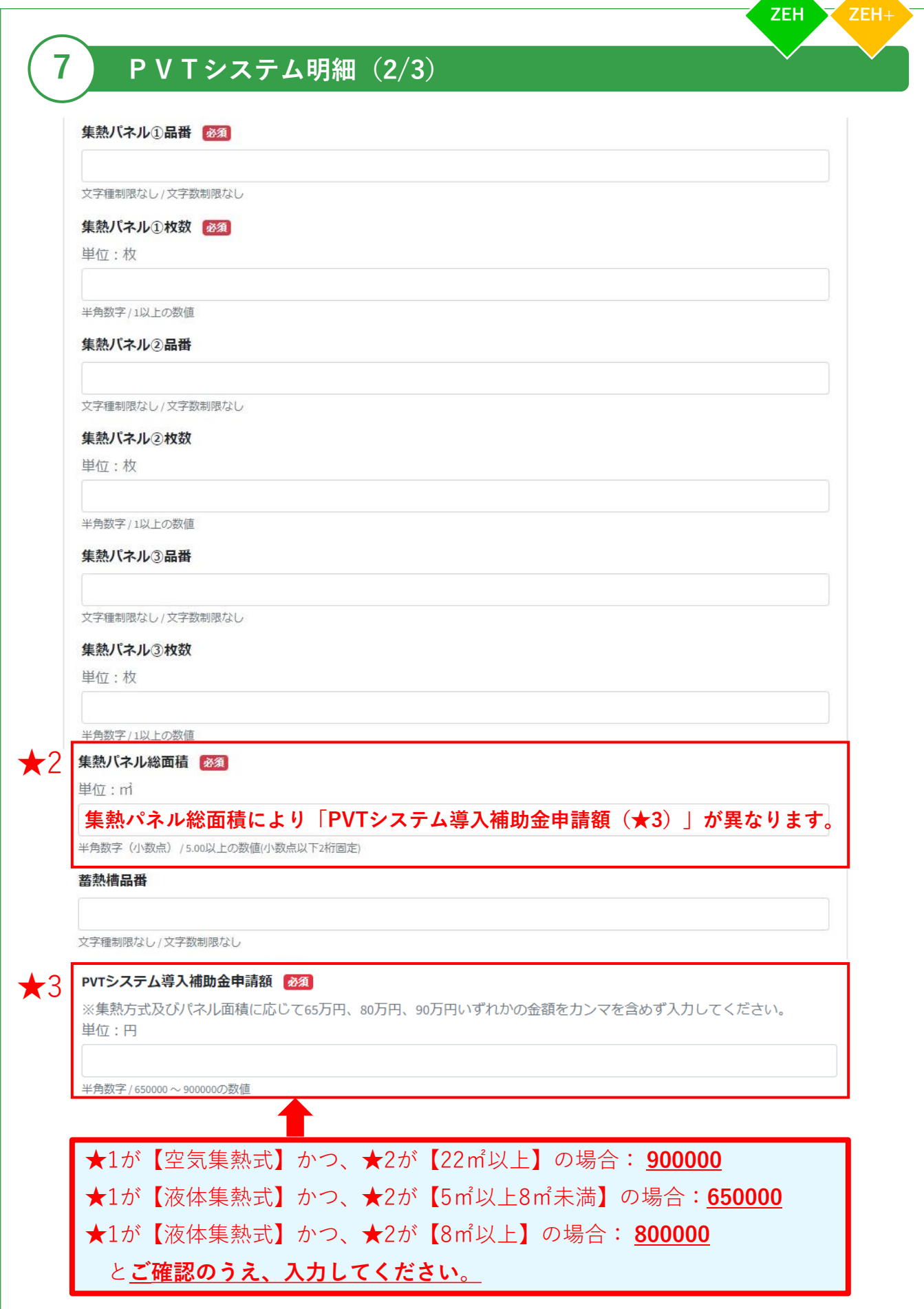

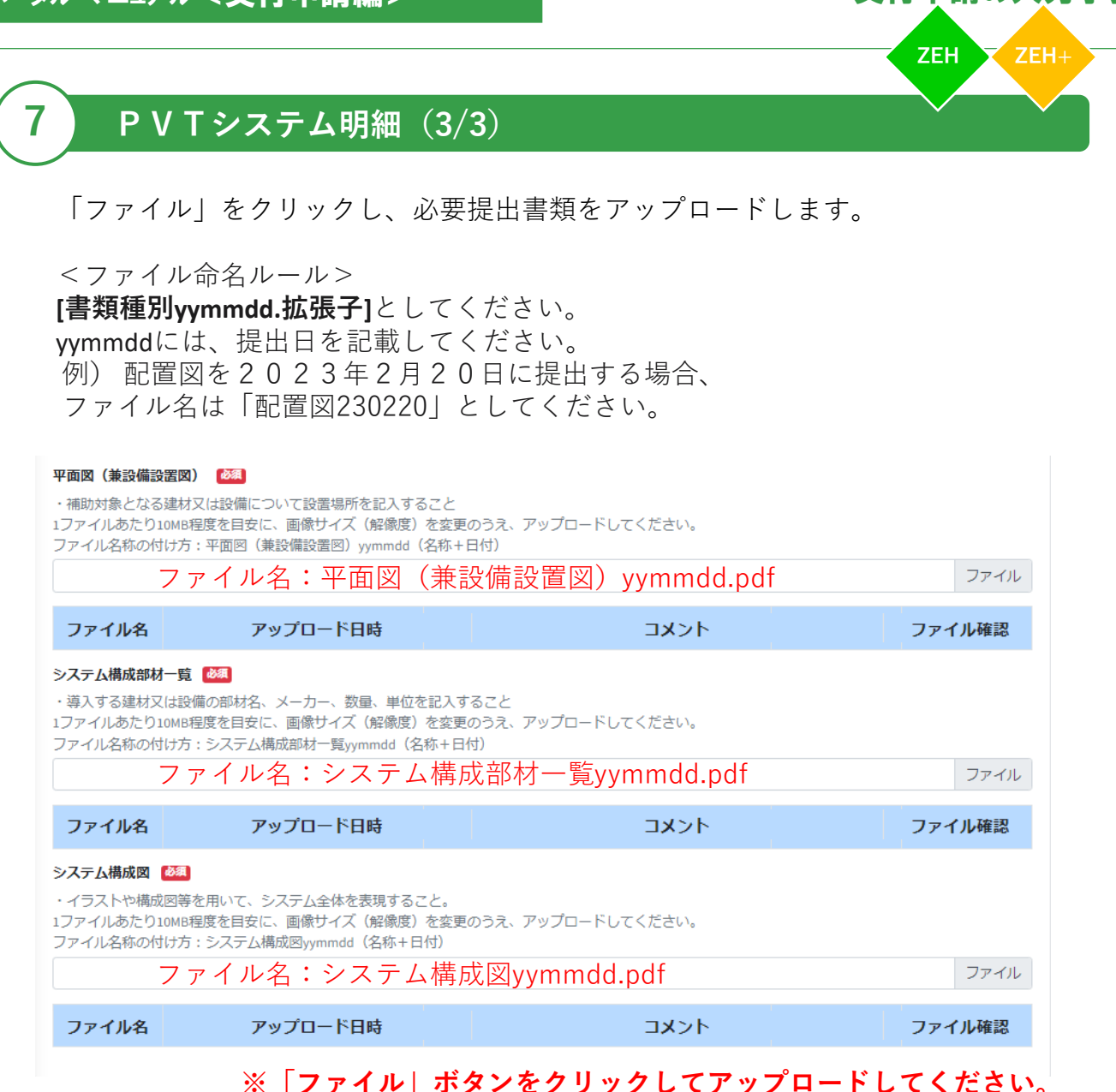

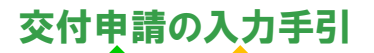

# **液体集熱式太陽熱利用システム明細(1/3)**

#### 追加設備・建材

**8**

該当するものにチェックをつける

※チェックした設備・建材の導入を取りやめる場合は設備明細に入力した申請情報を削除してください

- □ 蓄電システム
- □ CLT (直交集成板)
- □ 地中熱ヒートポンプ・システム
- □ PVTシステム (太陽光発電パネルと太陽熱集熱器が一体となったもの)
- 液体集熱式太陽熱利用システム

事業概要 「追加設備・建材」で 液体集熱式太陽熱利用システムにチェックすると以下の入力フォームが 表示されるので | ニュー に注意して入力してください。

#### 2-6. 液体集熱式太陽熱利用システム明細

※液体集熱式太陽熱利用システムの申請を取り下げる場合は入力した申請情報を削除してください。

#### 導入する建材・設備情報

メーカー名 必須

文字種制限なし / 文字数制限なし

#### 優良ソーラーシステム認証番号

※番号取得していれば記載

文字種制限なし / 文字数制限なし

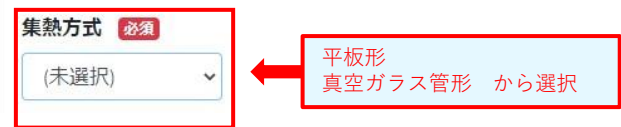

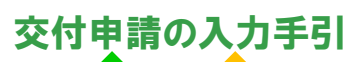

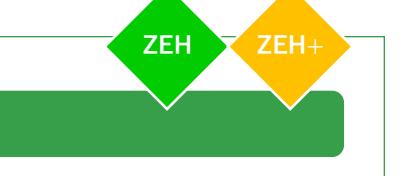

# **液体集熱式太陽熱利用システム明細(2/3) 8** 集熱パネル①品番 必須 文字種制限なし / 文字数制限なし 集熱パネル①枚数 28年 単位:枚

半角数字 / 1以上の数値

集熱パネル2品番

文字種制限なし / 文字数制限なし

#### 集熱パネル2枚数

単位:枚

半角数字 / 1以上の数値

#### 集熱パネル3品番

文字種制限なし / 文字数制限なし

#### 集熱パネル3枚数

単位:枚

半角数字 / 1以上の数値

集熱八ネル総面積 必須 ★1

単位: m **集熱パネル総面積により「液体集熱式太陽熱利用システム導入補助金申請額(★2)」が** <mark>異なります。</mark><br>半角数字(小数点)/4.00以上の数値(小数点以下2桁固定)

#### 蓄熱槽品番

文字種制限なし / 文字数制限なし

#### 液体集熱式太陽熱利用システム導入補助金申請額 必須 ★2

※パネル面積に応じて12万円、15万円いずれかの金額をカンマを含めず入力してください。 単位:円

半角数字 / 120000 ~ 150000の数値

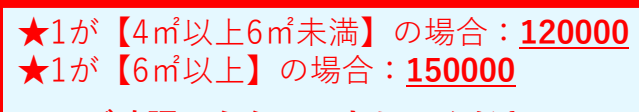

と**ご確認のうえ、入力してください**。

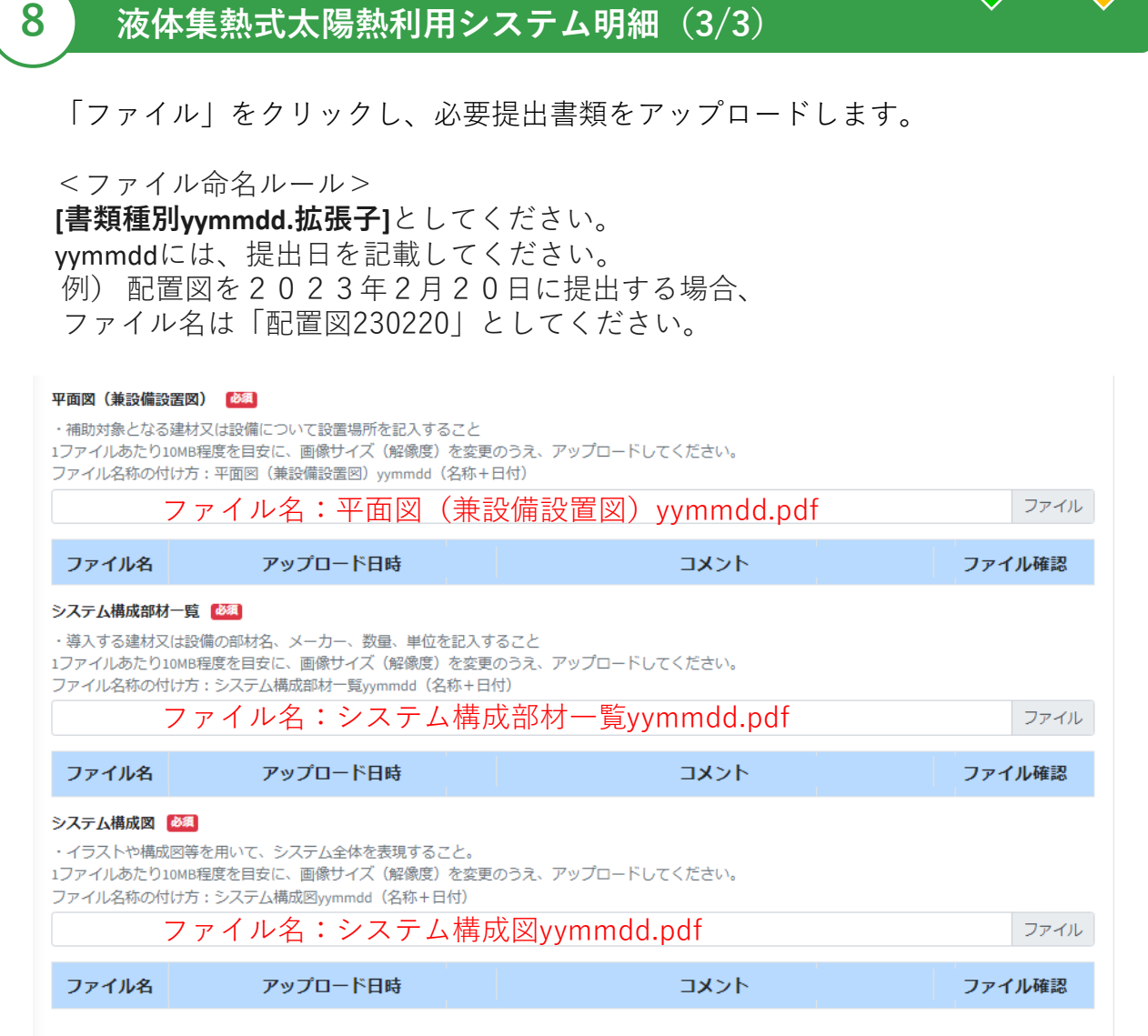

# **※「ファイル」ボタンをクリックしてアップロードしてください。**

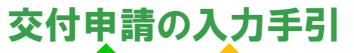

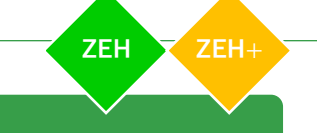

# **交付申請額算出表**

以下フォームには、入力項目はございません。 表示されている補助金申請額をご確認いただき、表示内容に誤りがある場合は、 **ご自身の入力内容に誤りがないか再度確認してください**。

## 3. 交付申請額算出表

#### [1]補助金交付申請額内訳

1. 補助対象住宅(一戸あたり 定額 ○○○万円)

#### 補助金申請額

単位:円

**9**

補助対象住宅の種別毎に、一律の金額が表示されます。 **○○○**

#### 2. 補助対象住宅に導入する設備

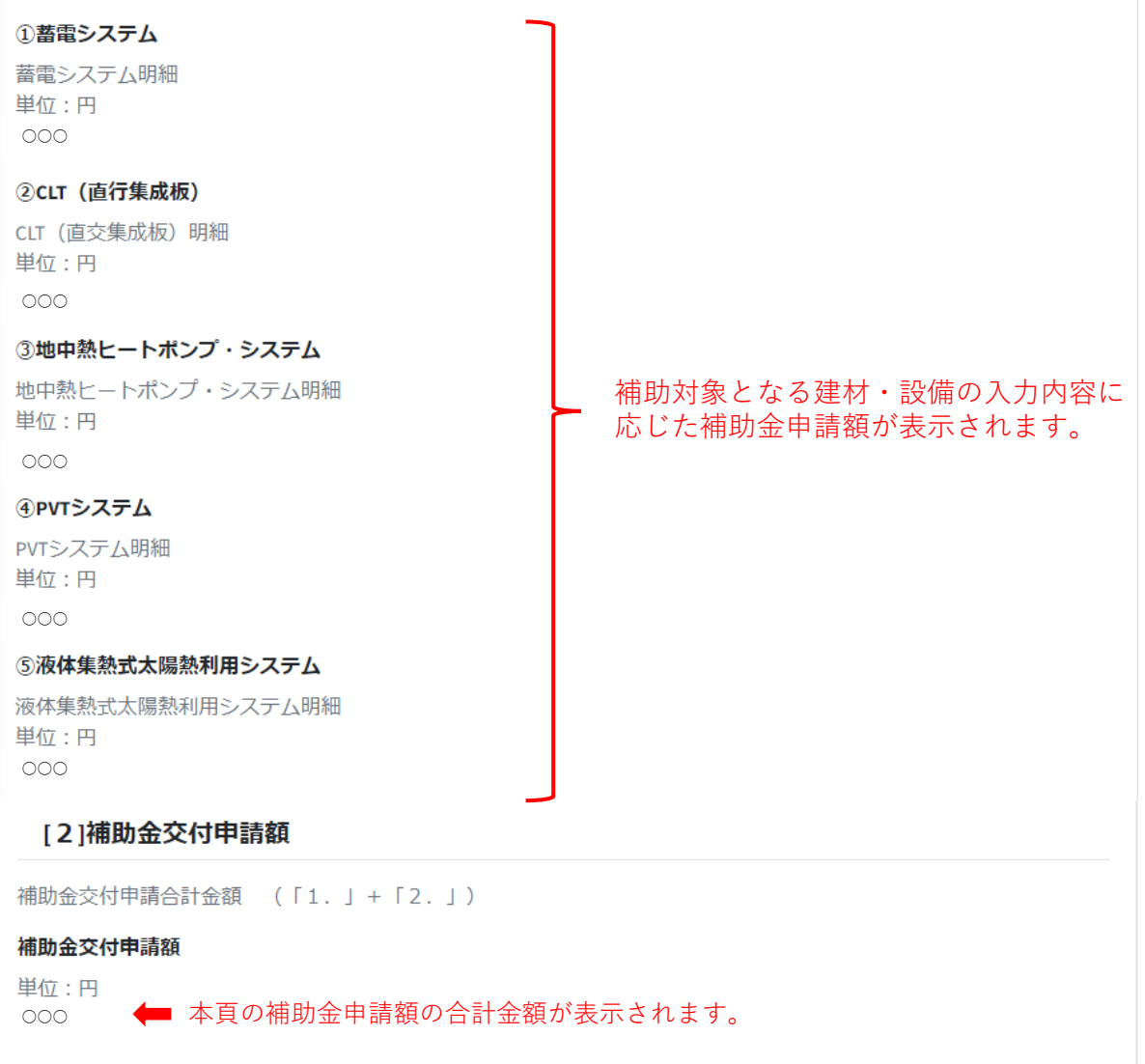

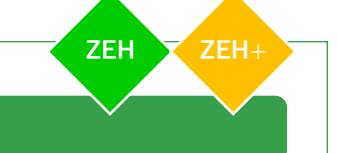

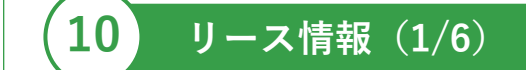

#### リース情報

✔ リースを利用するシステムあり

リース事業者との共同申請を行う場合は、 事業概要書で「リースを利用するシステムあり」に チェックを入れて、以下入力フォームの

に注意して入力してください。

## 3-1. リース情報 (1)

### **※以下にはリース事業者の会社情報を入力してください。**

#### 1. リースする機器情報 必須

□ 蓄電システム

□ PVTシステム (太陽光発電パネルと太陽熱集熱器が一体となったもの)

□液体集熱式太陽熱利用システム リース契約を行う機器にチェックを入れてください。

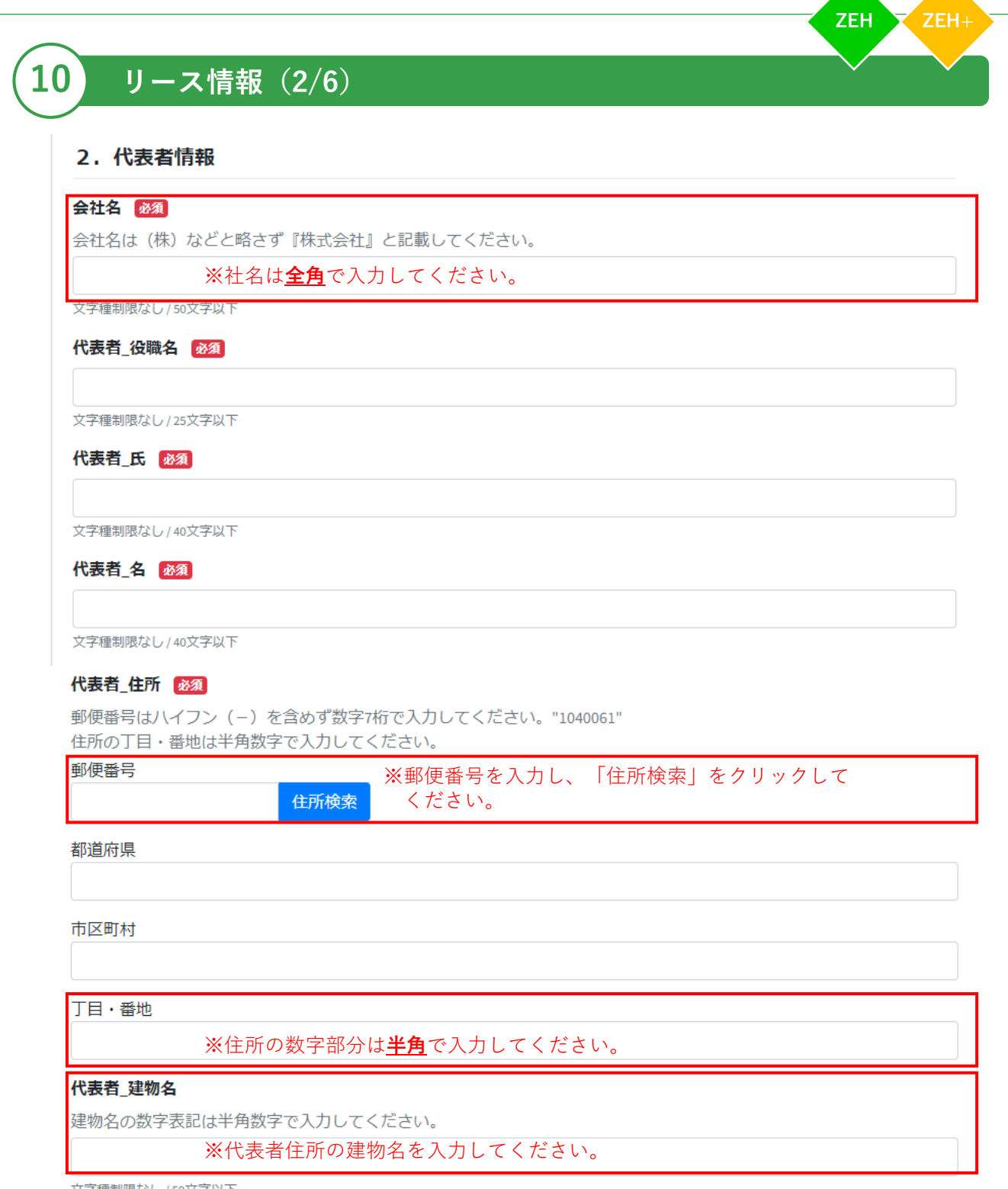

文字種制限なし / 50文字以下

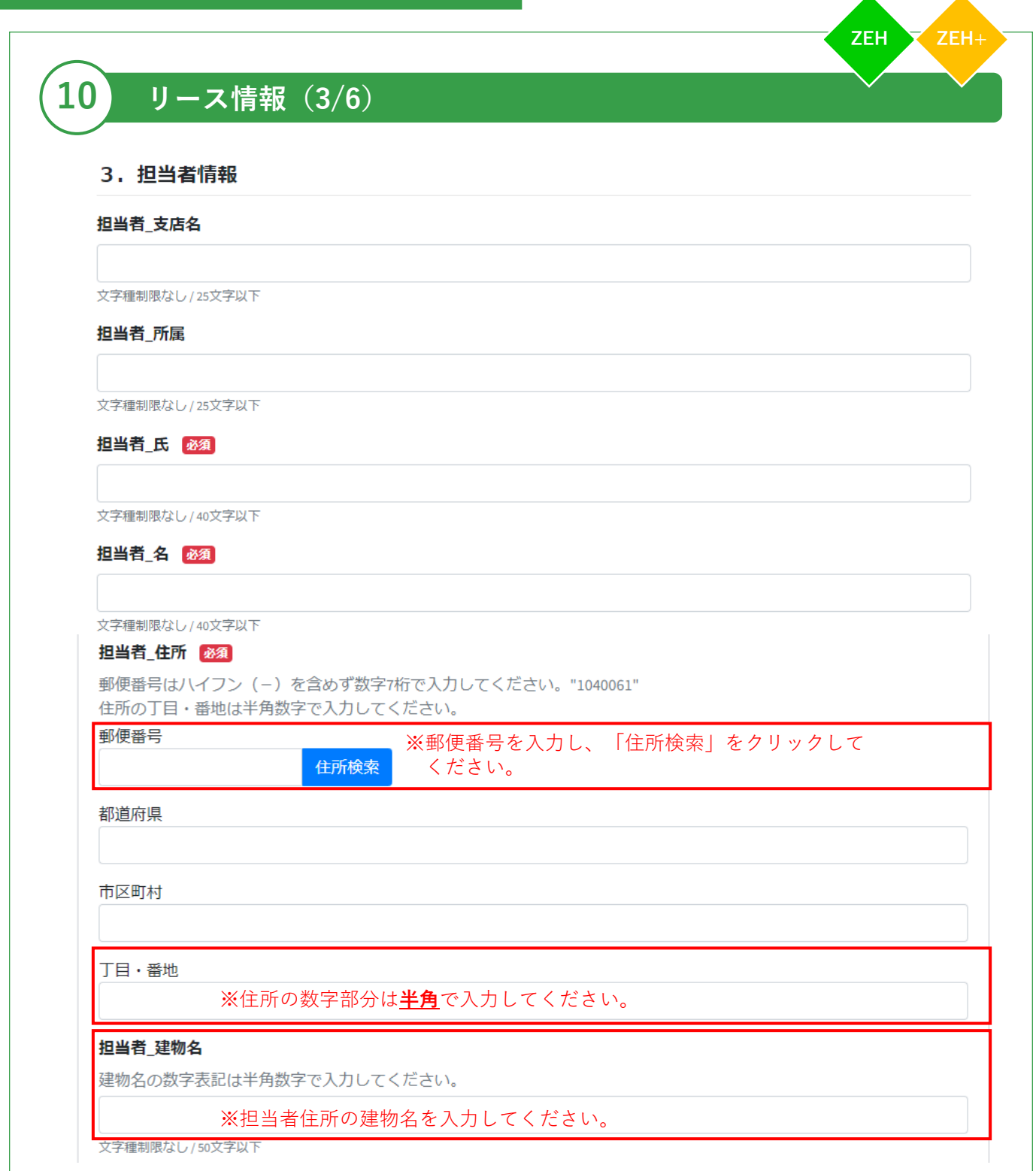

**10**

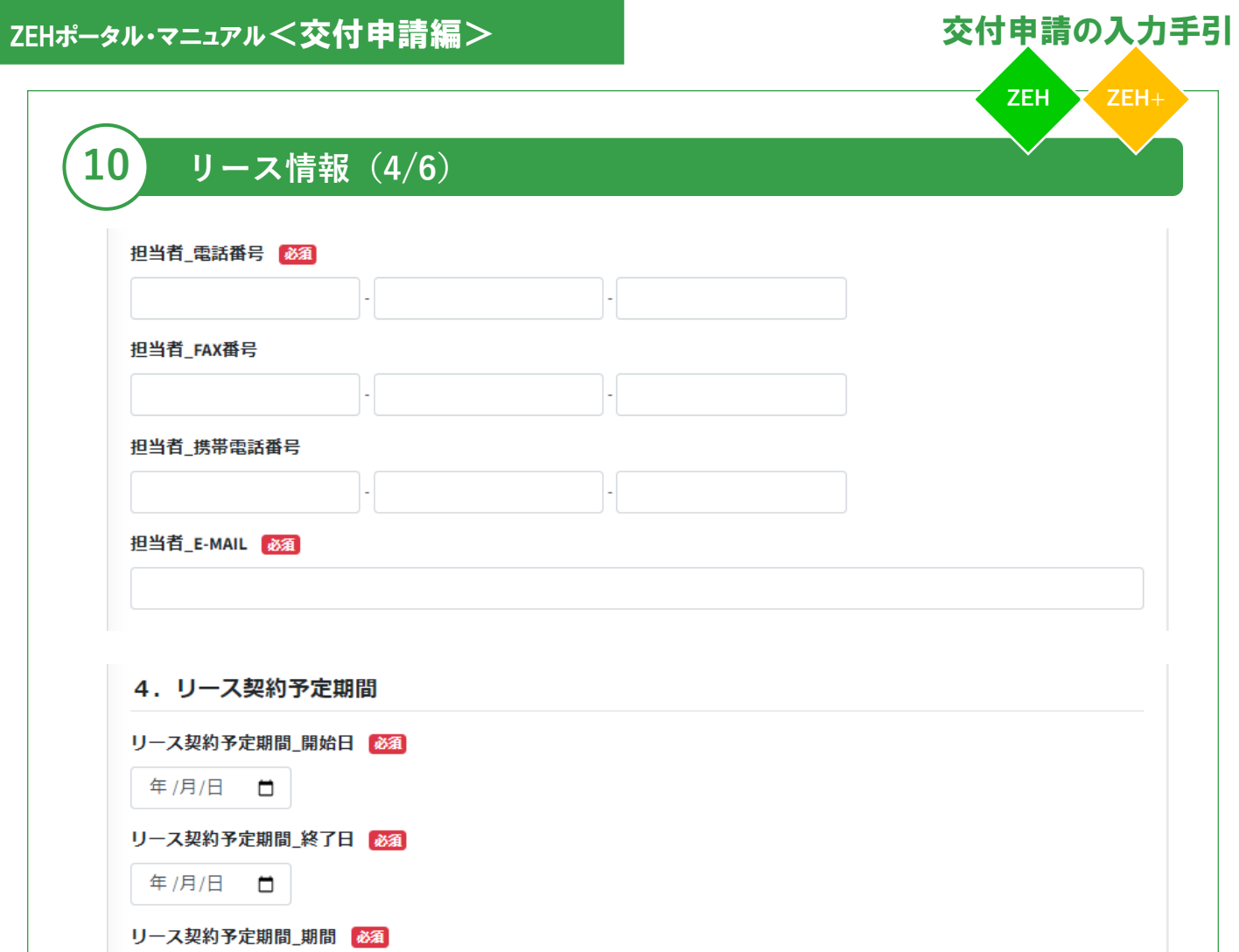

単位:ケ月

半角数字 / 1以上の数値

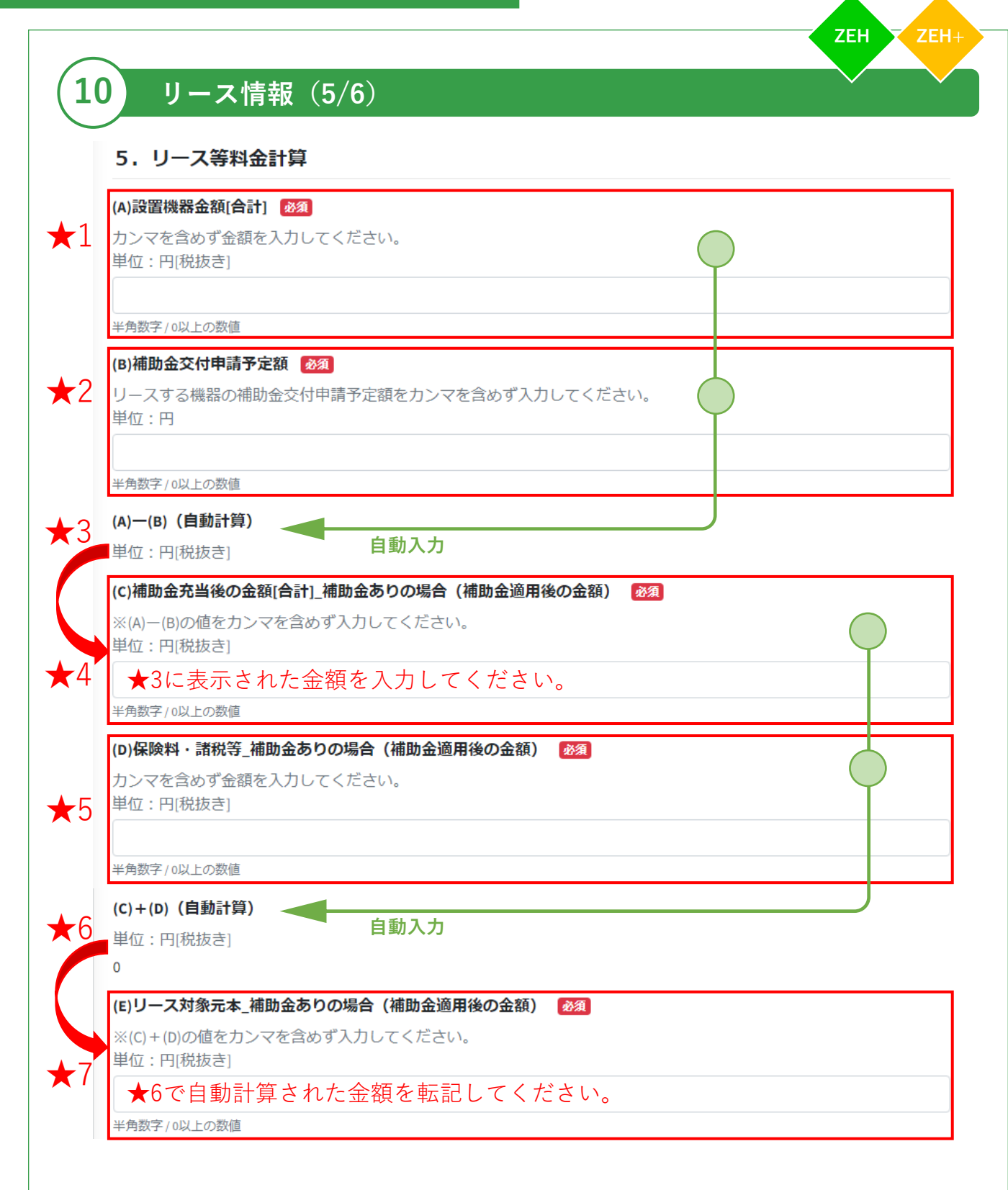

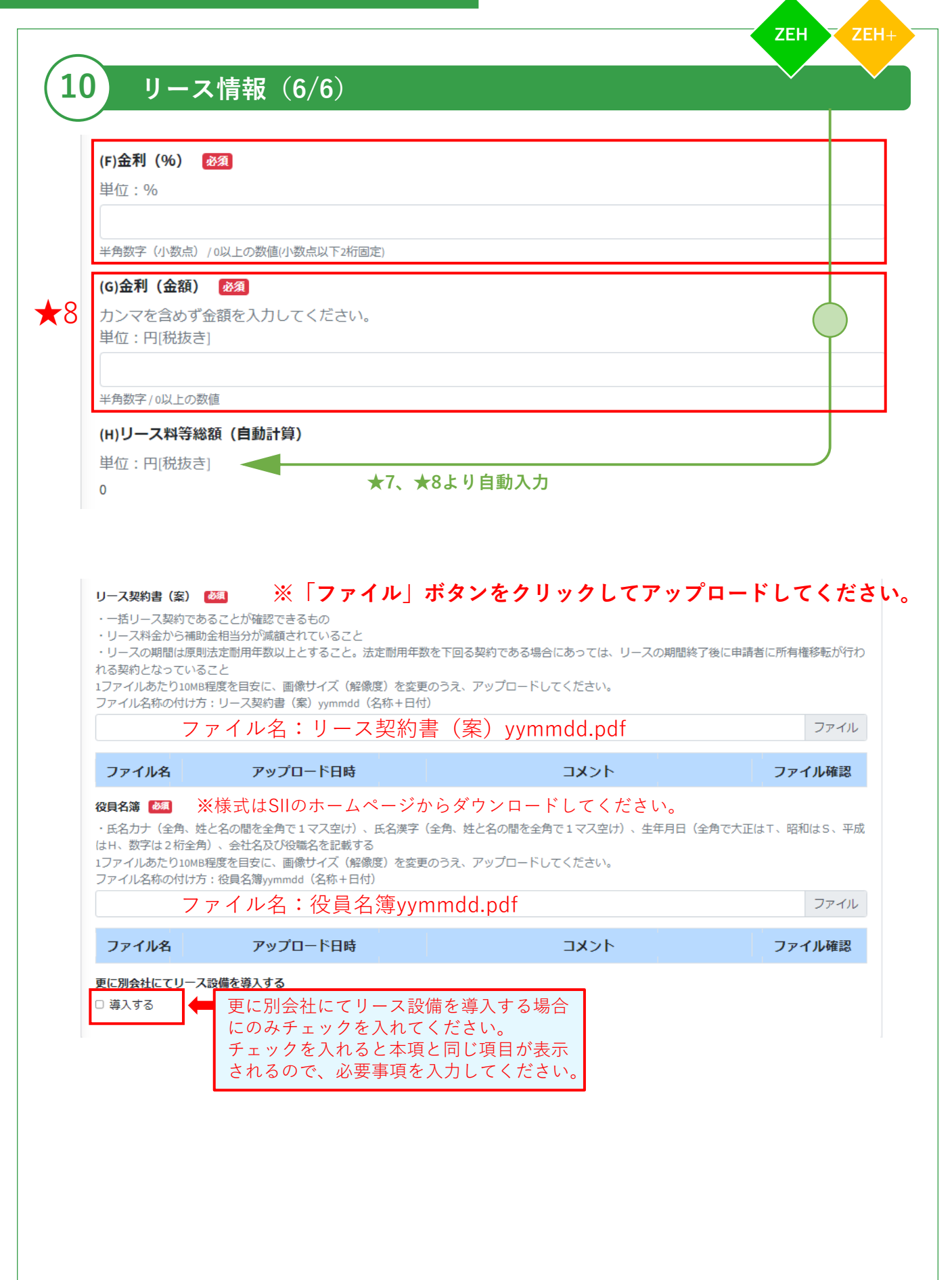

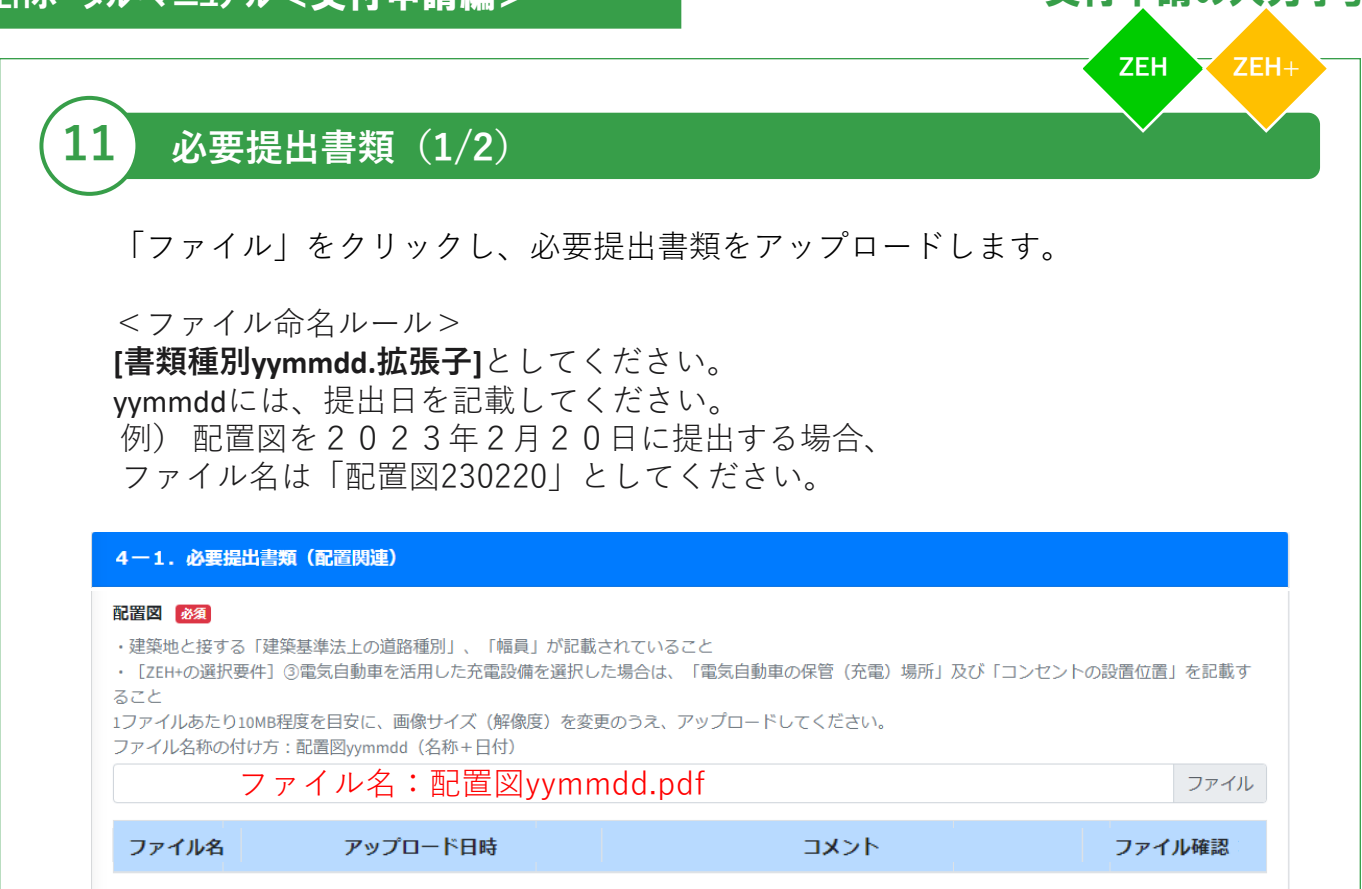

# **※「ファイル」ボタンをクリックしてアップロードしてください。**

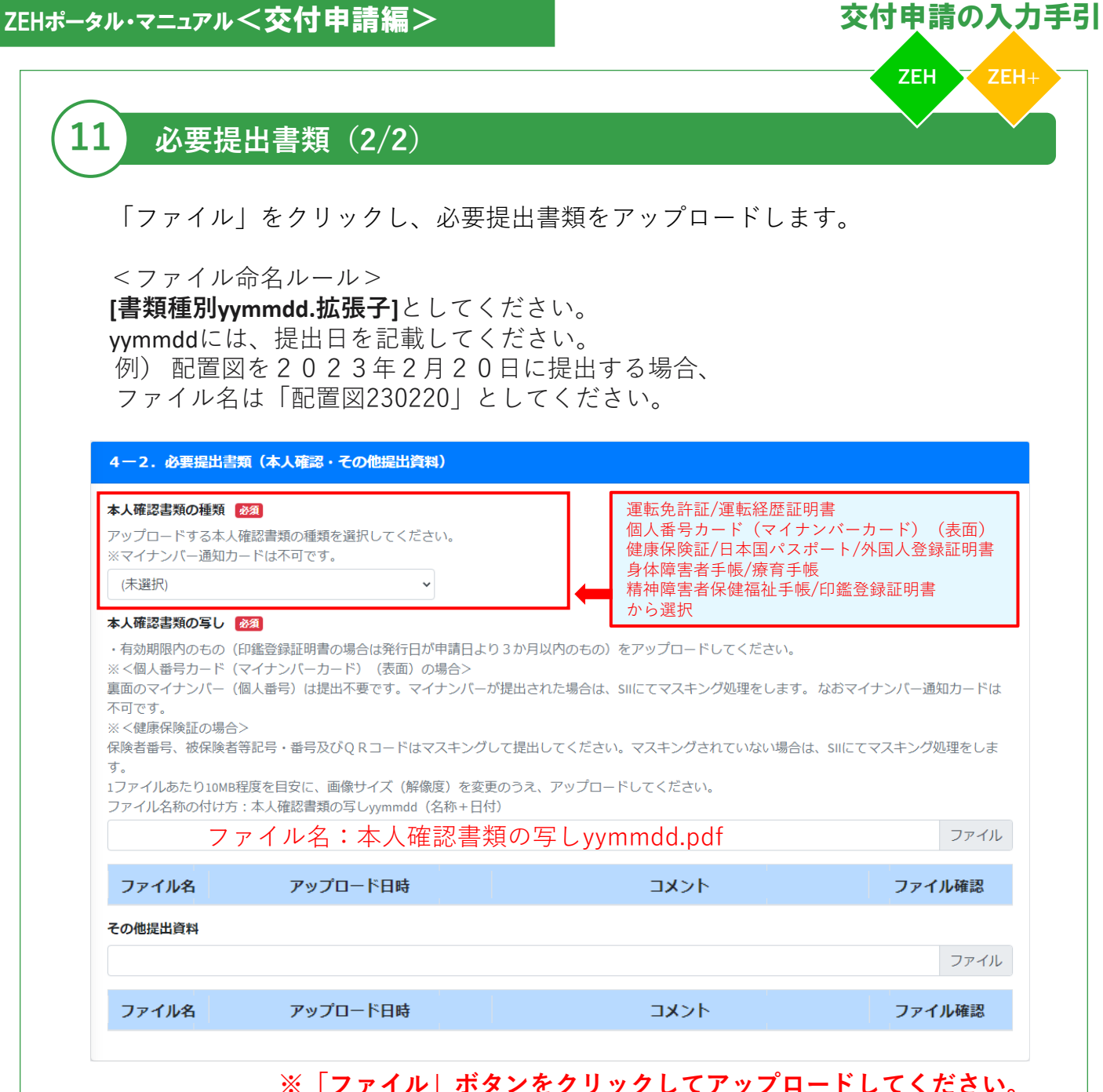

## **※「ファイル」ボタンをクリックしてアップロードしてください。**

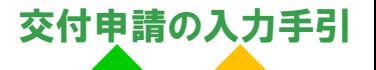

#### **誓約書(1/4) 12**

## 誓約事項をお読みいただき、全項目に同意のチェックを入れてください。

#### 5. 誓約事項

#### 誓約事項について

下記の誓約事項をお読みいただき、全項目に同意のチェックを入れてください。

私は、補助金の交付の申請を一般社団法人環境共創イニシアチブ (以下「SII」という。) に提出するに当たって、ま た、補助事業の実施期間内及び完了後においては、下記の事項について誓約いたします。この誓約が虚偽であり、又は この誓約に反したことにより、当方が不利益を被ることとなっても、一切異議は申し立てません。

#### 1.交付申請 必須

□本事業の交付規程及び公募要領の内容を全て承知の上で、申請者、手続代行者の役割及び要件等について確認し、了 承している。

#### 2. 暴力団排除

当社(個人である場合は私、団体である場合は当団体)は、補助金の交付の申請をするに当たって、また、補助事業 の実施期間内及び完了後においては、下記のいずれにも該当しないことを誓約いたします。この誓約が虚偽であり、又 はこの誓約に反したことにより、当方が不利益を被ることとなっても、異議は一切申し立てません。

#### 必須

□(1) 法人等(個人、法人又は団体をいう。)が、暴力団(暴力団員による不当な行為の防止等に関する法律(平成 3年法律第77号)第2条第2号に規定する暴力団をいう。以下同じ。)であるとき又は法人等の役員等(個人であ る場合はその者、法人である場合は役員、団体である場合は代表者、理事等、その他経営に実質的に関与している者 をいう。以下同じ。)が、暴力団員(同法第2条第6号に規定する暴力団員をいう。以下同じ。)であるとき。

#### 必須

□ (2) 役員等が、自己、自社若しくは第三者の不正の利益を図る目的又は第三者に損害を加える目的をもって、暴力 団又は暴力団員を利用するなどしているとき。

#### 必須

□ (3) 役員等が、暴力団又は暴力団員に対して、資金等を供給し、又は便宜を供与するなど直接的あるいは積極的に 暴力団の維持、運営に協力し、若しくは関与しているとき。

#### 必須

□(4) 役員等が、暴力団又は暴力団員であることを知りながらこれと社会的に非難されるべき関係を有していると き。

#### 3.交付決定前の事業着手の禁止 25須

□ 交付決定通知書を受領する前に本事業に着手した場合には、補助金の交付対象とならないことを了承している。

#### 4.重複申請の禁止 必須

□ 他の国庫補助金等を重複して受給してはならないことを理解している。

#### 5.申請の無効 必須

□ 申請及び提出書類一式について責任をもち、虚偽、不正の記入が一切ないことを確認している。万が一、違反する行 為が発生した場合の罰則等を理解し、了承している。

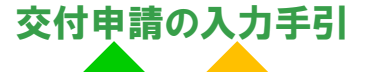

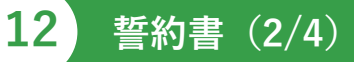

## 誓約事項をお読みいただき、全項目に同意のチェックを入れてください。

#### 6.個人情報の取得及び提供に係る同意 必須

□ 当社 (個人である場合は私、団体である場合は当団体) は、以下の事項に同意している。

1.個人情報の取得について

SIIは執行する令和4年度住宅・建築物需給一体型等省エネルギー投資促進事業費補助金及び令和4年度二酸化炭素排出抑 制対策事業費等補助金(戸建住宅ネット·ゼロ·エネルギー·ハウス (ZEH) 化等支援事業及び集合住宅の省CO2化促進 事業) (以下「本事業」といいます。) の実施のため、以下「2.」に記載する情報を本事業の実施期間にわたり取得 します。

これらの取得した情報を、「4. 」に記載する範囲·目的で提供することに、申請者は同意するものとします。 SIIの個人情報保護方針 (プライバシーポリシー) は以下をご確認ください。 https://sii.or.jp/privacy/

2. 取得する情報 SIIは、本事業の実施期間に以下の情報を取得します。

(ア)氏名、生年月日、住所、電話番号、メールアドレス、世帯人数、口座情報等の補助事業者情報 (イ)建設所在地、地域区分、建築区分、工法種別、延床面積等の建築地情報 (ウ) ZEH種別、外皮平均熱貫流率、冷房期平均日射熱取得率、導入設備種別等の性能情報 (エ)ー次エネルギー消費量(基準値、設計値、実績値)、発電量、売電量、買電量等のエネルギー使用情報 (オ) その他、本事業に必要な情報

3. 第三者への提供について

取得した個人情報は、以下の場合および「4.」へ記載する提供先を除き、第三者への提供を行いません。提供が必要 となる場合は、事前に提供先と提供目的、提供する項目などを明示し、ご本人に同意いただいたものに限ります。

(ア)法令により提供を求められた場合

(イ)人の生命・身体又は財産の保護のために必要がある場合であって、本人の同意を得ることが困難である場合 (ウ)国の機関又は地方公共団体又はその委託先を受けたものが法令の定める事務を遂行することに対して協力する必要 がある場合

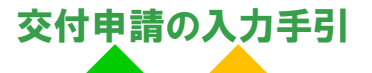

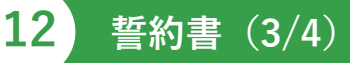

## 誓約事項をお読みいただき、全項目に同意のチェックを入れてください。

4. 本事業における提供先及び利用目的、提供情報について 本事業では、別記に示す提供先、利用目的で取得情報を提供します。各提供先に本事業で取得した情報を提供する場合 は、提供元と提供先で利用目的等を明示した適切な契約締結を行うか、利用規約等への同意を求めます。 別記:本事業における提供先※1、利用目的、提供情報  $\circled{1}$ 提供元 : SII 提供先 : 国 利用目的:本事業の申請状況·効果分析、外皮性能·省工ネ·省CO2効果等の分析、製品· サービス等の研究開発、その他省エネ·省CO2に資する調査·研究等 提供情報: 2. (イ) (ウ) (エ) (オ) 備考: SIIから国への提供時に匿名加工は行いません。  $\circled{2}$ 提供元:SII 提供先: J-グリーン・リンケージ倶楽部 利用目的:本事業の交付要件となるJクレジット化手続き 提供情報: 2. (ア) (エ) ☺ 提供元:SII 提供先:学校法人、行政機関、研究開発を業とする法人・研究者の内、学術・研究・調査・開発目的のみに使用するこ とに同意したもの SIIのHPで情報提供前に提供先の会社名、連絡先を取得した上で、利用目的を明示し、同意を取得した方のみに 提供します。 利用目的: ・内外の経済的社会的環境に応じた安定的かつ適切なエネルギー需給構造の構築に対する学術・研究・調査・商品/サー ビス開発等 ・住宅における脱炭素化を支援し、もって2050年までのカーボンニュートラル達成に向けて脱炭素社会の構築の推 進に対する学術・研究・調査・商品/サービス開発等 提供情報: 2. (ア)の内、市区町村までの住所、(イ) (ウ) (エ) (オ) ※1 7. に示すSIIの外部委託先は除きます。 5. 匿名加工情報の提供について 本事業では、SIIから直接、又はSIIのホームページ等で外部の研究機関等に対して、内外の経済的社会的環境に応じた安 定的かつ適切なエネルギー需給構造の構築を図ること、及び住宅における脱炭素化を支援し、もって2050年までの カーボンニュートラル達成に向けて脱炭素社会の構築を推進することを目的として、「2.」に記載する情報を、個人 が特定できないよう匿名加工を行ったうえで、提供する場合があります。 提供時には、利用目的を確認し、個人を特定するような行為を行わないことに対して同意を取得します。

SIIの匿名加工情報に関するポリシーに関しては、以下をご確認下さい。

https://sii.or.jp/anonymous\_processing/index.html

56

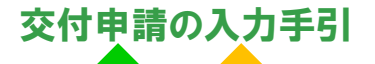

#### **誓約書(4/4) 12**

## 誓約事項をお読みいただき、全項目に同意のチェックを入れてください。

#### 6. 個人情報提供の仟意性

個人情報の提出がされない場合、利用目的を遂行できないことがございます。

#### 7. 外部委託

ご提供いただいた個人情報を、個人情報に関する機密保持契約を締結している業務委託会社へ、利用目的の達成に必要 な範囲で委託することがございます。委託会社に対しては、適切な取扱いおよび保護を行います。

#### 8. 開示請求等について

SIIに保有している個人データ、個人情報の利用目的の通知、個人情報の開示、内容の訂正、追加又は削除、利用の停 止、消去及び第三者への提供の停止等に誠実に対応いたします。手続きは下記の相談窓口までご連絡ください。ご請求 内容を確認のうえ、対応いたします。

#### <相談窓口> 一般社団法人環境共創イニシアチブ 個人情報取扱管理担当 p-support@sii.or.jp

#### 7.申請内容の変更及び取下げ 必須

□ 申請の提出後に申請内容に変更が発生した場合には、SIIに速やかに報告することを了承している。万が一、違反する 行為が発生した場合は、SIIの指示に従い申請の取下げを行うことに同意している。

#### 8.現地調査等の協力 必須

□ 補助事業が事業の目的に適して公正に実施されているかを判断するための現地調査等に協力することを了承してい る。

#### 9.事業の不履行等 必須

□ 申請者、手続代行者がSIIに連絡することを怠ったことにより、事業の不履行等が生じ審査が継続できないとSIIが判断 した場合は、当該申請者の申請及び登録を無効とすることができることを理解し、了承している。

#### 10.免責 必須

□ SIIは、ZEHビルダー/プランナー、ZEHデベロッパー、手続代行者、補助事業者(補助事業を行おうとするもの)、そ の他の者との間に生じるトラブルや損害について、一切の関与·責任を負わないことを理解し、了承している。

#### 11.事業の内容変更、終了 必須

□ SIIは、国との協議に基づき、本事業を終了、又はその制度内容の変更を行うことができることを承知している。

#### 12.手続代行申請 函須

□手続代行者を介して申請を行う場合、手続代行者は申請者に上記誓約事項を説明し、申請者はそれを承知している。

上記を誓約し、申請内容に間違いがないことを確認した上で申請します。

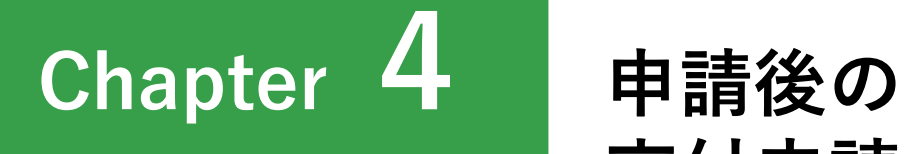

# **交付申請内容の確認**

# **1 交付申請の内容確認**

(1)ZEHポータルへログイン後、TOP画面より「申請管理」をクリックすると、 「申請管理画面」が表示されます。

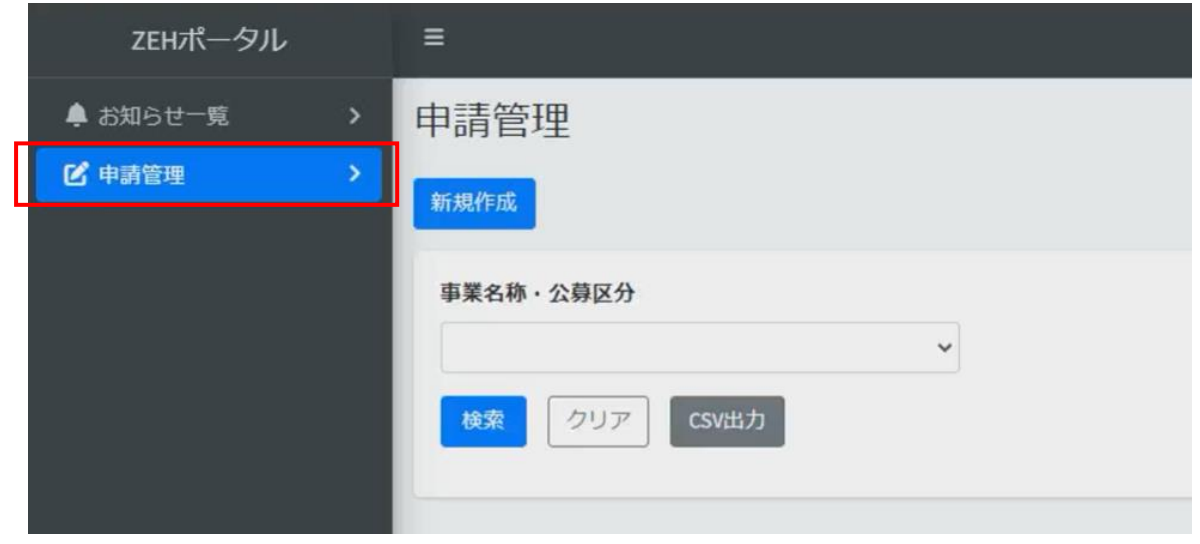

- (2)「申請管理」をクリックし、「事業名称・公募区分」のプルダウンから 対象の補助事業を選択し、「検索」をクリックします。 交付申請済みまたは一時保存中の申請が表示されます。
- ※事業名称・公募区分を選択しないで「検索」を押しても対象は表示されません。 必ず事業名称・公募区分を選択して「検索」をクリックしてください。

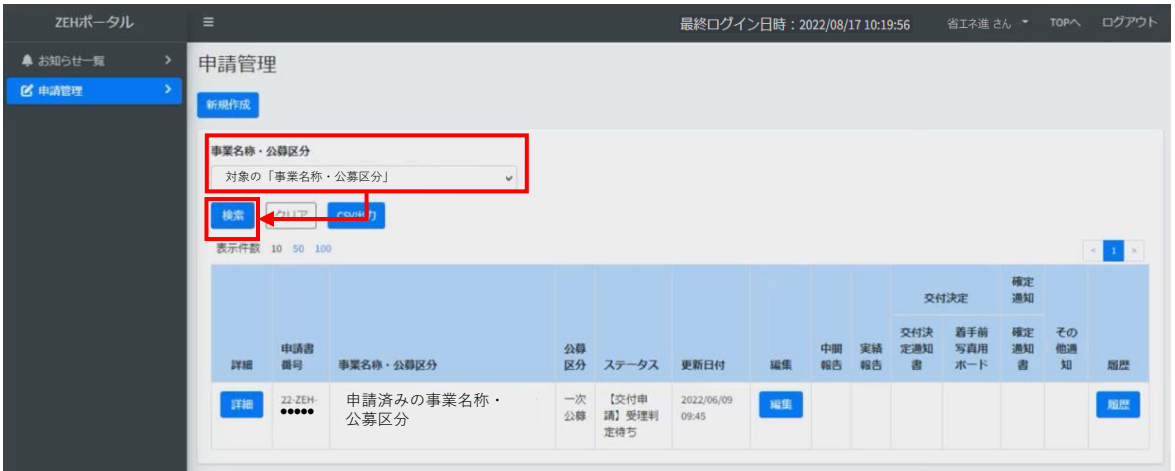

(3)内容を確認したい交付申請の「詳細」をクリックすると、申請詳細画面が 表示され、申請内容の確認ができます。

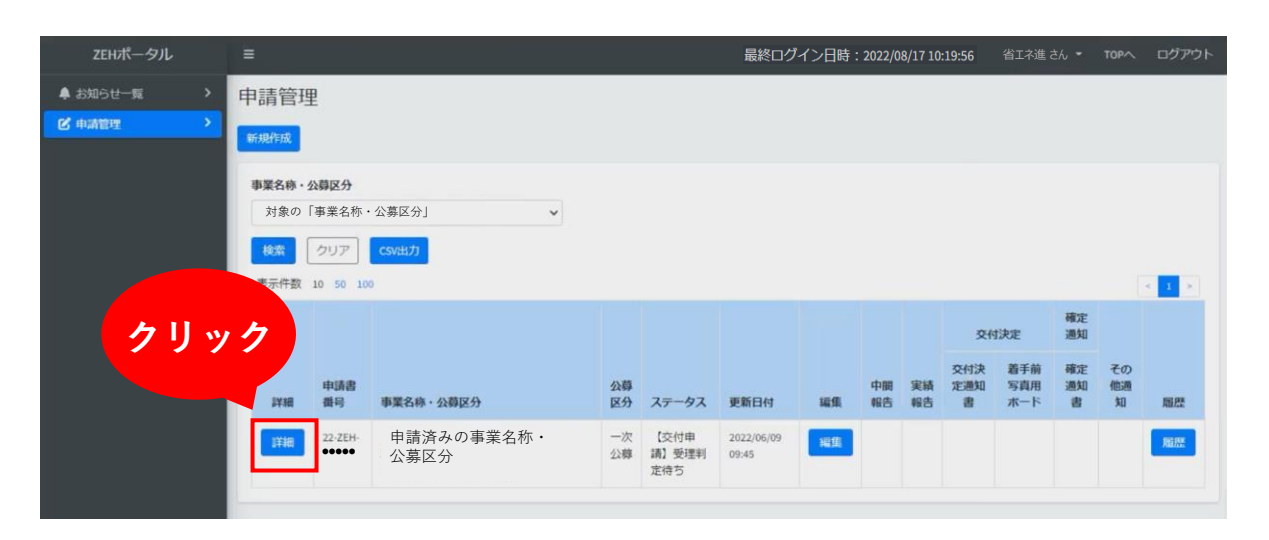

# **2 申請状況の確認**

「ステータス」項目は、申請した「交付申請」の状況・状態を表すものです。

交付申請書を新規作成し、「一時保存」もしくは「申請」をクリックすると 申請管理一覧から確認できるようになります。

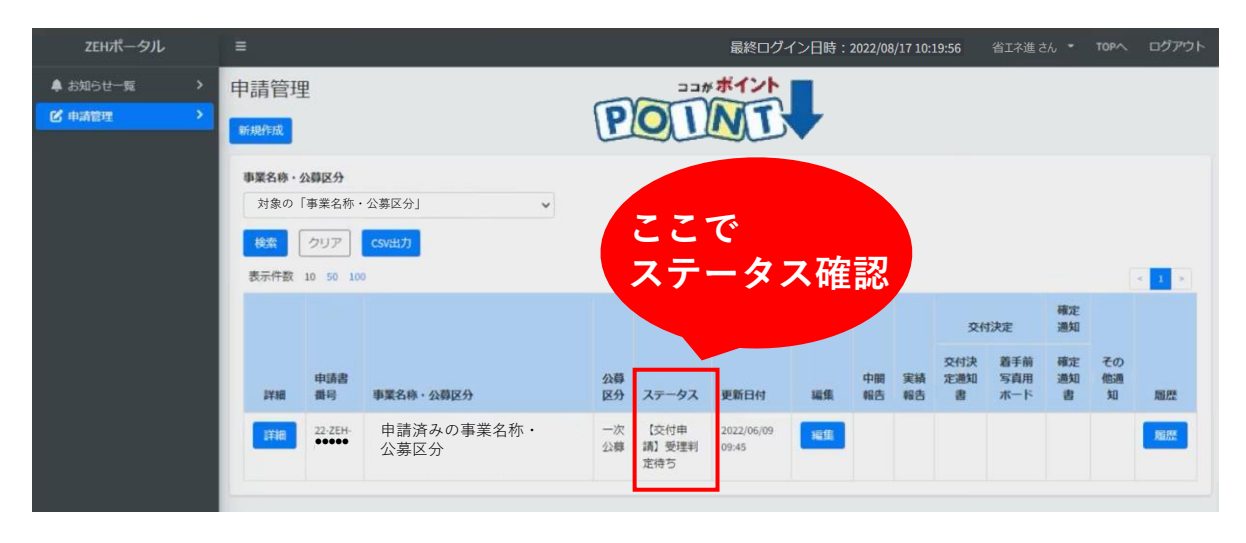

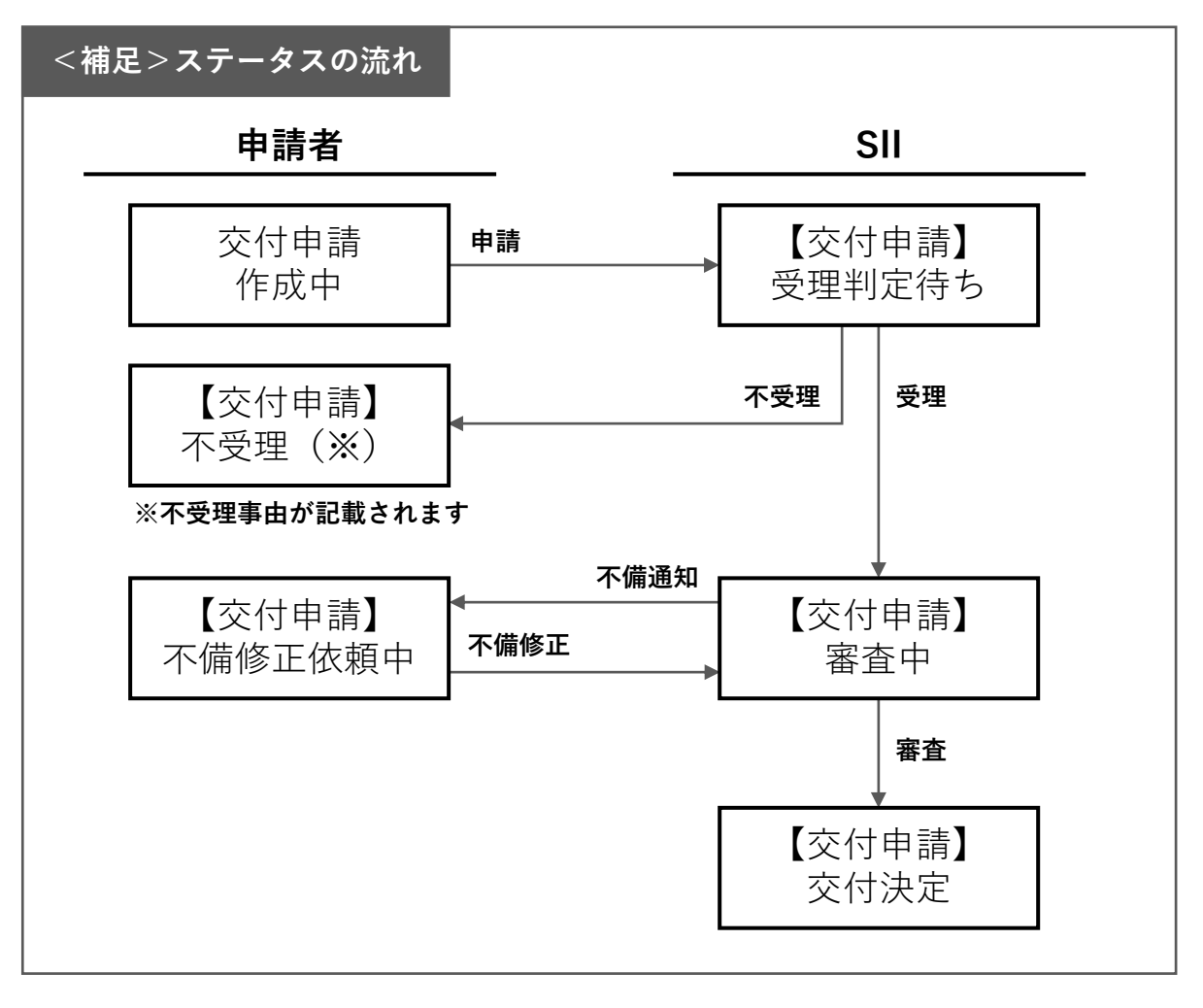

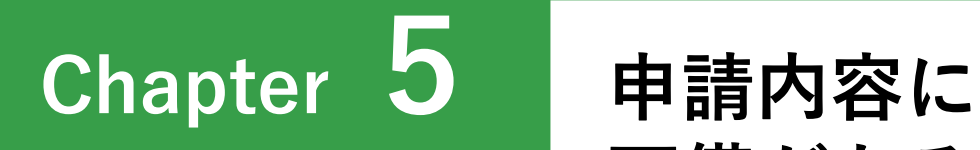

**不備がある場合**

62

# **1 不備の通知**

(1)提出した申請に「不備」があった場合、申請者へ以下のメールが送信されます。

**送信元:kodatezeh@sii.or.jp 件名:※要確認※【環境省ZEH】審査不備に関するご連絡 本文:** -------------------------------------------------------

※このメールは送信専用アドレスから配信しています。 ご返信いただいても、お応えできませんのでご了承ください。 -------------------------------------------------------

平素は格別のご高配を賜り、厚く御礼申し上げます。

以下の申請書番号に不備があります。

- ・名称:申請者氏名
- ・事業名称:対象の事業名称・公募区分
- ·申請書番号:ZEH-●●●●●●●

<ZEHポータル>へログインいただき、不備内容のご確認および不備項目の修正を 速やかに行ってください。 https://kodatezeh.sii.or.jp/

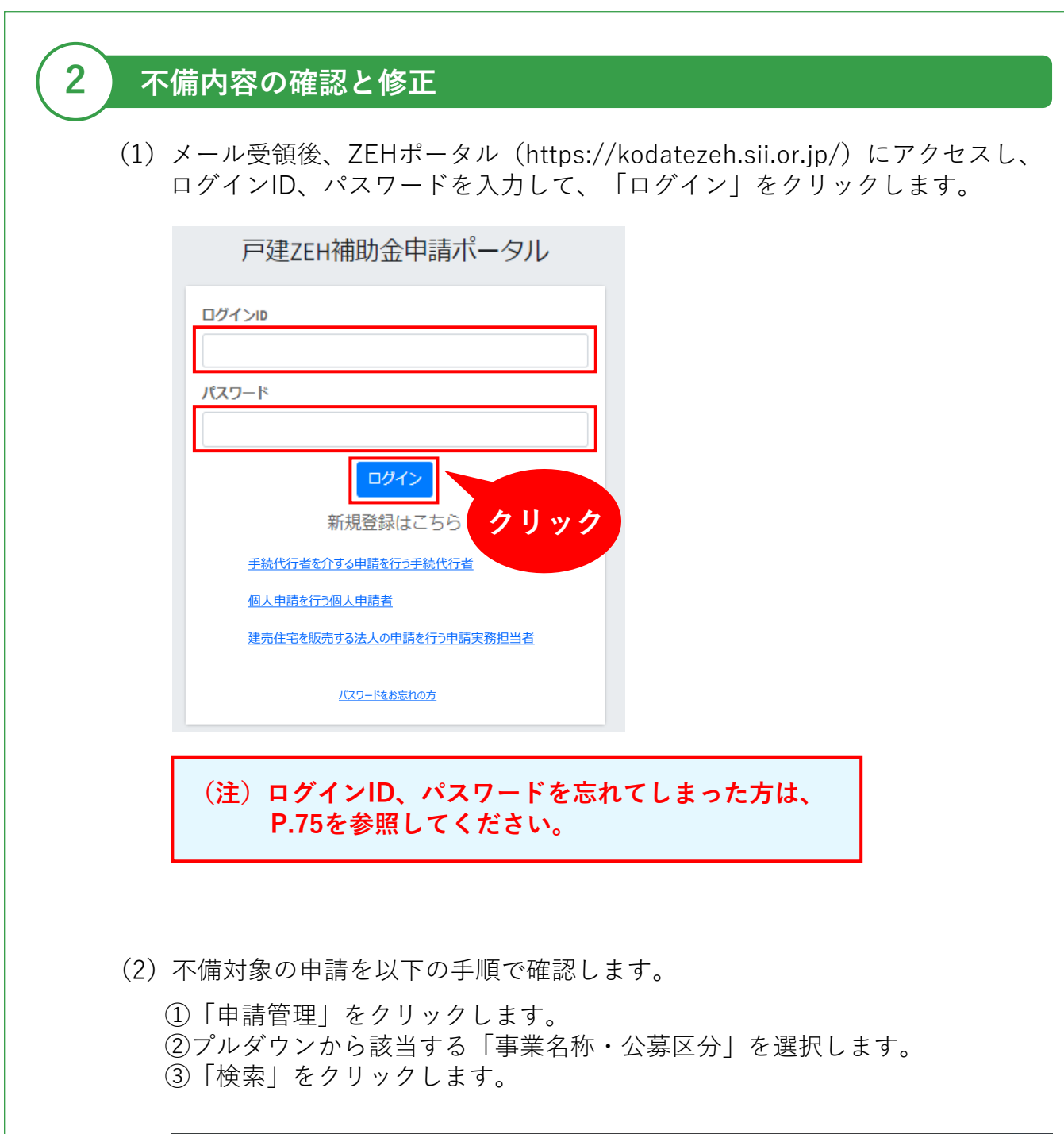

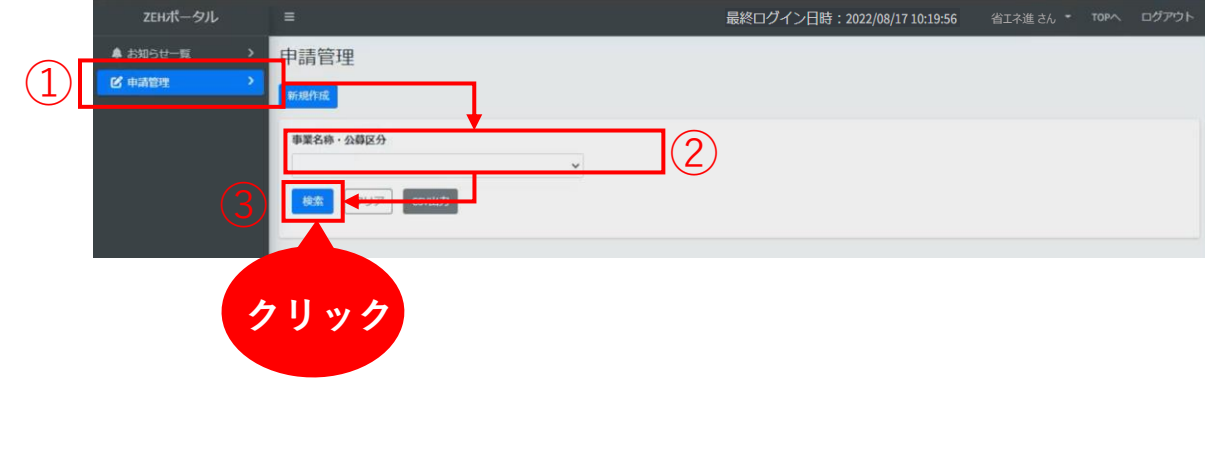

## (3)該当申請の「編集」をクリックします。

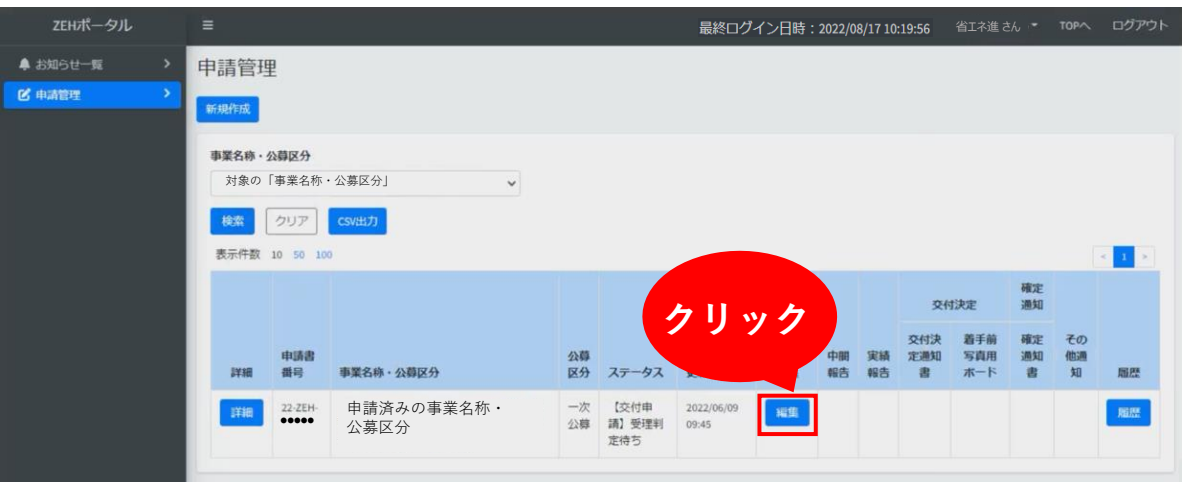

## (4)「不備通達欄」の指示を確認します。

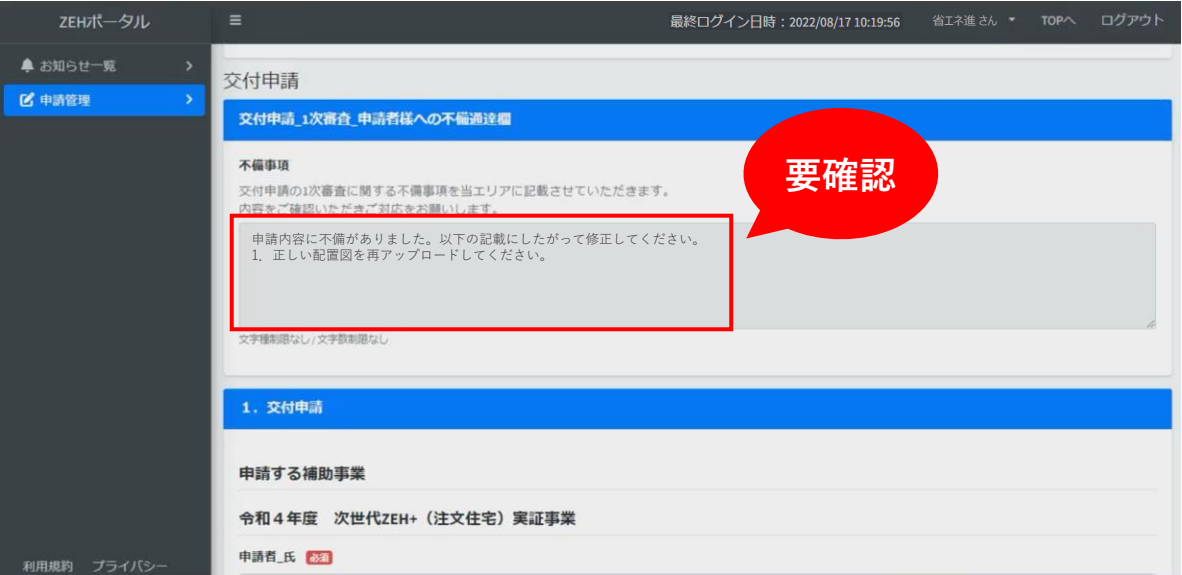

(5)「不備通達欄」の指示に従って、申請内容の不備項目を修正します。

※入力欄が白くなっている項目が修正可能です。 ※不備指摘箇所以外は変更しないでください。

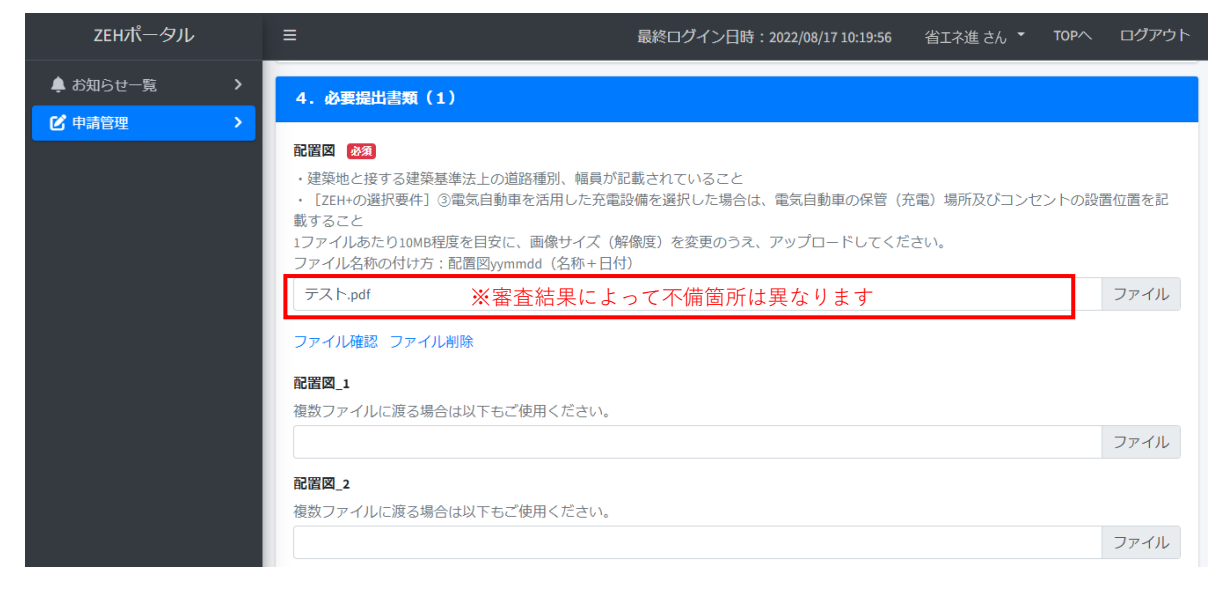

## ※以下のように入力欄が灰色になっている項目は、修正ができません。

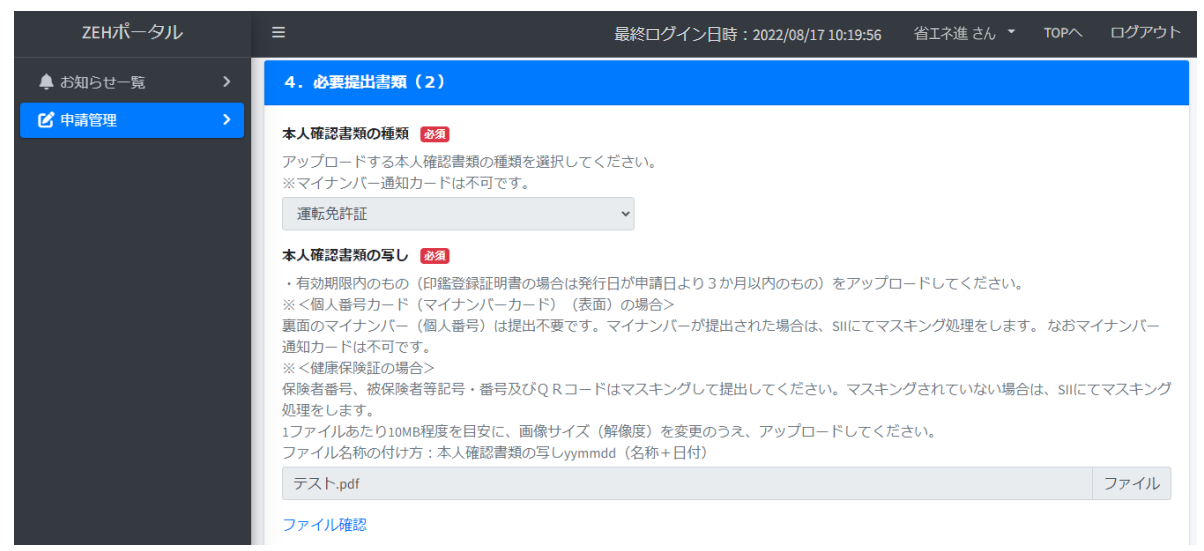

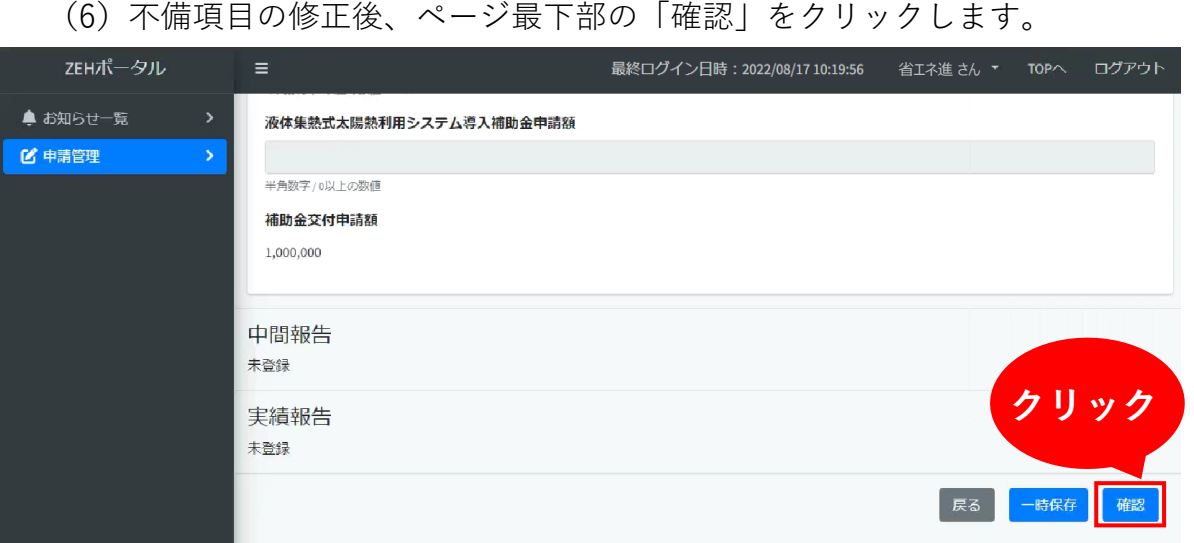

(7)変更後ステータスが「【交付申請】審査中」となっていることを確認し、 ページ最下部の「登録」をクリックしてください。

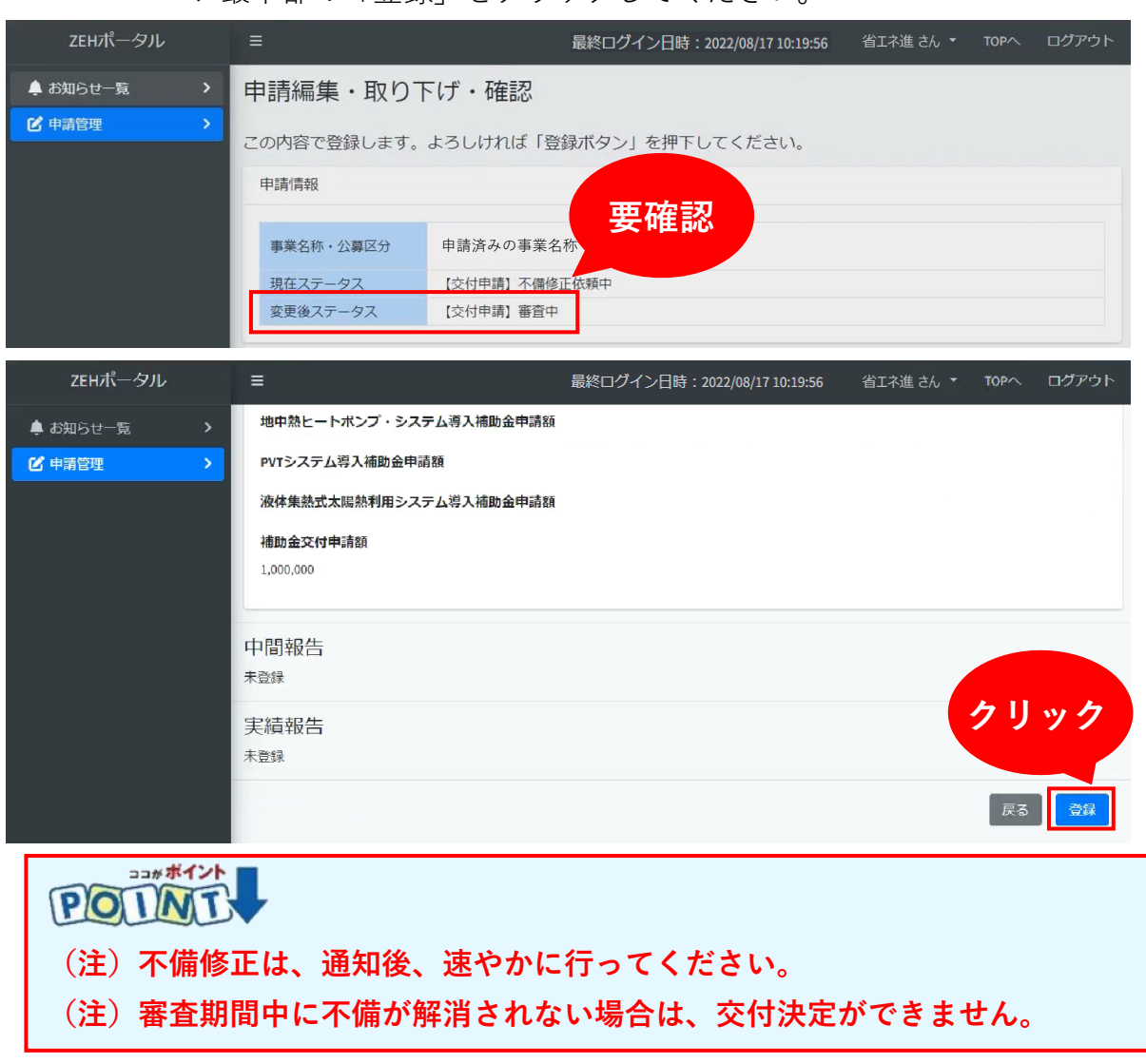

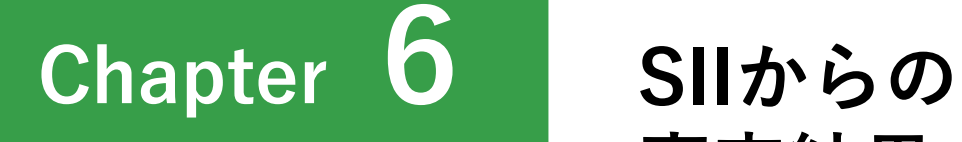

# **審査結果の通知**

68

## **1 審査結果の通知**

SIIの審査終了後、申請者へ以下のメールが送信されます。

例)交付決定メール

**送信元:kodatezeh@sii.or.jp 件名:【環境省ZEH】交付決定のご連絡 本文:**

------------------------------------------------------- ※このメールは送信専用アドレスから配信しています。 ご返信いただいても、お応えできませんのでご了承ください。 -------------------------------------------------------

平素は格別のご高配を賜り、厚く御礼申し上げます。

申請いただきました、下記の補助事業が『交付決定』になりました。

- ・事業名称:対象の事業名称・公募区分
- ・申請書番号:22-ZEH-●●●●●

<ZEHポータル>へログインいただき、通知内容をご確認ください。 https://kodatezeh.sii.or.jp/

補助事業者(手続代行者がいる事業は手続代行者)は交付決定以降の手続きについて <ZEHポータル>掲載の事務取扱説明書をよくご確認ください。

※審査結果によって「本文」の内容は異なります。

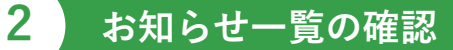

(1)メール受領後、ZEHポータル(https://kodatezeh.sii.or.jp/)にアクセスし、 ログインID、パスワードを入力して、「ログイン」をクリックします。

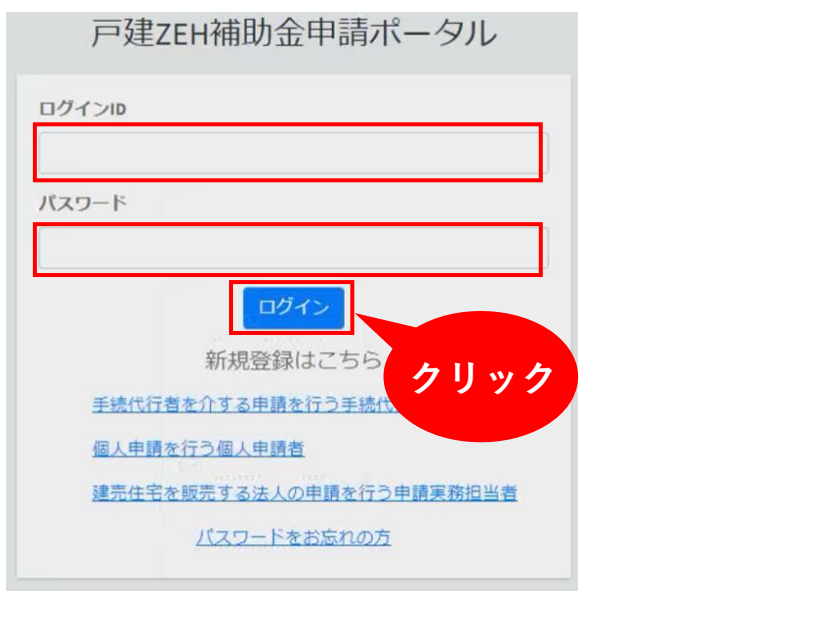

**(注)ログインID、パスワードを忘れてしまった方は、 P.75を参照してください。**

(2)ZEHポータルログイン後、 TOP画面より「お知らせ一覧」をクリックすると、 お知らせ一覧画面が表示されます。 未読の通知がある場合は、「お知らせ一覧」横に「⚠」マークが表示されます。

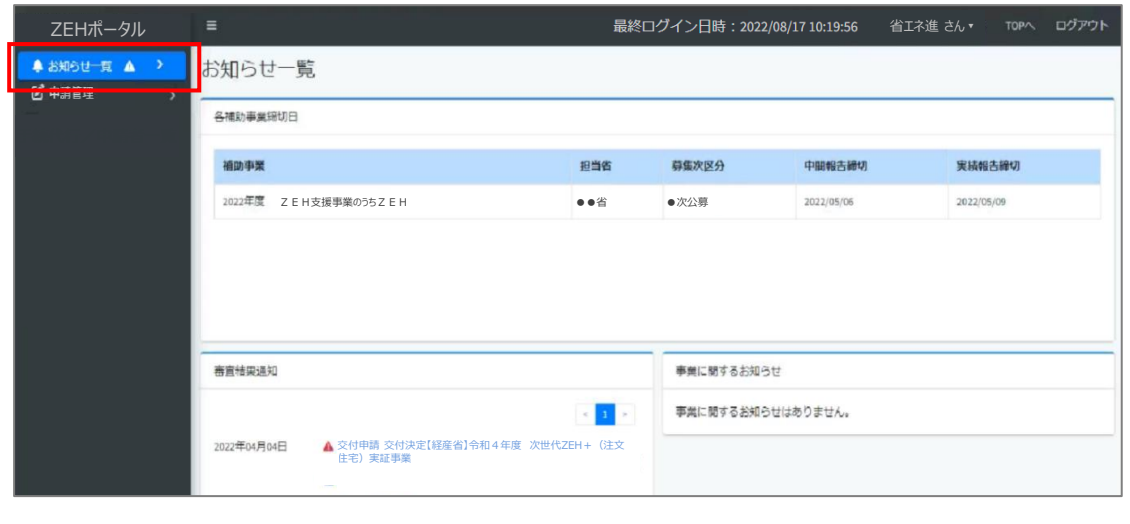

(3)【審査結果通知】のお知らせを確認します。

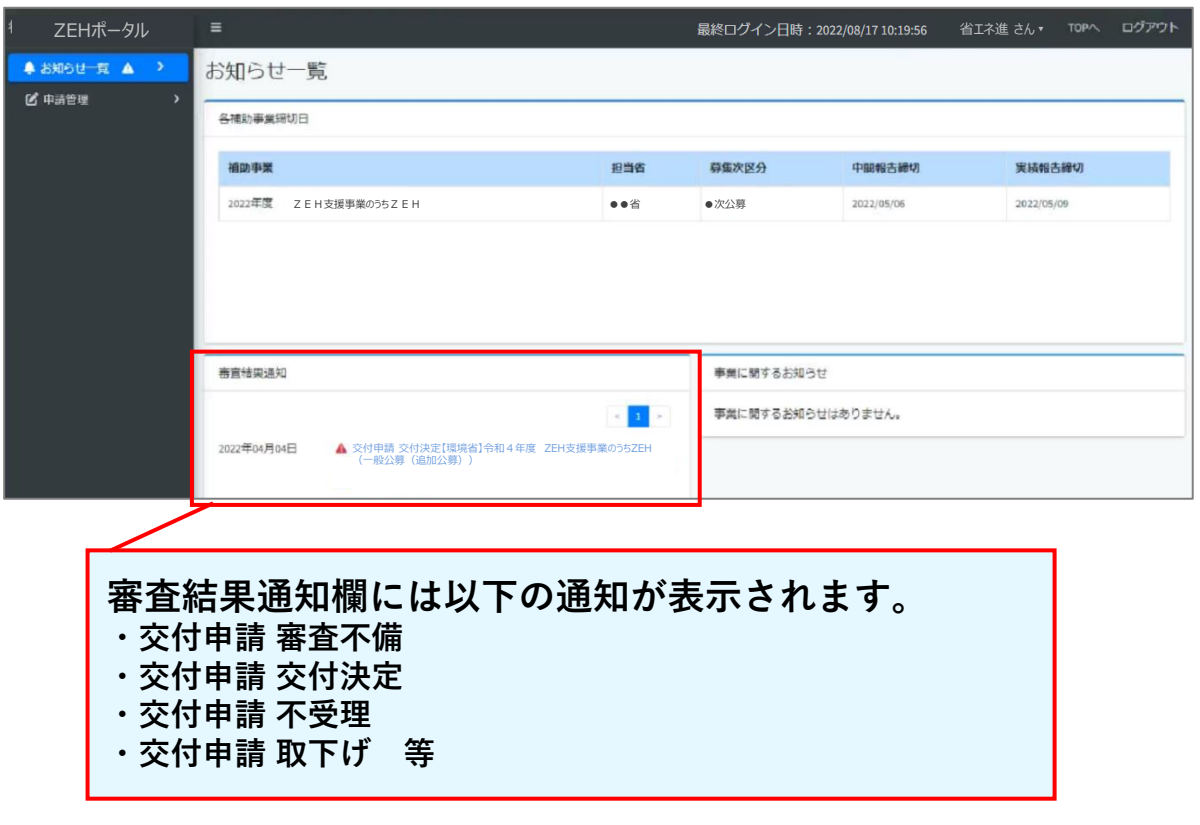

# (4)【各補助事業締切日】にて、中間報告、実績報告の締切日を確認します。

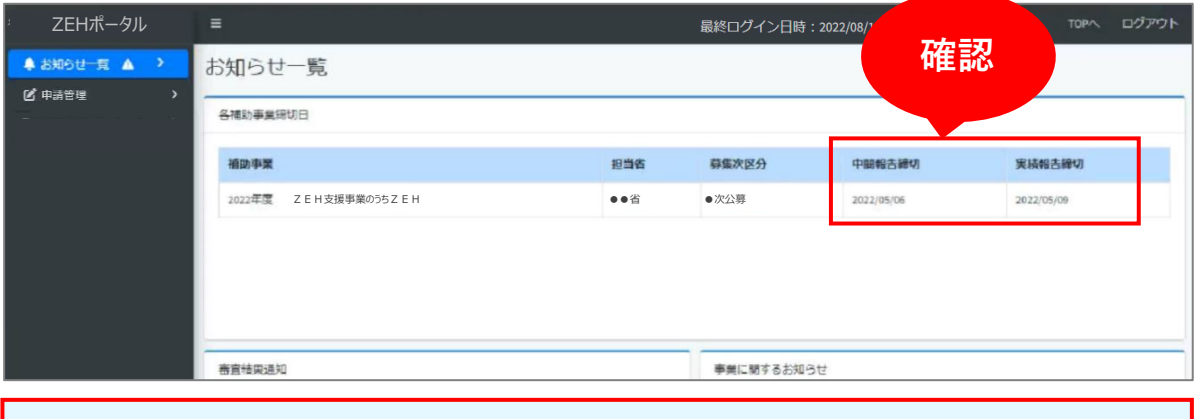

## **(注)実績報告締切の期日に遅れた場合は、本事業への申請を取下げたものと みなします。**
#### **3 事務取扱説明書の取得**

(1)交付決定後は、ZEHポータルから事務取扱説明書をダウンロードできます。 ZEHポータル(https://kodatezeh.sii.or.jp/)にログイン後、 「申請管理」から対象の「事業名称・公募区分」を選択し、 「検索」をクリックします。 交付申請済みの申請が表示されます。

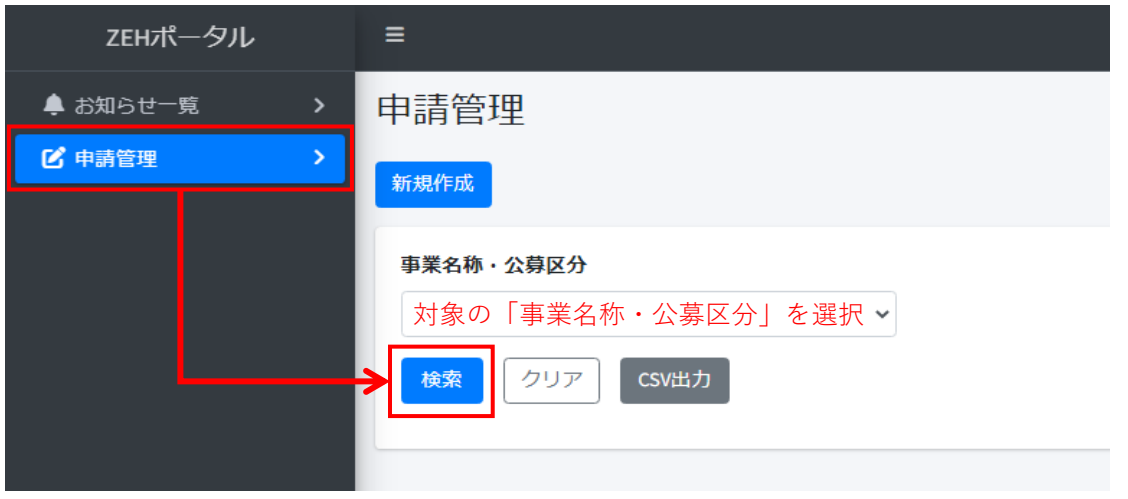

(2)対象の申請のステータスが「【交付申請】交付決定」になっている場合 「ダウンロード」をクリックすると、事務取扱説明書がダウンロードされます。 事務取扱説明書をよく読み、交付決定以降の流れをご確認ください。

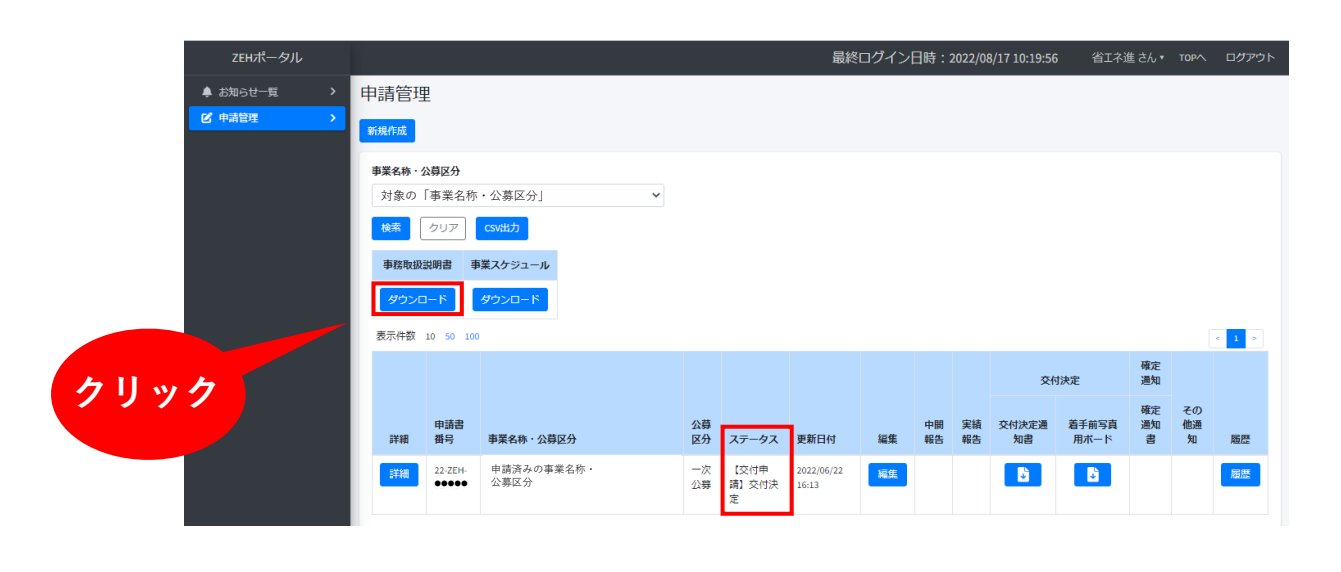

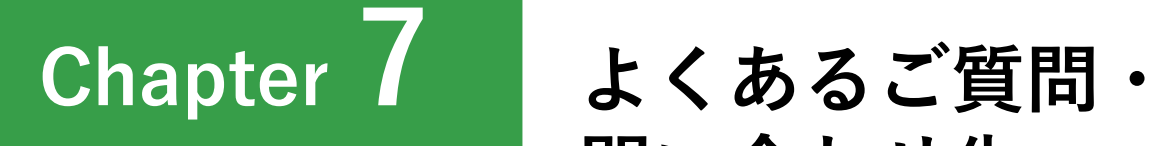

**問い合わせ先**

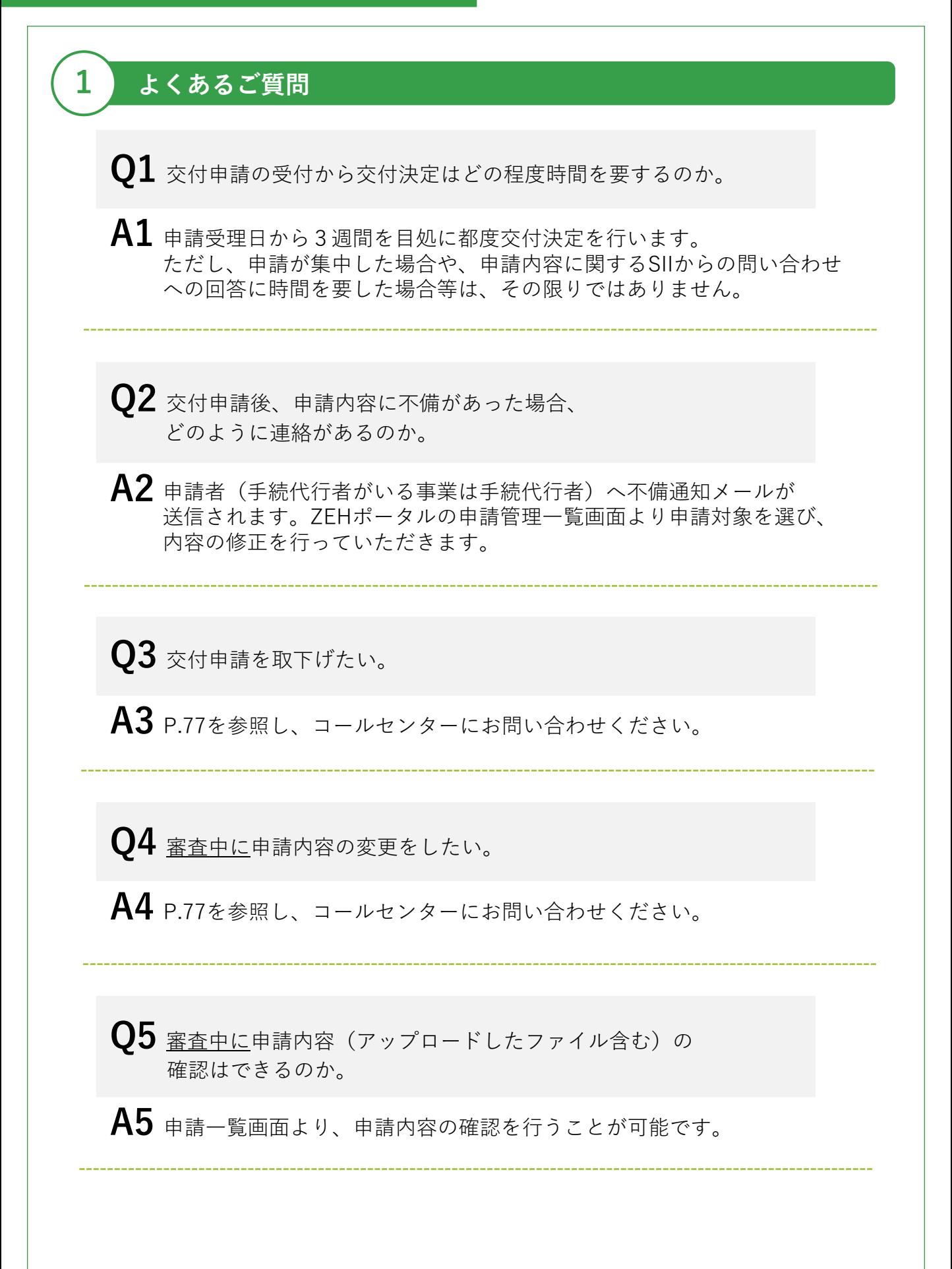

**Q6** ログインIDを忘れた。

**A6** ZEHポータル・マニュアル <ユーザー登録編>に作成したIDをメモする 場所があります。メモを残していないか確認してください。 それでもわからない場合は、P.77を参照し、コールセンターまで お問い合わせください。

**Q7** パスワードを忘れた。

**A7** ZEHポータルログイン画面より「パスワードをお忘れの方」を クリックします。

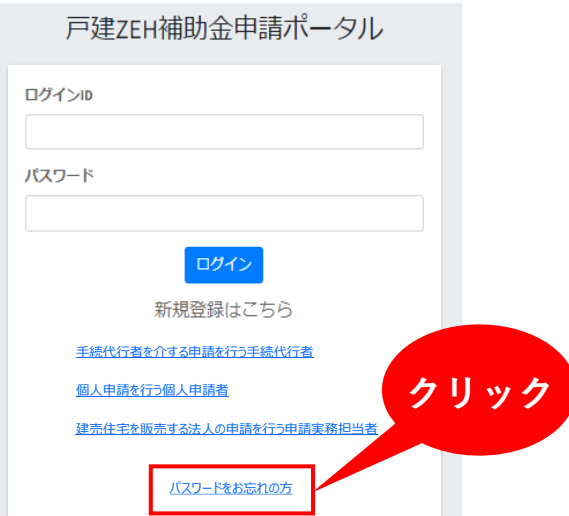

「ログインID」と「登録メールアドレス」を入力し、「再発行」ボタンを クリックします。[仮パスワード発行のお知らせ]が通知されます。

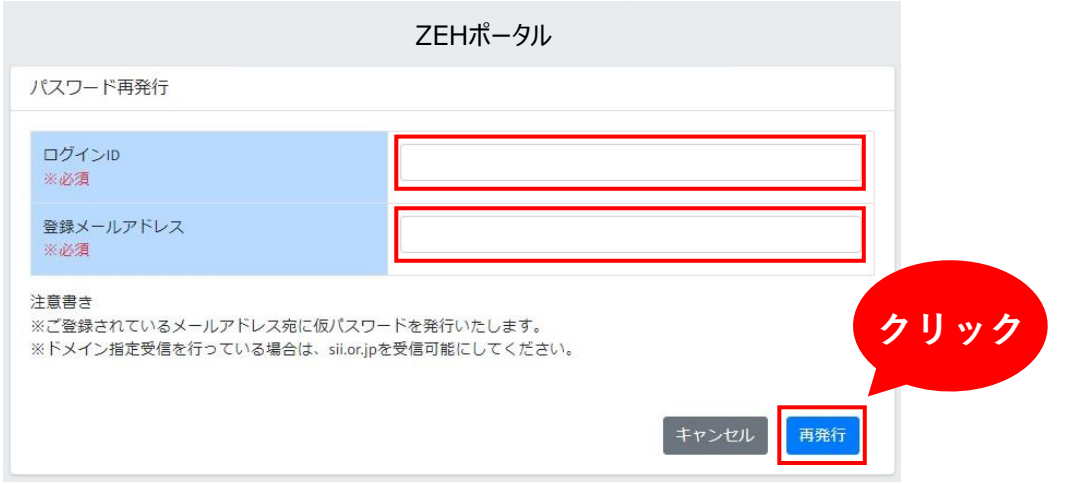

**Q8** ZEHビルダー/プランナー登録番号を入力するとエラー表示になる。

**A8** ZEHビルダー/プランナーの登録がない、または「令和3年度ZEHビルダー/ プランナー実績報告」の提出がない場合は、交付申請ができません。 交付申請前に新規登録または実績報告を行ってください。

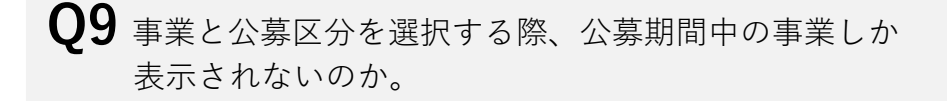

**A9** 公募期間中を終了した事業は表示されません。

- **Q10** 公募期間終了または予算消化した事業は、ZEHポータルでは 「受付終了」になるのか。
- **A10** 「受付終了」となり、申請時に当該事業を選択できなくなります。

**Q11** 予算消化時に一時保存中の申請はどうなるのか。

**A11** 予算消化時に一時保存中の申請は、受け付けることができません。

## 2 間い合わせ先

本マニュアルに関する問い合わせ先は、以下のコールセンターとなります。

# 【環境省戸建ZEH】TEL:**03-5565-4030**

※ 受付時間は平日の10:00~17:00です。 ※ 通話料がかかりますので、ご注意ください。

### マニュアル改訂履歴

ver.1.0.0 2022年 4月28日 初版 ver.1.0.2 2022年 5月31日 ver.1.1.0 2022年 6月23日 ver.1.1.1 2022年 8月25日 ver.1.2.1 2022年 8月31日 ver.1.2.2 2022年 9月1日

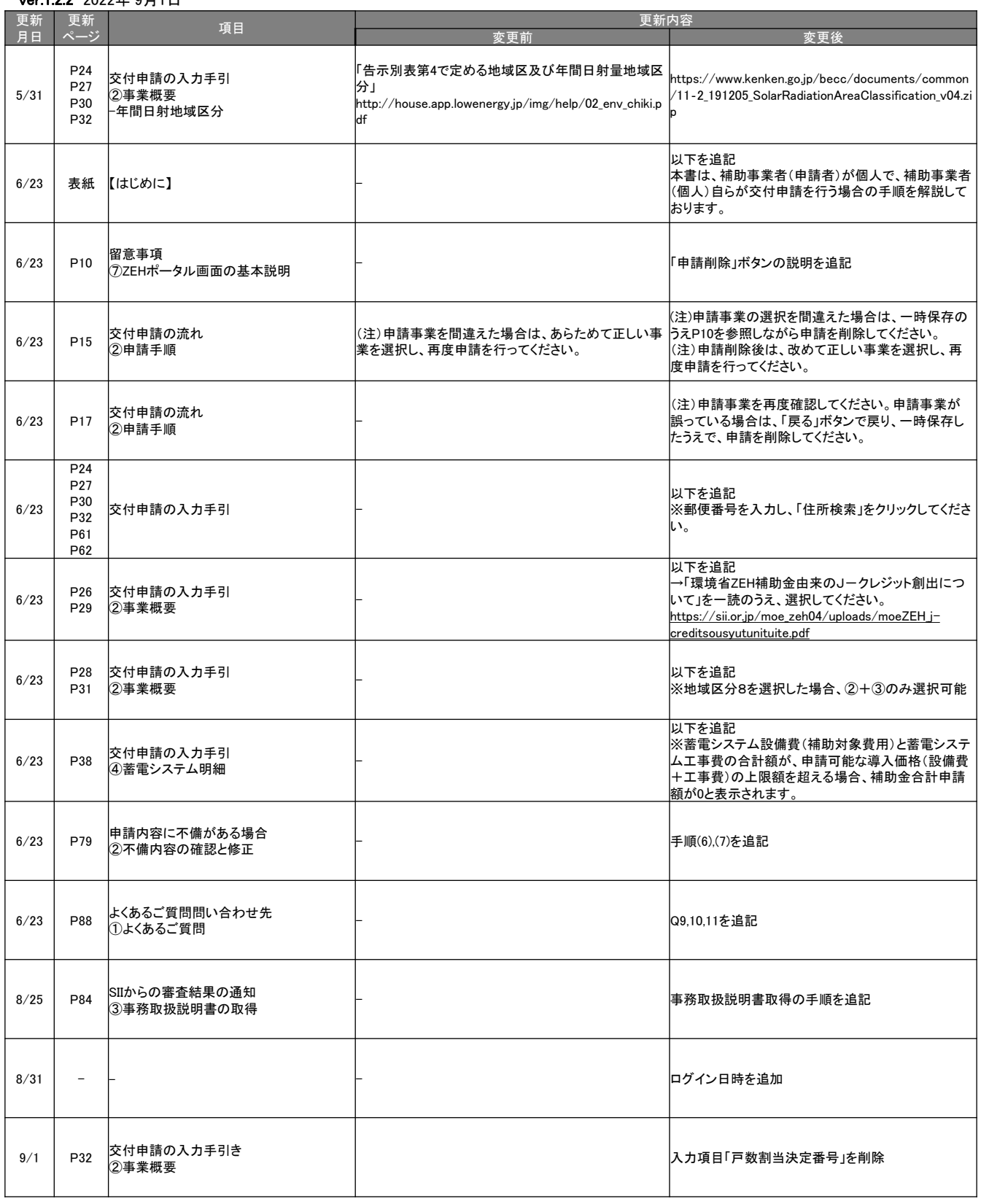

## マニュアル改訂履歴

ver.1.2.3 2022年 11月14日 ver.1.2.4 2023年 1月30日

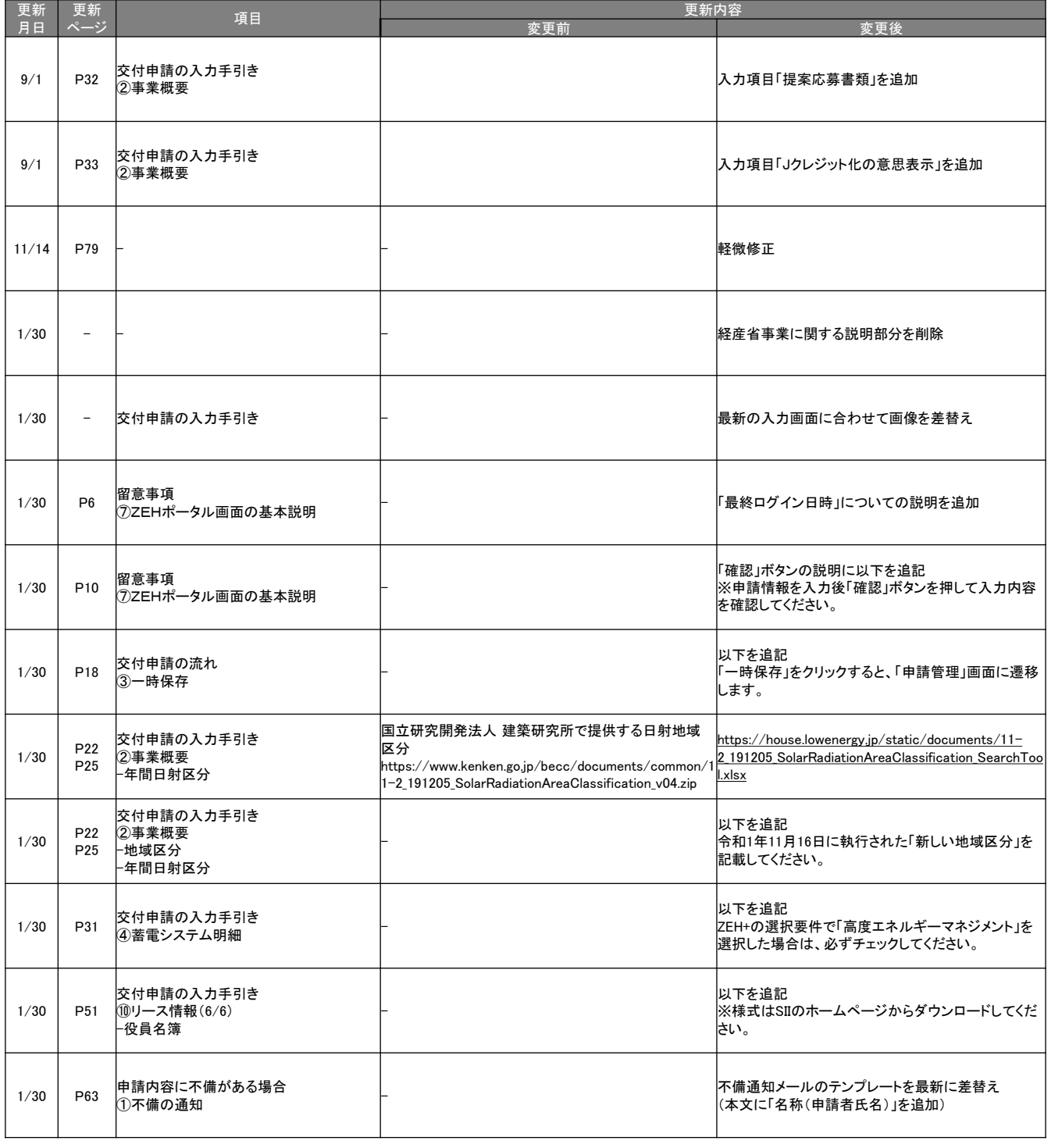

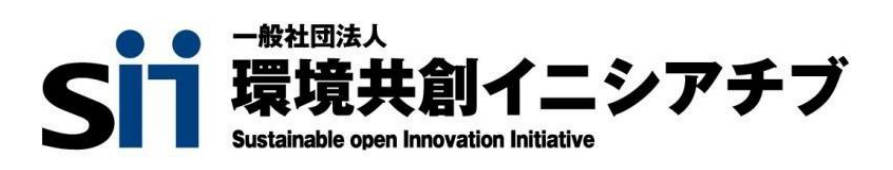